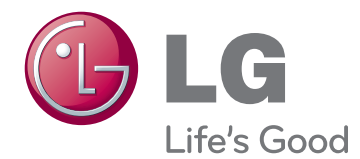

# MANUEL D'UTILISATION MONITEUR DE SIGNALISATION

Veuillez lire attentivement ce manuel avant de mettre en service votre produit et conservez-le afin de pouvoir vous y référer ultérieurement.

MODÈLES DE MONITEUR DE SIGNALISATION

42VS20 47VS20 47VX30AS 42VX30MS

55VS20 47VX30AF

# **SOMMAIRE**

## **[LICENCES](#page-3-0)**

#### **[ASSEMBLAGE](#page-4-0) ET [PRÉPARATION](#page-4-0)**

- [Déballage](#page-4-0)
- [Accessoires en option](#page-5-0)
- [Pièces et touches](#page-6-0)
- [Fixation du support](#page-9-0)
- [Fixation des haut-parleurs](#page-11-0)
- [Position portrait](#page-12-0)
- [Fixation du support mural](#page-13-0)

## **[TÉLÉCOMMANDE](#page-14-0)**

## **[UTILISATION](#page-16-0) DU MONITEUR**

- [Connexion à un PC](#page-16-0)
- [Connexion RGB](#page-16-0)
- [Connexion DVI](#page-17-0)
- [Connexion HDMI](#page-17-0)
- [Connexion DP](#page-18-0)
- [Réglage de l'écran](#page-19-0)
- [Sélection d'un mode image](#page-19-0)
- [Personnalisation des options d'image](#page-19-0)
- [Personnalisation des options](#page-20-0)  [d'affichage PC](#page-20-0)
- [Réglage du son](#page-20-0)
- 21 [Sélectionner le préréglage du son](#page-20-0)
- [Personnalisation des options de son](#page-21-0)
- [Utilisation d'options supplémentaires](#page-21-0)
- [Ajustement du format de l'image](#page-21-0)
- [Utilisation de la liste des sources](#page-23-0)

## **[DIVERTISSEMENT](#page-24-0)**

- [Connexion à un réseau câblé](#page-24-0)
- [État du réseau](#page-25-0)
- [Connexion des périphériques de stock](#page-26-0)[age USB](#page-26-0)
- [Navigation dans les fichiers](#page-27-0)
- [Lecture vidéo](#page-29-0)
- [Visionnage de photos](#page-32-0)
- [Écouter de la musique](#page-35-0)
- [Affichage de la liste des contenus](#page-37-0)
- [Guide DivX® VOD](#page-38-0)
- [Utilisation de PIP/PBP](#page-39-0)

#### **[PERSONNALISATION](#page-40-0) DES [PARAMÈTRES](#page-40-0)**

- [Accès aux menus principaux](#page-40-0)
- [Paramètres IMAGE](#page-41-0)
- [Paramètres SON](#page-44-0)
- [Paramètres HEURE](#page-45-0)
- [Paramètres OPTION](#page-46-0)
- [Picture ID \(ID Image\)](#page-50-0)
- [Paramètres RÉSEAU](#page-51-0)

## **[ÉTABLISSEMENT](#page-52-0) DE [CONNEXIONS](#page-52-0)**

- [Connexion à un récepteur HD, un lecteur](#page-53-0)  [de DVD, un caméscope, un appareil](#page-53-0)  [photo, une console de jeu ou un magné](#page-53-0)[toscope](#page-53-0)
- [DVI connection](#page-53-0)
- [Connexion HDMI](#page-53-0)
- [Connexion Composantes](#page-54-0)
- [Connexion AV\(CVBS\)](#page-54-0)
- [Connexion au réseau LAN](#page-55-0)
- [Connexion LAN](#page-55-0)
- [Connexion à un périphérique USB](#page-55-0)
- [Moniteurs en guirlande](#page-56-0)
- [Câble RGB](#page-56-0)
- [Câble DVI](#page-56-0)

## **[DÉPANNAGE](#page-57-0)**

## **[SPÉCIFICATIONS](#page-60-0)**

## **[CODES](#page-69-0) IR**

## **[CONTRÔLE](#page-70-0) RS-232C**

- [Connexion du câble](#page-70-0)
- [Configurations](#page-70-0) RS-232C
- [Paramètre de communication](#page-70-0)
- [Liste de référence de la commande](#page-71-0)
- [Protocole de transmission](#page-73-0) / réception

## <span id="page-3-0"></span>**LICENCES**

Les licences prises en charge peuvent varier d'un modèle à l'autre. Pour plus d'informations sur les licences, consultez le site www.lg.com.

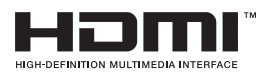

HDMI, le logo HDMI et High-Definition Multimedia Interface sont des marques de commerce ou des marques déposées de HDMI Licensing LLC.

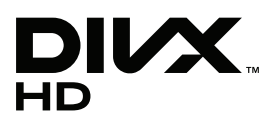

À PROPOS DES VIDÉOS DIVX : DIVX® est un format de vidéo numérique créé par DivX, LLC, filiale de Rovi Corporation. Votre périphérique est officiellement certifié par DivX (DivX Certified®), ce qui vous permet de lire des vidéos DivX.

Rendez-vous sur www.divx.com pour obtenir plus d'informations ainsi que des utilitaires permettant de convertir vos fichiers au format DivX.

À PROPOS DE LA VIDÉO À LA DEMANDE DIVX : ce périphérique DivX Certified® doit être enregistré pour pouvoir lire des vidéos à la demande DivX. Pour obtenir le code d'enregistrement, accédez à la section DivX VOD du menu de configuration du périphérique.

Les instructions d'enregistrement sont disponibles sur le site vod.divx.com.

DivX Certified® pour la lecture de vidéos DivX® jusqu'à 1080p en HD, y compris le contenu Premium.

DivX®, DivX Certified® et leurs logos respectifs sont des marques déposées de Rovi Corporation ou de ses filiales ; leur utilisation est régie par une licence.

Sous couvert d'un ou plusieurs brevets américains cités ci-dessous : 7 295 673, 7 460 668, 7 515 710 et 7 519 274.

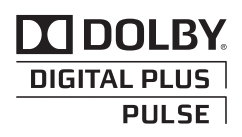

Fabriqué sous licence de Dolby Laboratories. "Dolby" et le logo représentant un double D sont des marques de commerce de Dolby Laboratories.

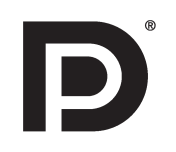

VESA, le logo VESA logo, le logo DisplayPort Compliance et le logo DisplayPort Compliance pour les sources Dual-mode sont des marques commerciales ou des marques déposées de Video Electronics Standards Association.

# <span id="page-4-0"></span>**ASSEMBLAGE ET PRÉPARATION**

## **Déballage**

Vérifiez que la boîte de votre moniteur contient bien les éléments suivants. S'il manque des accessoires, contactez le revendeur auprès duquel vous avez acheté votre produit. L'aspect réel des produits et des accessoires présentés dans ce manuel peut différer de leurs illustrations.

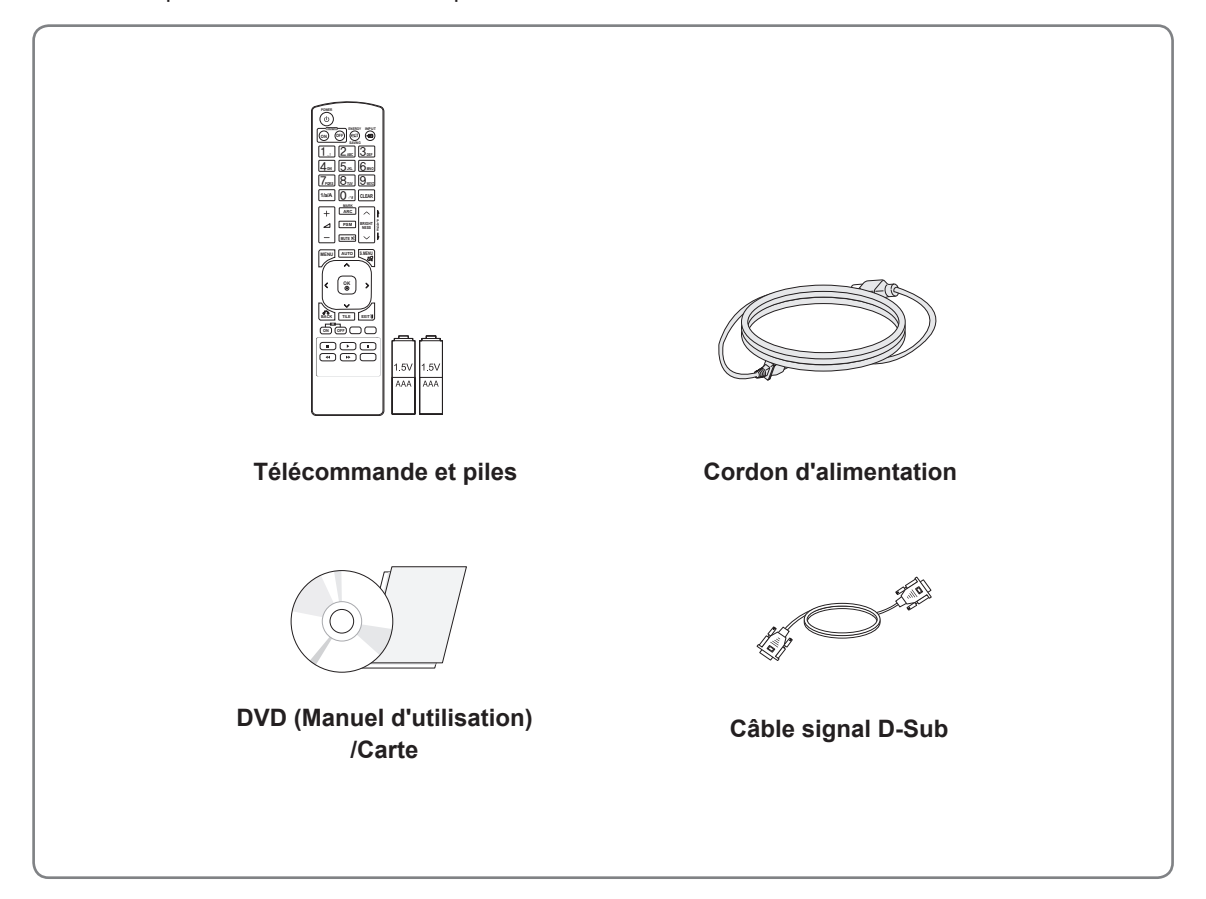

## **ATTENTION**

- Afin d'optimiser la sécurité et la durée de vie des produits, n'utilisez pas d'éléments piratés.
- La garantie ne couvre pas les dommages ou les blessures dus à l'utilisation d'éléments piratés.

- Les accessoires fournis avec le produit diffèrent en fonction du modèle choisi.
- Les caractéristiques des produits ou le contenu de ce manuel peuvent être modifiés sans avis préalable en cas de mise à jour des fonctions.

## <span id="page-5-0"></span>**Accessoires en option**

Les accessoires en option peuvent être modifiés et de nouveaux accessoires peuvent être ajoutés sans préavis, dans le but d'améliorer les performances du produit. L'aspect réel des produits et des accessoires présentés dans ce manuel peut différer des illustrations.

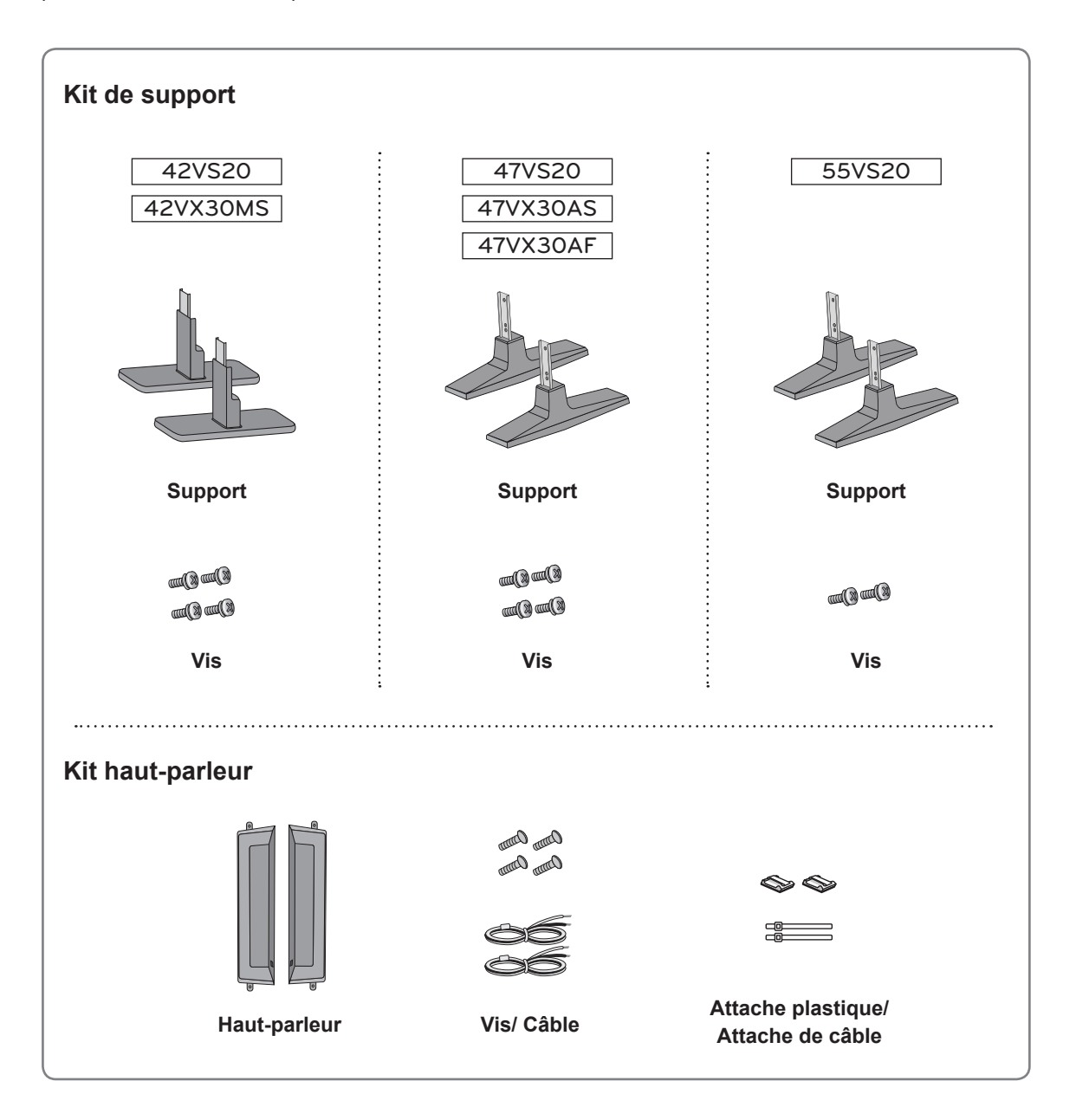

- y L'attache plastique et l'attache de câble ne sont pas disponibles dans toutes les zones ou pour tous les modèles.
- Les accessoires en option ne sont pas inclus avec tous les modèles.

## <span id="page-6-0"></span>**Pièces et touches**

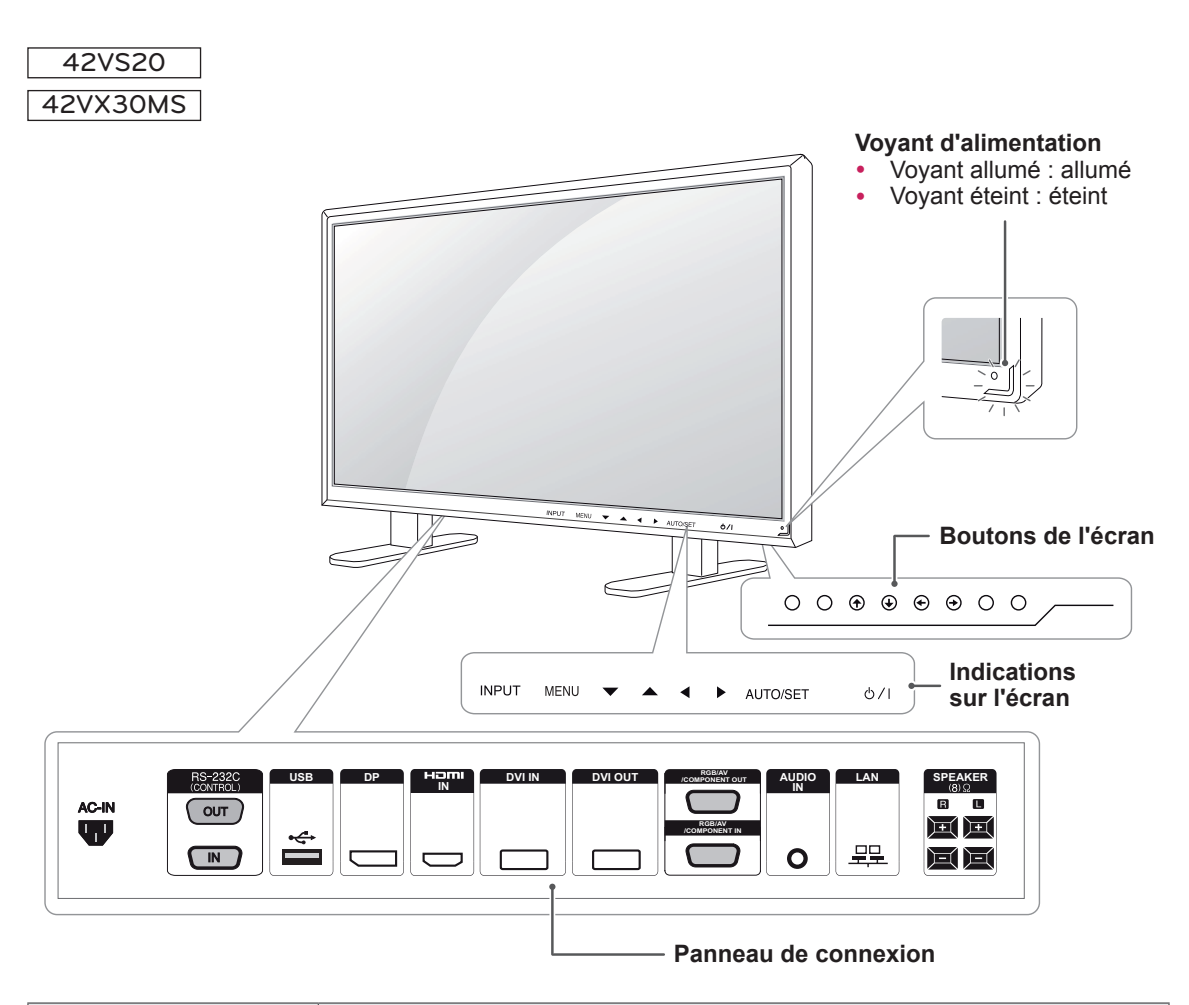

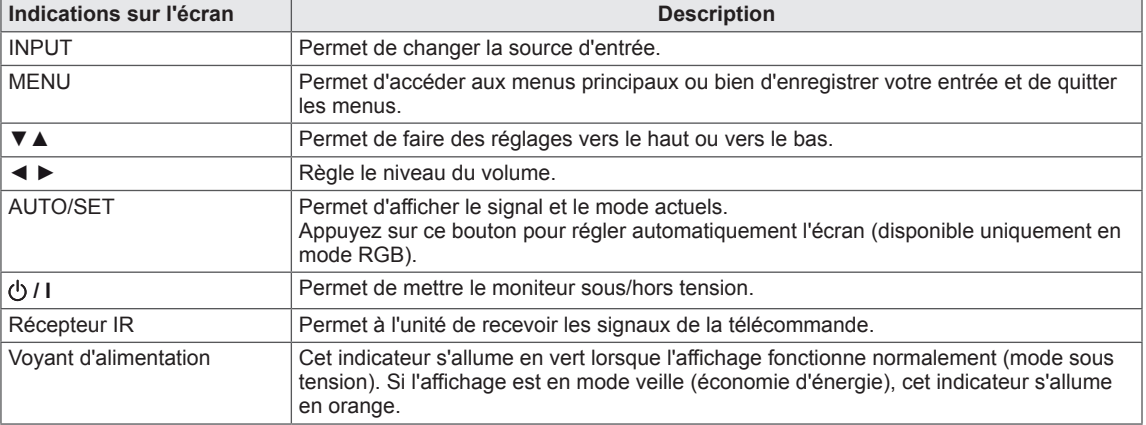

#### **REMARQUE**

y Vous pouvez activer ou désactiver le voyant lumineux en sélectionnant **OPTION** dans le menu principal.

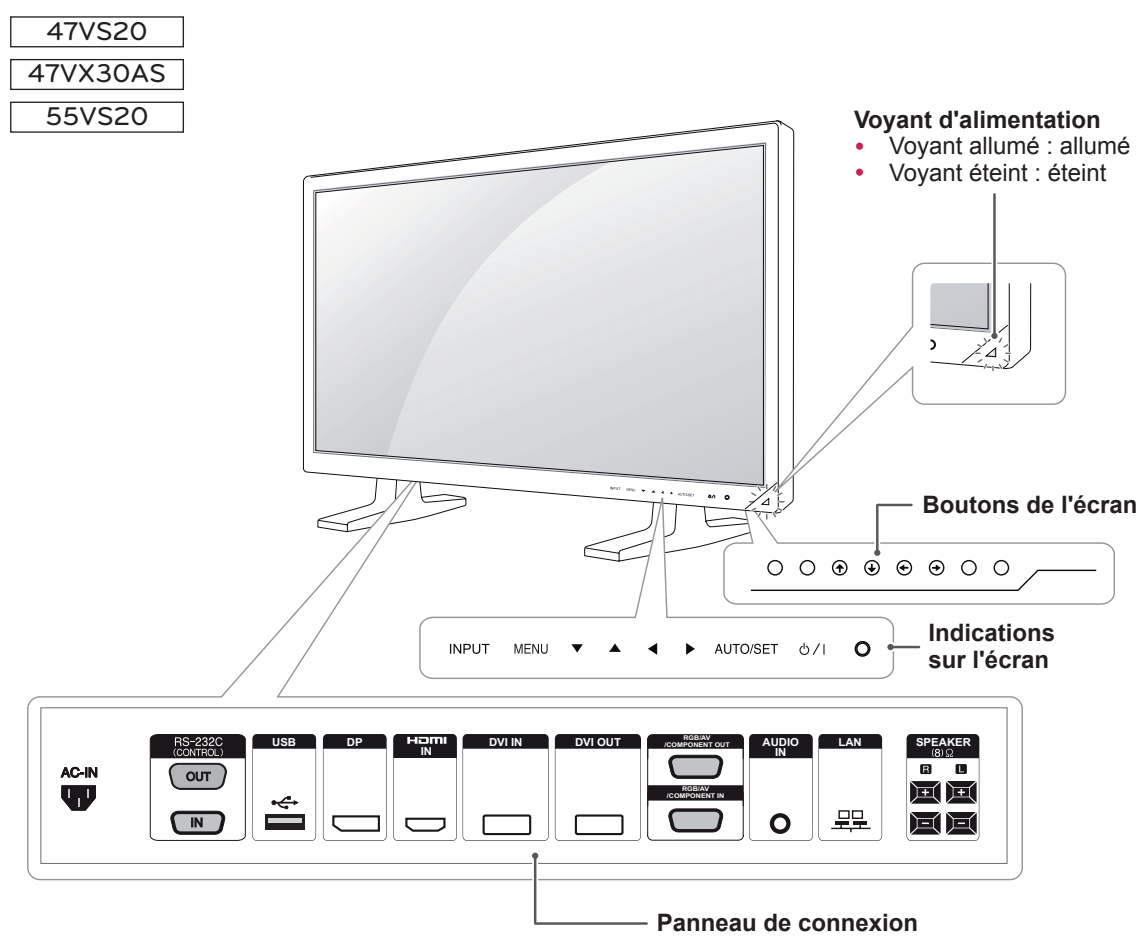

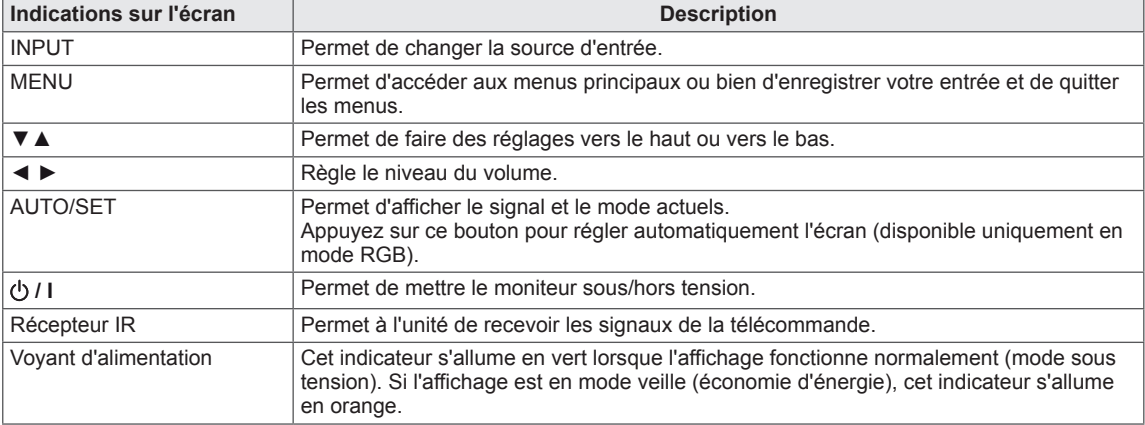

## **REMARQUE REMARQUE**

y Vous pouvez activer ou désactiver le voyant lumineux en sélectionnant **OPTION** dans le menu principal.

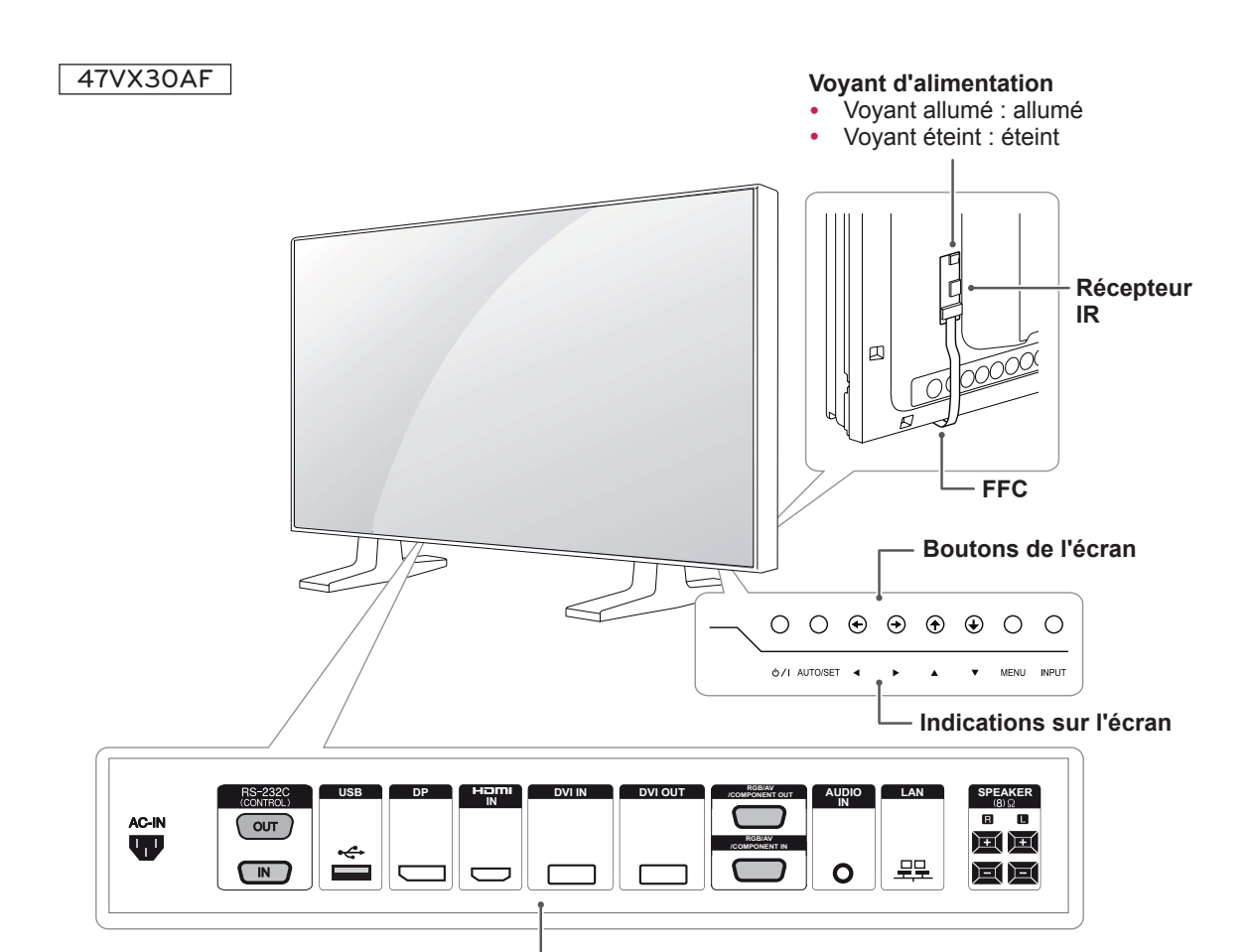

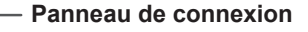

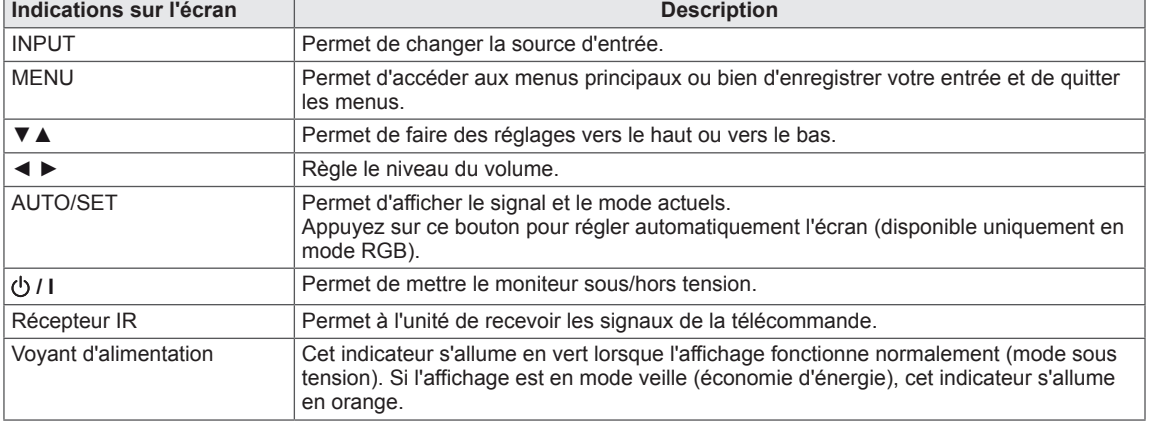

#### **REMARQUE**

y Vous pouvez activer ou désactiver le voyant lumineux en sélectionnant **OPTION** dans le menu principal.

## <span id="page-9-0"></span>**Fixation du support**

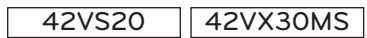

- 
- 1 Placez un chiffon doux sur la table et posez le produit dessus, avec l'écran face vers le bas.

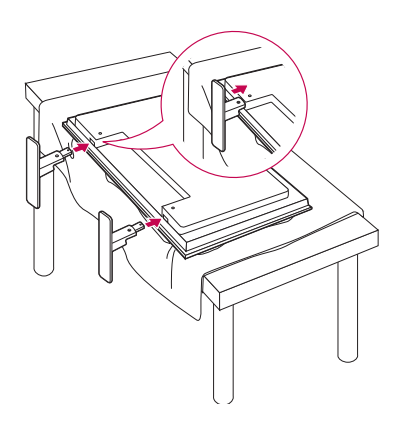

2 Utilisez les vis pour maintenir le support en place à l'arrière du produit, comme indiqué sur le diagramme.

#### 47VS20 47VX30AS 47VX30AF

- Uniquement sur certains modèles.
- 1 Placez un chiffon doux sur la table et posez le - Uniquement sur certains modèles. produit dessus, avec l'écran face vers le bas.

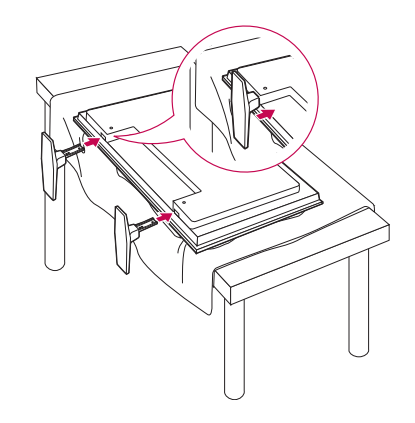

2 Utilisez les vis pour maintenir le support en place à l'arrière du produit, comme indiqué sur le diagramme.

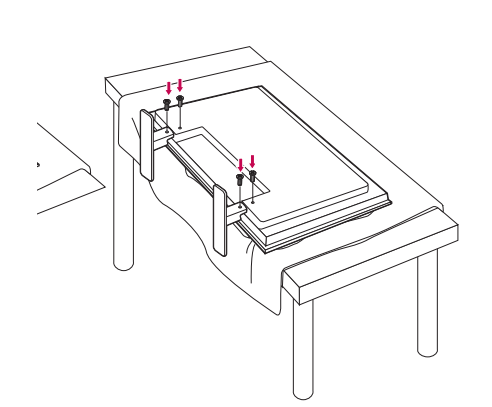

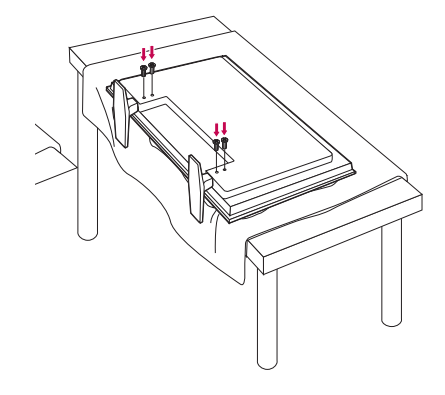

#### 55VS20

- Uniquement sur certains modèles.

1 Placez un chiffon doux sur la table et posez le produit dessus, avec l'écran face vers le bas.

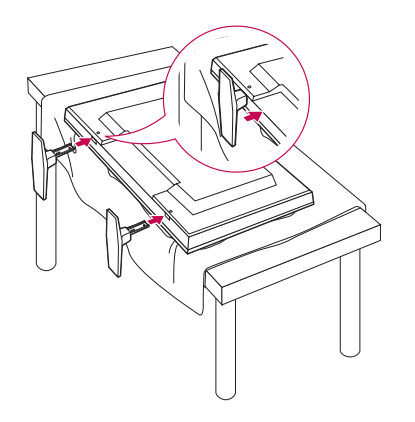

2 Utilisez les vis pour maintenir le support en place à l'arrière du produit, comme indiqué sur le diagramme.

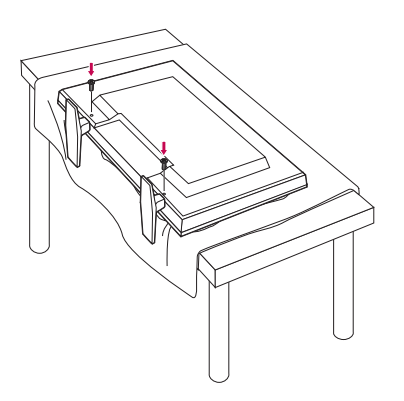

## <span id="page-11-0"></span>**Fixation des haut-parleurs**

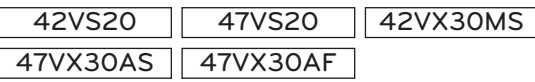

- Uniquement sur certains modèles.
- 1 Connectez le câble d'entrée de signal que vous allez utiliser avant d'installer les haut-parleurs. Utilisez un serre-câbles pour ranger et fixer les câbles.

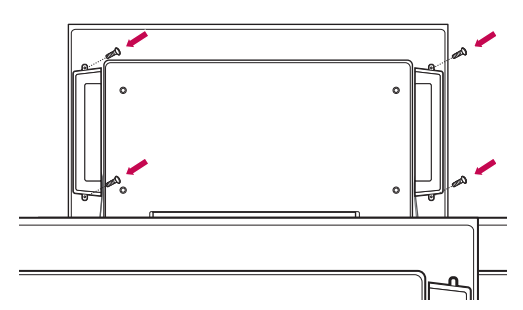

2 Montez les haut-parleurs à l'aide de vis, comme indiqué sur l'illustration ci-dessous. Branchez ensuite le câble de haut-parleur.

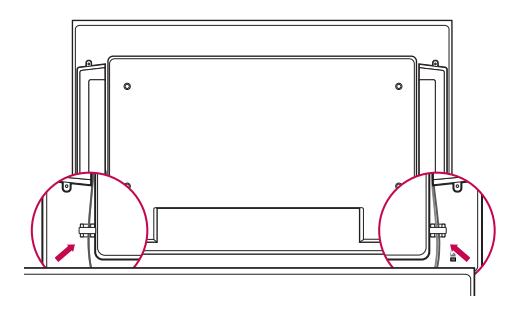

3 Après avoir installé les haut-parleurs, utilisez les attaches plastiques et les attaches de câble pour ranger les câbles de haut-parleur.

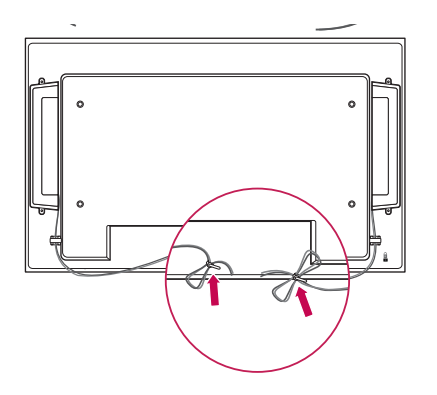

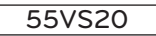

- Uniquement sur certains modèles.
- 1 Connectez le câble d'entrée de signal que vous allez utiliser avant d'installer les haut-parleurs. Utilisez un serre-câbles pour ranger et fixer les câbles.

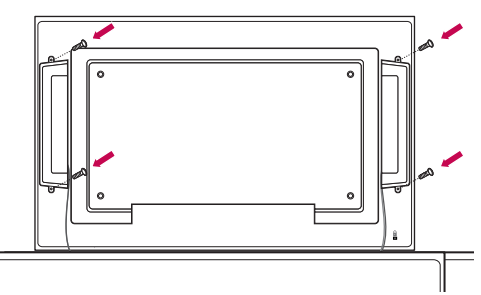

2 Montez les haut-parleurs à l'aide de vis, comme indiqué sur l'illustration ci-dessous. Branchez ensuite le câble de haut-parleur.

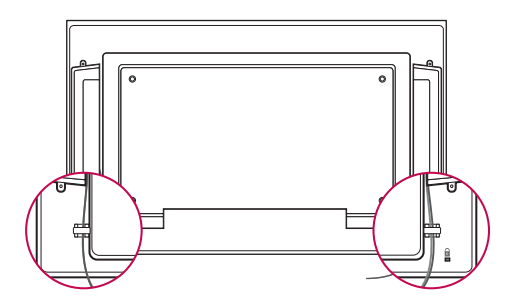

3 Après avoir installé les haut-parleurs, utilisez les attaches plastiques et les attaches de câble pour ranger les câbles de haut-parleur.

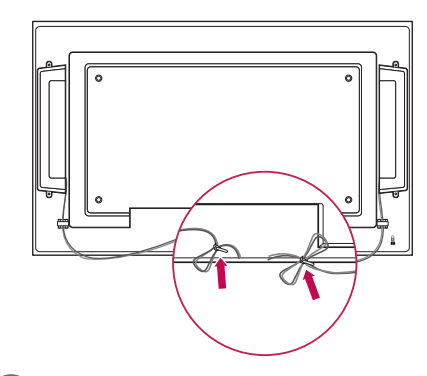

- Branchez les terminaux de haut-parleur en respectant la polarité correcte.
- Pour obtenir la meilleure qualité sonore et limiter le bruit, utilisez un câble aussi court que possible comme indiqué sur l'illustration.

## <span id="page-12-0"></span>**Position portrait**

- Uniquement sur certains modèles.

Lorsque vous installez l'appareil en position portrait, faites pivoter le moniteur à 90 degrés dans le sens des aiguilles d'une montre (l'écran face à vous).

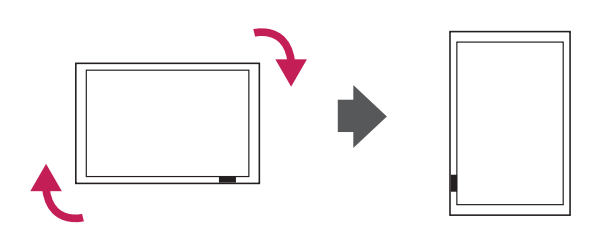

#### **Utilisation du système de sécurité Kensington**

Le connecteur du système de sécurité Kensington se situe à l'arrière du moniteur.

Pour plus d'informations sur l'installation ou l'utilisation de ce système de sécurité, consultez le manuel fourni avec ce dernier ou rendez-vous sur *http://www.kensington.com.*

Reliez le câble du système de sécurité Kensington au moniteur et à la table.

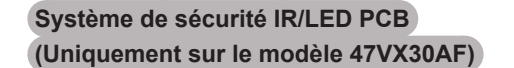

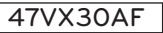

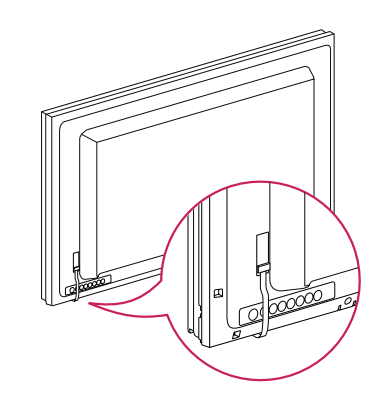

- 1 Commencez par retirer le ruban de sécurité.
- 2 Ne retirez pas le câble souple méplat ; cela pourrait endommager le téléviseur.
- 3 Veillez à ne pas endommager le produit lors de son installation.

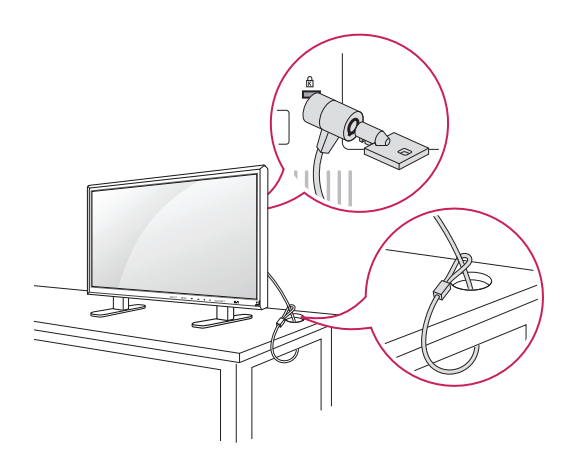

#### **REMARQUE**

• Le système de sécurité Kensington est livré en option. Des accessoires supplémentaires sont disponibles à la vente dans la plupart des magasins d'électronique.

## <span id="page-13-0"></span>**Fixation du support mural**  $\overrightarrow{A}$  ATTENTION

Afin d'assurer la ventilation du moniteur, laissez un espace de 10 cm autour du produit.

Des instructions d'installation détaillées sont disponibles auprès de votre revendeur. Reportezvous au Guide d'installation et de configuration du support de fixation murale (en option).

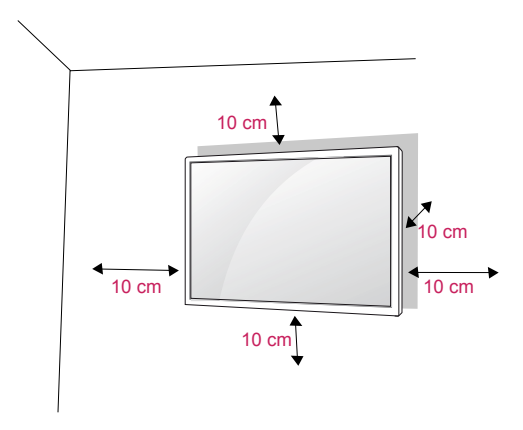

Si vous prévoyez de monter le moniteur sur un mur, fixez l'interface de montage mural (pièces en option) sur l'arrière du poste.

Si vous installez le moniteur à l'aide de l'interface de montage mural (pièces en option), assurezvous de bien le fixer afin qu'il ne tombe pas.

- 1 Veillez à utiliser des vis et une interface de montage mural répondant aux normes VESA.
- 2 Si vous utilisez des vis plus longues que les vis standard, vous risquez d'endommager le moniteur.
- 3 Si vous utilisez des vis incorrectes, le produit risque d'être endommagé et de tomber du mur. LG Electronics n'est pas responsable de ce type de problème.
- 4 Compatible avec la norme VESA.
- 5 Respectez les spécifications de la norme VESA indiquées ci-dessous.
	- 785 mm (31 pouces) ou plus
		- \* Vis : 6 mm x 1 mm de pas de vis x 10 mm de longueur

- Débranchez le cordon d'alimentation avant de déplacer ou d'installer le moniteur. Vous éviterez ainsi tout risque d'électrocution.
- Si vous fixez le moniteur au plafond ou sur un mur oblique, le produit risque de tomber et de provoquer des blessures graves. Utilisez un support mural agréé par LG et contactez votre revendeur local ou une personne qualifiée.
- Ne serrez pas trop les vis afin de ne pas endommager le moniteur. Cela risquerait d'entraîner l'annulation de votre garantie.
- Utilisez des vis et supports de fixation murale répondant à la norme VESA. La garantie ne couvre pas les dommages ou les blessures dus à une mauvaise utilisation ou à l'utilisation d'accessoires non agréés.

- N'utilisez que des vis répondant aux spécifications de la norme VESA.
- Le kit de support mural est fourni avec un manuel d'installation, ainsi que tous les éléments nécessaires.
- Le support mural est proposé en option. Pour en savoir plus sur les accessoires en option, contactez votre revendeur.
- La longueur des vis dépend du modèle de support mural. Vérifiez leur longueur avant de procéder à l'installation.
- Pour plus d'informations, consultez les instructions fournies avec le support mural.

# <span id="page-14-0"></span>**TÉLÉCOMMANDE**

attentivement ce manuel et utiliser correctement le moniteur.

Les descriptions contenues dans ce manuel font référence aux touches de la télécommande. Veuillez lire<br>attentivement ce manuel et utiliser correctement le moniteur.<br>
Pour retirer les piles é d' $\odot$  avec les signes sur l'é Pour changer les piles, ouvrez le couvercle et remplacez-les (modèle : 1,5 V AAA). Faites correspondre les pôles  $\oplus$  et  $\ominus$  avec les signes sur l'étiquette placée à l'intérieur du compartiment, puis refermez le couvercle.

Pour retirer les piles, inversez la procédure d'installation.

## **ATTENTION**

- N'associez pas des piles neuves avec des piles anciennes, car cela pourrait endommager la télécommande.
- Veillez à orienter la télécommande vers le capteur situé sur le moniteur.

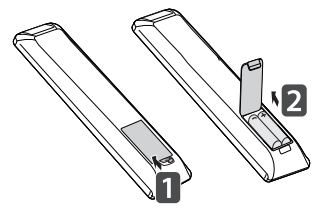

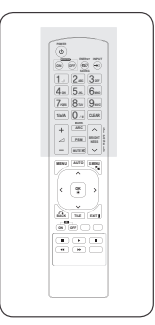

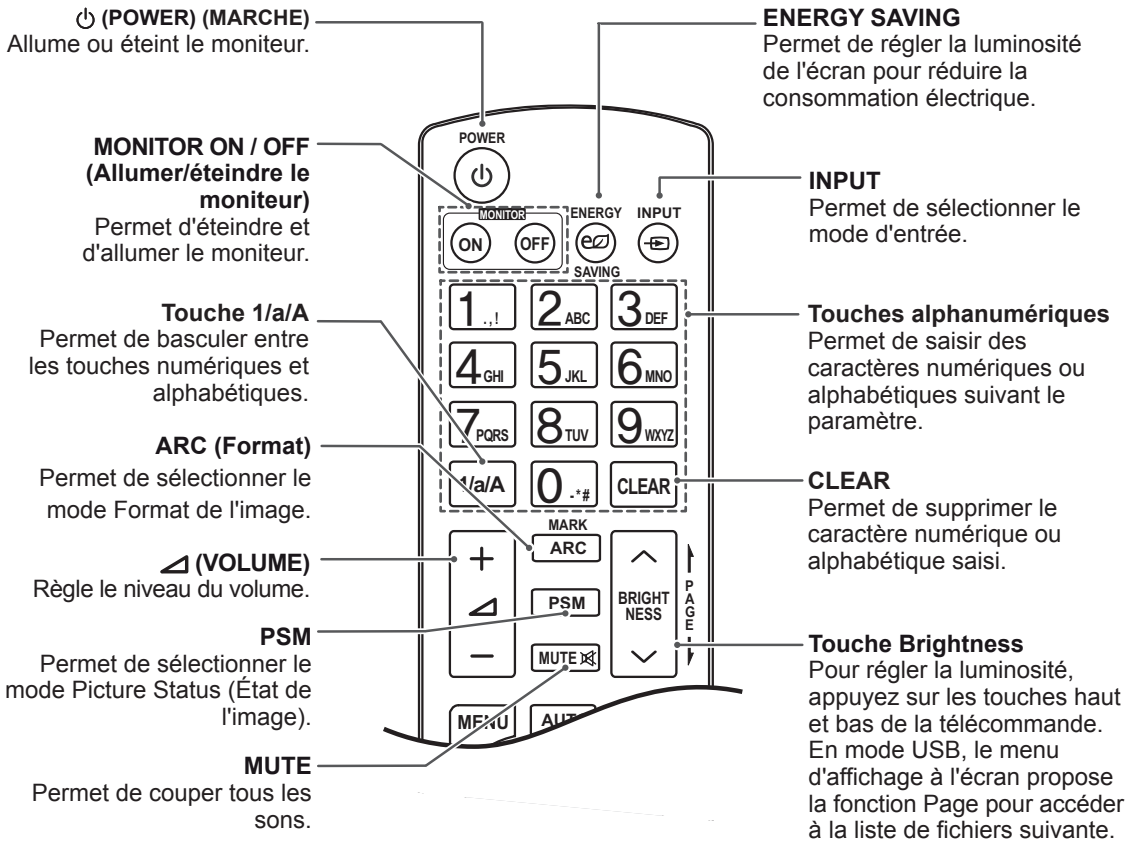

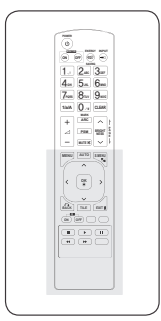

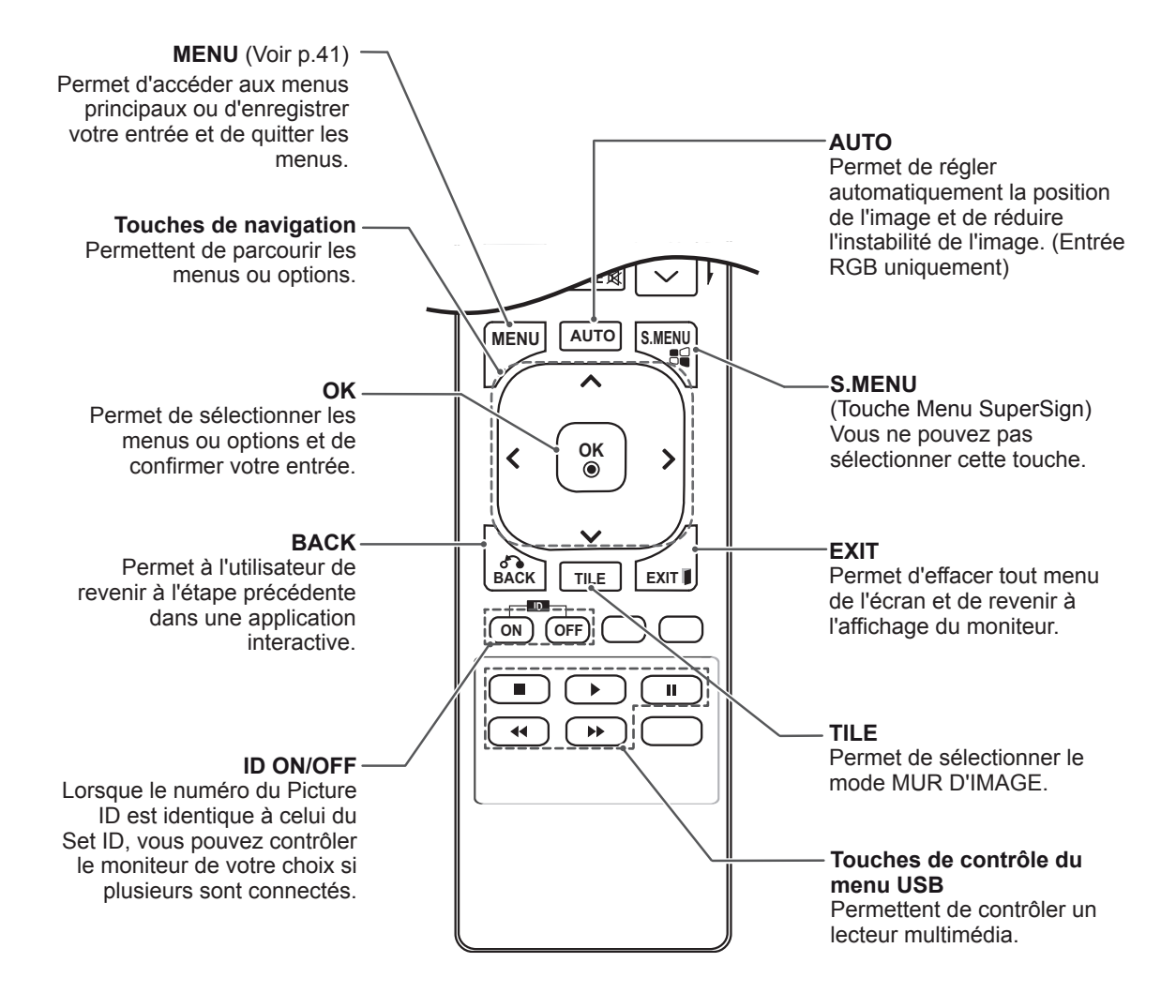

# <span id="page-16-0"></span>**UTILISATION DU MONITEUR**

## **Connexion à un PC**

Votre moniteur prend en charge la fonction Plug and Play\*.

\* Plug and Play : fonction permettant à un PC de reconnaître un périphérique connecté et sous tension sans que l'utilisateur ait à configurer l'appareil ou à intervenir.

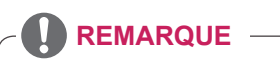

- Pour une qualité d'image optimale, il est recommandé d'utiliser le moniteur avec une connexion HDMI.
- Utilisez un câble d'interface de signal blindé (par exemple un câble de signal D-sub 15 broches), avec noyau de ferrite pour maintenir la conformité standard du produit.
- Si vous allumez le moniteur alors qu'il a refroidi, l'écran peut présenter un scintillement. Ce phénomène est tout à fait normal.
- Des points rouges, verts ou bleus peuvent apparaître sur l'écran. Ce phénomène est tout à fait normal.

## **Connexion RGB**

Transmet un signal vidéo analogique entre votre PC et le moniteur. Raccordez le PC et le moniteur avec le câble 15 broches D-sub comme illustré cidessous.

Sélectionnez la source d'entrée RGB.

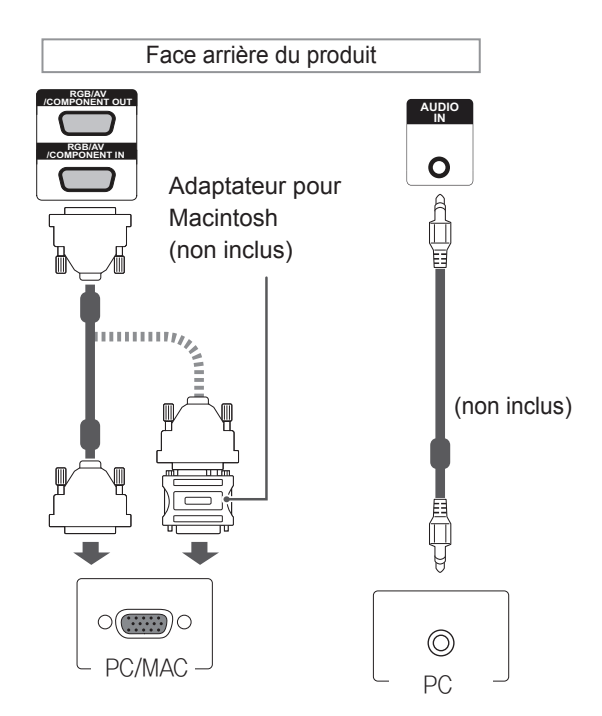

## **REMARQUE**

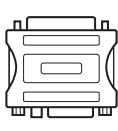

- Utilisez l'adaptateur Macintosh standard car les autres adaptateurs sont incompatibles (système de signalisation différent).
- Certains ordinateurs Apple nécessitent un adaptateur pour être reliés à ce moniteur. Pour plus d'informations, contactez la société Apple par téléphone ou consultez son site Web.

## **ATTENTION**

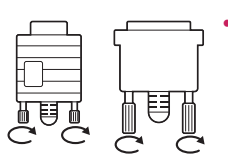

Branchez le câble de signal d'entrée et serrez les vis dans le sens des aiguilles d'une montre.

- N'appuyez pas de manière prolongée sur l'écran, car cela pourrait provoquer une distorsion temporaire de l'image.
- Afin d'éviter les brûlures d'écran, ne laissez pas une image fixe s'afficher de façon prolongée. Configurez si possible un écran de veille.

## <span id="page-17-0"></span>**Connexion DVI**

Transmet un signal vidéo numérique entre votre PC et le moniteur. Raccordez le PC et le moniteur avec le câble DVI comme illustré ci-dessous. Sélectionnez la source d'entrée DVI.

## **Connexion HDMI**

Permet de transmettre les signaux vidéo et audio numériques de votre PC vers le moniteur. Raccordez le PC et le moniteur avec un câble HDMI comme illustré ci-dessous. Sélectionnez la source d'entrée HDMI.

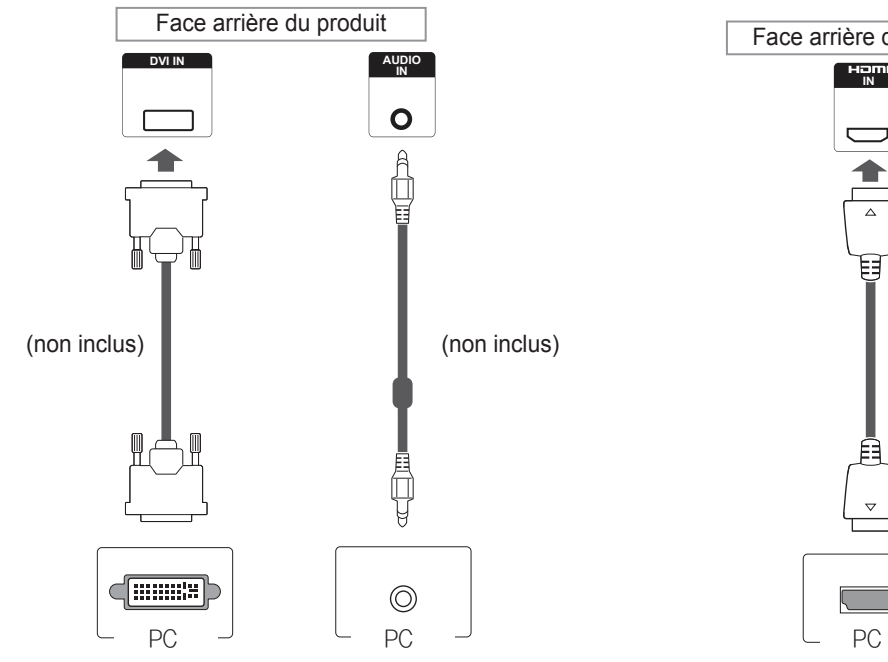

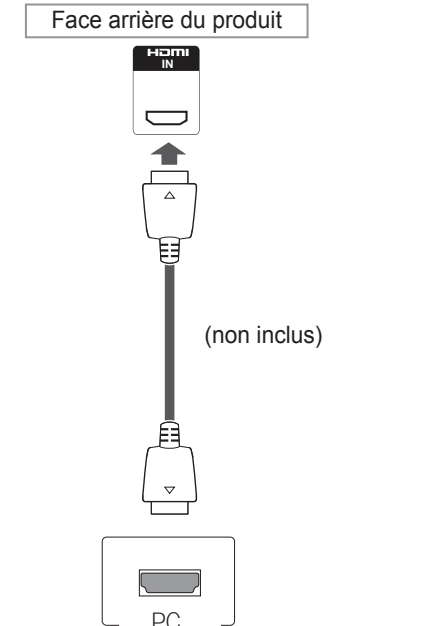

## **REMARQUE**

- Utilisez un câble HDMI™ haute vitesse.
- Vérifiez l'environnement PC si vous n'entendez pas le son en mode HDMI. Certains ordinateurs nécessitent que vous définissiez manuellement le mode HDMI pour la sortie audio par défaut.
- Si vous voulez utiliser le mode HDMI PC, vous devez régler votre PC/DTV sur le mode PC.
- Avec HDMI PC, un problème de compatibilité peut se produire.

## **REMARQUE**

• Avec HDMI PC, un problème de compatibilité peut se produire.

## <span id="page-18-0"></span>**Connexion DP**

Permet de transmettre les signaux vidéo et audio numériques de votre PC vers le moniteur. Raccordez le PC et le moniteur avec un câble DP comme illustré ci-dessous. Sélectionnez la source d'entrée DP.

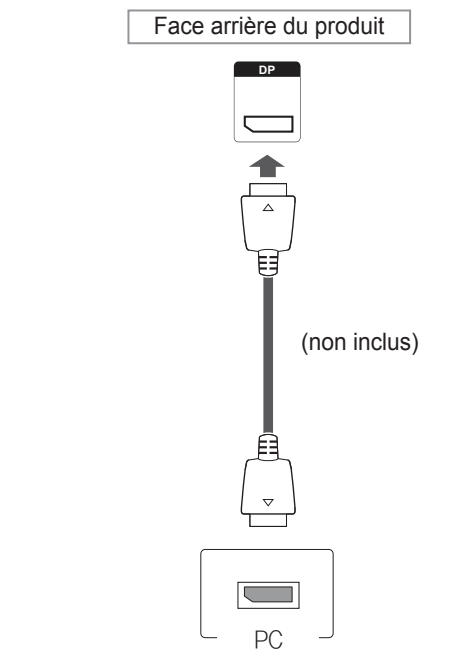

#### $\mathbf{0}$ **REMARQUE**

• Selon la version DP de votre ordinateur, le son peut être désactivé.

## <span id="page-19-0"></span>**Réglage de l'écran**

## **Sélection d'un mode image**

Sélectionnez l'un des modes image prédéfinis pour afficher des images avec leurs paramètres optimisés.

- 1 Appuyez sur **MENU** pour accéder aux menus principaux.
- 2 Appuyez sur les touches Navigation pour accéder à **IMAGE** et appuyez sur **OK**.
- 3 Appuyez sur les touches Navigation pour accéder à **Préréglages d'image** et appuyez sur **OK**.
- 4 Appuyez sur les touches Navigation pour accéder au mode image souhaité et appuyez sur **OK**.

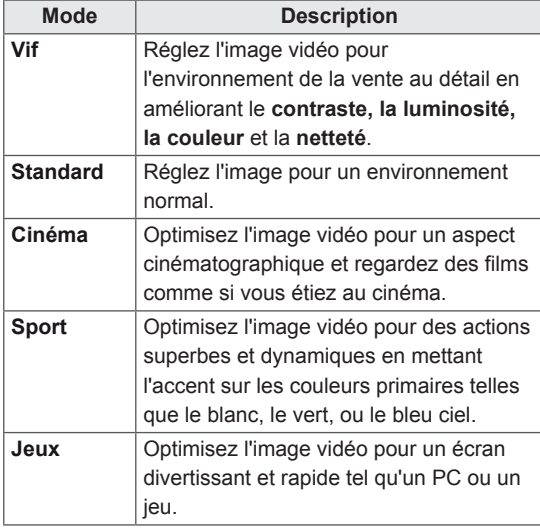

5 Lorsque vous avez terminé, appuyez sur **EXIT (SORTIE)**. Lorsque vous revenez au menu précédent, appuyez sur **BACK (RETOUR)**.

## **Personnalisation des options d'image**

Personnalisez les options de base et avancées de chaque mode image pour obtenir les meilleures performances d'affichage.

- 1 Appuyez sur **MENU** pour accéder aux menus principaux.
- 2 Appuyez sur les touches de navigation pour accéder à **IMAGE** et appuyez sur **OK**.
- 3 Appuyez sur les touches de navigation pour accéder à **Préréglages d'image** et appuyez sur **OK**.
- 4 Appuyez sur les touches de navigation pour accéder à un mode image qui vous intéresse et appuyez sur **OK**.
- 5 Sélectionnez et réglez les options suivantes. puis appuyez sur **OK**.

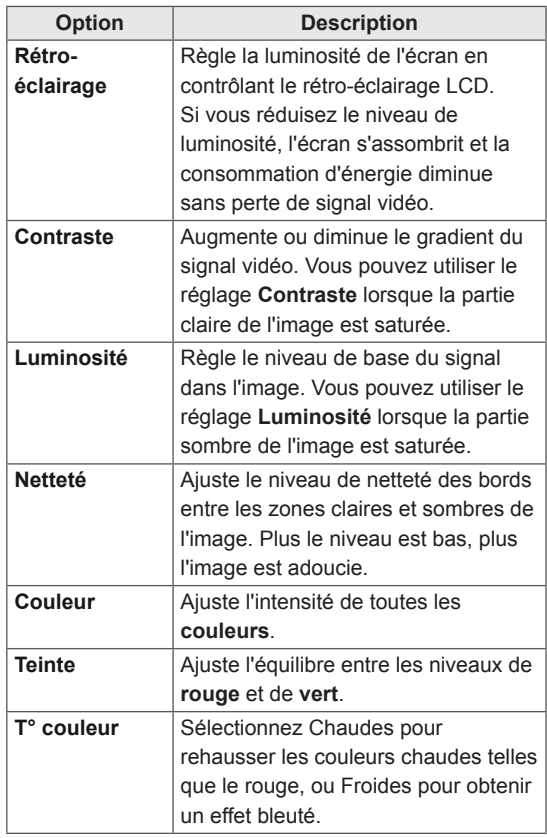

<span id="page-20-0"></span>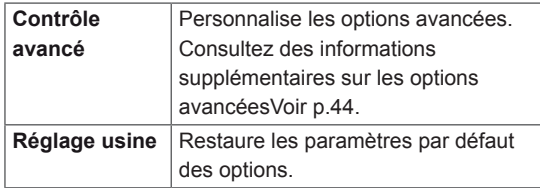

6 Lorsque vous avez terminé, appuyez sur **EXIT (SORTIE)**. Pour revenir au menu précédent, appuyez sur **BACK (RETOUR)**.

#### **Personnalisation des options d'affichage PC**

Personnalisez les options de chaque mode image pour obtenir la meilleure qualité d'image.

- Cette fonction opère dans le mode suivant : mode RGB [PC].
- 1 Appuyez sur **MENU** pour accéder aux menus principaux.
- 2 Appuyez sur les touches Navigation pour accéder à **IMAGE** et appuyez sur **OK**.
- 3 Appuyez sur les touches Navigation pour accéder à **Écran** et appuyez sur **OK**.
- 4 Sélectionnez et réglez les options suivantes, puis appuyez sur **OK**.

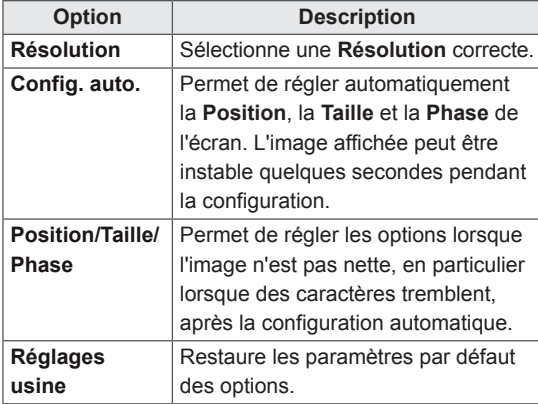

5 Lorsque vous avez terminé, appuyez sur **EXIT (SORTIE)**. Pour revenir au menu précédent, appuyez sur **BACK (RETOUR)**.

## **Réglage du son**

#### **Sélectionner le préréglage du son**

Lisez le son avec ses paramètres optimisés en sélectionnant l'un des préréglages du son.

- 1 Appuyez sur **MENU** pour accéder aux menus principaux.
- 2 Appuyez sur les touches Navigation pour accéder à **SON** et appuyez sur **OK**.
- 3 Appuyez sur les touches Navigation pour accéder à **Préréglages du son** et appuyez sur **OK**.
- 4 Appuyez sur les touches Navigation pour accéder au préréglage du son souhaité et appuyez sur **OK**.

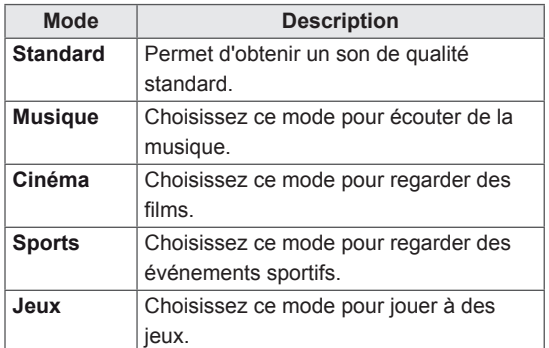

#### 5 Lorsque vous avez terminé, appuyez sur **EXIT (SORTIE)**. Pour revenir au menu précédent, appuyez sur **BACK (RETOUR)**.

#### <span id="page-21-0"></span>**Personnalisation des options de son**

Personnalisez les options de chaque préréglage du son pour obtenir la meilleur qualité de son.

- 1 Appuyez sur **MENU** pour accéder aux menus principaux.
- 2 Appuyez sur les touches Navigation pour accéder à **SON** et appuyez sur **OK**.
- 3 Appuyez sur les touches Navigation pour accéder à **Préréglages du son** et appuyez sur **OK**.
- 4 Appuyez sur les touches Navigation pour accéder au préréglage du son souhaité et appuyez sur **OK**.
- 5 Sélectionnez et réglez les options suivantes, puis appuyez sur **OK**.

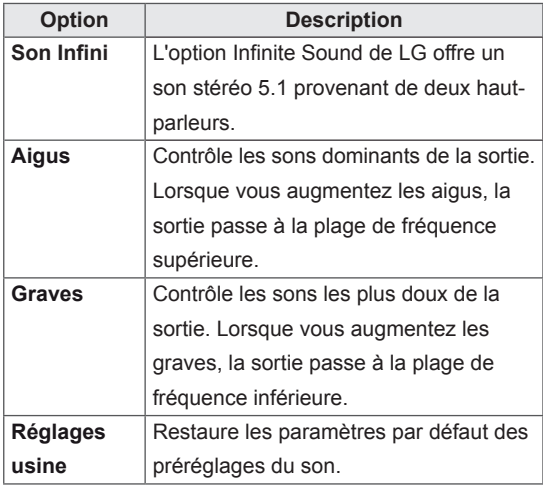

6 Lorsque vous avez terminé, appuyez sur **EXIT (SORTIE)**. Pour revenir au menu précédent, appuyez sur **BACK (RETOUR)**.

## **Utilisation d'options supplémentaires**

## **Ajustement du format de l'image**

Redimensionnez l'image pour la voir à sa taille optimale en appuyant sur **ARC** lorsque vous regardez l'écran.

## **ATTENTION**

- Si une image fixe reste affichée de façon prolongée, elle laisse sur l'écran une empreinte définitive. On parle alors de brûlure d'écran ou d'image rémanente, phénomène qui n'est pas couvert par la garantie.
- Si le format de l'image reste longtemps réglé sur 4:3, une brûlure d'écran peut apparaître sur les parties noires de l'écran.

## **REMARQUE**

Vous pouvez également modifier la taille de l'image en accédant aux menus principaux.

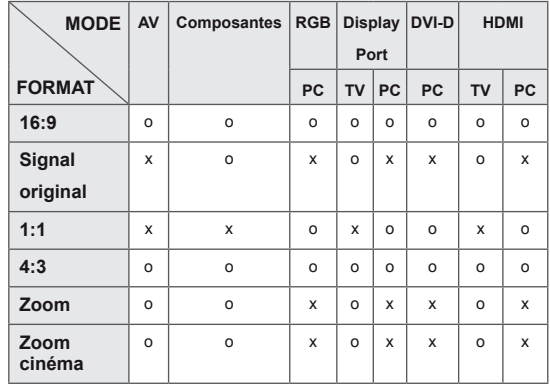

- **16:9** : Cette sélection vous permet d'ajuster l'image horizontalement, en proportion linéaire, pour qu'elle occupe la totalité de l'écran (utile pour visionner des DVD au format 4:3).

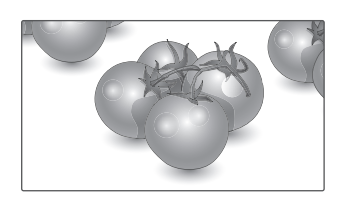

- **4:3** : Cette sélection vous permet de voir une image dans son format 4:3 original, des barres noires apparaissant sur la gauche et la droite de l'écran.

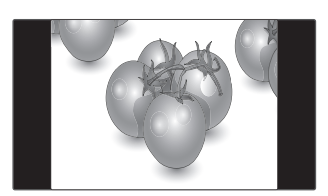

- **Signal original** : la sélection suivante vous permet d'obtenir une qualité d'image optimale sans perte de l'image d'origine en haute résolution.

 Remarque : s'il y a du bruit dans l'image d'origine, vous pouvez le voir sur le bord. - **Zoom** : Cette sélection vous permet de voir l'image sans aucune altération, celle-ci remplissant tout l'écran. Toutefois, le haut et le bas de l'image sont rognés.

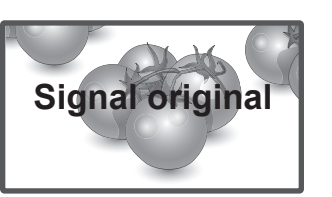

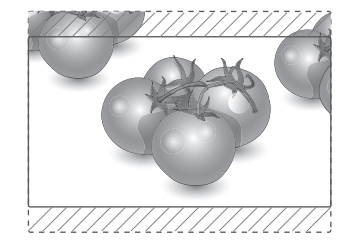

- **1:1** : le format de l'image d'origine est conservé. (Display Port PC, HDMI PC, DVI-D PC, RGB PC uniquement)

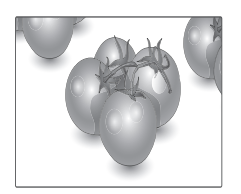

- **Zoom cinéma** : Choisissez Cinema Zoom si vous souhaitez agrandir l'image dans des proportions correctes. Remarque : quand vous agrandissez ou

réduisez l'image, celle-ci peut être déformée.

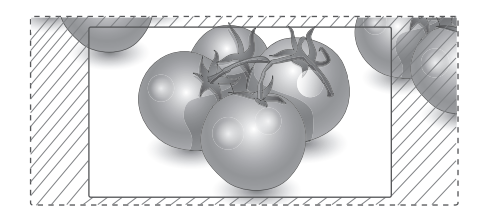

#### <span id="page-23-0"></span>**Utilisation de la liste des sources**

#### **Sélection d'une source d'entrée**

- 1 Appuyez sur **INPUT** pour accéder à la liste des sources d'entrée.
- 2 Appuyez sur les touches de navigation pour accéder à l'une des sources d'entrée et appuyez sur **OK**.

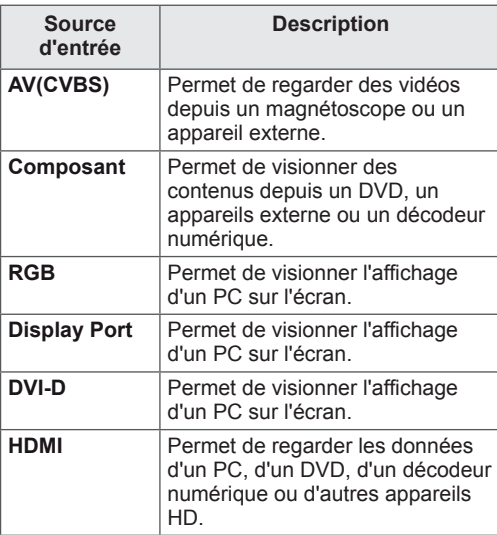

# <span id="page-24-0"></span>**DIVERTISSEMENT**

## **Connexion à un réseau câblé**

#### **(Selon le modèle)**

Reliez l'écran à un réseau local (LAN) via le port LAN comme illustré ci-dessous et paramétrez les fonctions réseau.

Prend uniquement en charge la connexion au réseau câblé.

Après avoir réalisé la connexion physique, un nombre restreint de réseaux locaux peuvent nécessiter le réglage des paramètres réseau d'affichage. Pour la plupart des réseaux locaux, l'affichage se réalisera automatiquement sans aucun réglage.

Pour des informations détaillées, contactez votre fournisseur Internet ou consultez le manuel du routeur.

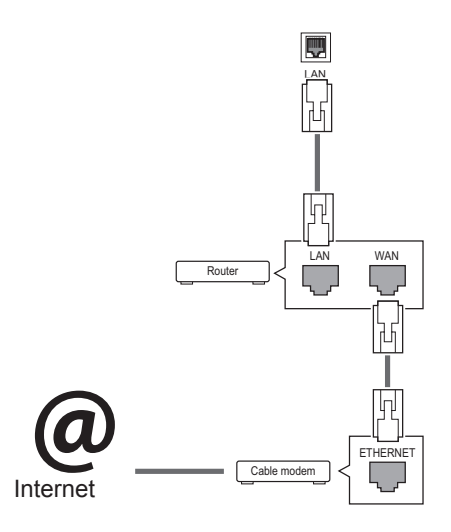

## **ATTENTION**

- Ne connectez pas un câble de téléphone modulaire au port LAN.
- Comme il y a plusieurs méthodes de connexion, suivez les conseils de votre opérateur téléphonique ou de votre fournisseur de services Internet.

Pour définir les paramètres réseau : (Même si l'écran a déjà été connecté automatiquement, l'exécution d'un deuxième paramétrage ne pose pas de problème),

- 1 Appuyez sur **MENU** pour accéder aux menus principaux.
- 2 Appuyez sur les touches Navigation pour accéder à **RÉSEAU** et appuyez sur **OK**.
- 3 Appuyez sur les touches Navigation pour sélectionner **Configuration du réseau** et appuyez sur **OK**.
- 4 Si vous avez déjà défini le Paramètre réseau, sélectionnez **Resetting (Réinitialisation)**. Les nouveaux paramètres de connexion réinitialisent les paramètres réseau actuels.
- 5 Sélectionnez **Config auto adresse IP** ou **Configuration manuel adresse IP**.
	- Si vous sélectionnez **Configuration manuel adresse IP**, appuyez sur les boutons Navigation et Number (Numéro). Les adresses IP doivent être saisies manuellement.
	- **Config auto adresse IP** : Choisissez cette option si un serveur DHCP (Routeur) est présent sur le réseau local (LAN) via la connexion câblée, une adresse IP sera automatiquement allouée à l'écran. Si vous utilisez un routeur ou un modem large bande possédant une fonction serveur DHCP (Dynamic Host Configuration Protocol), l'adresse IP sera automatiquement déterminée.
- 6 Lorsque vous avez terminé, appuyez sur **EXIT (SORTIE)**.

## **ATTENTION**

- Le menu de paramétrage du réseau ne sera disponible qu'une fois l'écran connecté au réseau physique.
- Comme il y a plusieurs méthodes de connexion, suivez les conseils de votre opérateur téléphonique ou de votre fournisseur de services Internet.

#### <span id="page-25-0"></span>**REMARQUE**

- Si vous souhaitez accéder à Internet directement sur votre écran, la connexion Internet doit être activée.
- Si vous ne pouvez pas accéder à Internet, vérifiez l'état du réseau à partir d'un PC branché sur votre réseau.
- y Quand vous utilisez **Paramètre réseau**, vérifiez le câble LAN ou vérifiez si le protocole DHCP du routeur est activé.
- Si vous n'avez pas terminé les paramétrages réseau, il se peut que celui-ci ne fonctionne pas correctement.

#### **Conseils pour les Paramètres réseau**

- Utilisez un câble LAN standard avec cet écran. Cat5 ou supérieur avec un connecteur RJ45.
- La réinitialisation du modem ou du routeur peut permettre de résoudre de nombreux problèmes de connexion réseau pendant la configuration. Après avoir connecté l'écran au réseau local, éteignez rapidement et/ou déconnectez le câble d'alimentation du routeur du réseau local ou le modem câble. Ensuite, allumez et/ou rebranchez le câble d'alimentation.
- Selon votre fournisseur de services Internet (FSI), le nombre de périphériques pouvant recevoir le service Internet peut être limité par les conditions générales de service applicables. Pour plus d'informations, contactez votre FSI.
- LG décline toute responsabilité en cas de dysfonctionnement de l'écran et/ou des fonctions de connexion à Internet en raison d'erreurs/de dysfonctionnements de communication associés à votre connexion Internet, ou à un autre équipement connecté.
- LG n'est pas responsable des problèmes de connexion Internet.
- Si la vitesse de connexion réseau n'est pas suffisante pour contenu auquel vous souhaitez accéder, il se peut que les résultats ne correspondent pas à vos attentes.
- Il est possible que certaines opérations de connexion Internet soient impossibles en raison de certaines restrictions définies par votre fournisseur de services Internet (FSI).
- y Vous êtes responsable des frais facturés par votre fournisseur de services Internet, y compris, des frais de connexion.
- Si vous utilisez une connexion filaire vers cet écran, un port 10 Base-T ou 100 Base-TX LAN est requis. Si votre fournisseur de services Internet ne vous permet pas d'utiliser une connexion de ce type, vous ne pourrez pas connecter l'écran.
- Un modem DSL est requis pour utiliser le service DSL et un modem câble est requis pour utiliser le service modem câble. Selon le mode d'accès et le contrat d'abonnement de votre FSI, vous risquez de ne pas pouvoir utiliser la fonction de connexion Internet de cet écran. Il se peut également que vous soyez limité dans le nombre de matériels branchés simultanément. (Si votre FSI limite l'abonnement à un matériel, vous ne pourrez pas connecter cet écran en même temps qu'un PC.)
- L'utilisation d'un « routeur » peut ne pas être autorisée ou son utilisation peut être limitée selon les politiques et restrictions de votre FSI. Pour plus d'informations, contactez directement votre FSI.

## **État du réseau**

- 1 Appuyez sur **MENU** pour accéder aux menus principaux.
- 2 Appuyez sur les touches Navigation pour accéder à **RÉSEAU** et appuyez sur **OK**.
- 3 Appuyez sur les touches Navigation pour sélectionner **État du réseau**.
- 4 Appuyez sur **OK** pour vérifier l'état du réseau.
- 5 Lorsque vous avez terminé, appuyez sur **EXIT (SORTIE).**

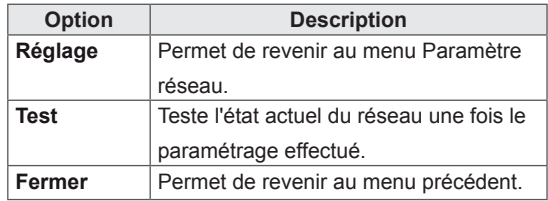

#### <span id="page-26-0"></span>**Connexion des périphériques de stockage USB**

Connectez des périphériques de stockage USB (comme une clé USB ou un disque dur externe) à l'écran grâce aux fonctionnalités multimédia (Voir["Navigation dans les fichiers" à la page 28\)](#page-27-1). Connectez une clé USB ou un lecteur de carte mémoire USB à l'écran, comme illustré ci-dessous. L'écran Mes médias apparaît.

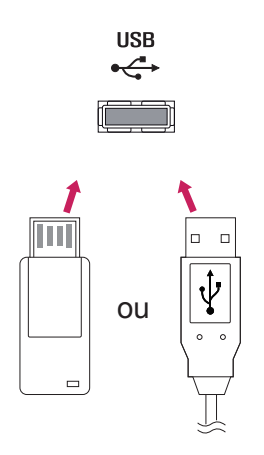

## **ATTENTION**

- Quand le menu EMF (Mes médias) est activé, vous ne devez ni éteindre l'écran, ni retirer un périphérique de stockage USB : vous pourriez perdre des fichiers ou endommager le périphérique de stockage USB.
- Sauvegardez régulièrement vos fichiers enregistrés sur un périphérique de stockage USB, car vous risquez de perdre ou d'endommager les fichiers, ce qui n'est peutêtre pas couvert par la garantie.

#### **Conseils pour l'utilisation de périphériques de stockage USB**

- Seuls les périphériques de stockage USB sont reconnus.
- Si un périphérique de stockage USB est connecté via un concentrateur USB, il n'est pas reconnaissable.
- Un périphérique de stockage USB utilisant un programme de reconnaissance automatique peut ne pas être reconnu.
- Un périphérique de stockage USB qui utilise son propre pilote peut ne pas être reconnu.
- La vitesse de reconnaissance d'un périphérique de stockage USB peut varier pour chaque périphérique.
- Veuillez ne pas éteindre l'écran ni débrancher le périphérique USB lorsque le périphérique de stockage USB connecté fonctionne. Lorsque ce périphérique est retiré ou débranché de manière soudaine, les fichiers stockés ou le périphérique de stockage USB peuvent s'endommager.
- Veuillez ne pas connecter le périphérique de stockage USB qui a fait l'objet d'une manœuvre incorrecte sur le PC. Ce périphérique peut entraîner un dysfonctionnement du produit ou empêcher la lecture. Utilisez exclusivement un périphérique de stockage USB contenant des fichiers audio, image ou vidéo normaux.
- Utilisez seulement un périphérique de stockage USB qui a été formaté sous le système de fichiers FAT32, NTFS fourni avec le système d'exploitation Windows. Si un périphérique de stockage est formaté comme un programme utilitaire non pris en charge par Windows, il peut ne pas être reconnu.
- Veuillez raccorder l'alimentation à un périphérique de stockage USB (plus de 0,5 A) nécessitant une alimentation externe. Autrement, le périphérique risque de ne pas être reconnu.
- Le périphérique de stockage USB doit être raccordé avec son câble d'origine.
- Certains périphériques de stockage USB peuvent ne pas être pris en charge ni fonctionner correctement.
- La méthode d'alignement des fichiers du périphérique de stockage USB est semblable à celle de Windows XP et les noms de fichiers peuvent reconnaître jusqu'à 100 caractères anglais.
- Veillez à sauvegarder les fichiers importants car les données stockées sur un périphérique de stockage USB peuvent s'endommager. Nous ne pourrons pas être tenus responsables d'une perte de données.
- <span id="page-27-0"></span>• Si le disque dur USB ne dispose pas d'une source d'alimentation externe, il pourrait ne pas être détecté. Vous devez donc veiller à raccorder la source d'alimentation externe.
- Veuillez utiliser un adaptateur secteur pour une source d'alimentation externe. Nous ne garantissons pas un câble USB utilisé comme source d'alimentation externe.
- Si votre périphérique de stockage USB comporte plusieurs partitions ou si vous utilisez un lecteur multicarte USB, vous pouvez utiliser jusqu'à 4 partitions ou périphériques de stockage USB.
- Si un périphérique de stockage USB est connecté à un lecteur multicarte USB, ses données de volume peuvent ne pas être détectées.
- Si le périphérique de stockage USB ne fonctionne pas correctement, déconnectez-le et reconnectez-le.
- La vitesse de détection d'un périphérique de stockage USB diffère d'un périphérique à l'autre.
- Si le périphérique USB est connecté en mode veille, un disque dur spécifique sera chargé automatiquement à la mise sous tension de l'écran.
- La capacité maximale recommandée est de 1 To ou moins pour un disque dur externe USB et de 32 Go ou moins pour une mémoire USB.
- Un périphérique dépassant la capacité recommandée risque de ne pas fonctionner correctement.
- Si le disque dur externe USB avec fonction d'« Économie d'énergie » ne fonctionne pas, éteignez le disque dur puis rallumez-le pour qu'il fonctionne correctement.
- Les périphériques de stockage USB antérieurs à la norme USB 2.0 sont également pris en charge. Cependant, ils risquent de ne pas fonctionner correctement dans l'option Vidéo.
- Un maximum de 999 dossiers ou fichiers peuvent être reconnus dans un dossier.
- Nous vous recommandons d'utiliser un périphérique et un câble USB certifiés. Un périphérique USB standard pourrait ne pas être détecté ni lu.
- Seule une clé USB peut être utilisée pour lire les fichiers distribués et stockés par SuperSign Manager. Il est impossible de lire ces fichiers à partir d'un disque dur USB ou d'un lecteur multicarte.
- Seul un périphérique formaté sous FAT 32 peut être utilisé pour lire les fichiers distribués et stockés par SuperSign Manager.
- Il est possible qu'un périphérique de stockage USB 3.0 ne fonctionne pas.

## <span id="page-27-1"></span>**Navigation dans les fichiers**

Accédez à Photo, Musique ou Vidéo et parcourez les fichiers.

- 1 Connectez un périphérique de stockage USB.
- 2 Appuyez sur **MENU** pour accéder aux menus principaux.
- 3 Appuyez sur les touches Navigation pour accéder à **Mes médias** et appuyez sur **OK**.
- 4 Utilisez les touches de navigation pour choisir entre les options **Vidéo**, **Photo**, **Musique** ou **Liste des contenus**, puis appuyez sur **OK**.

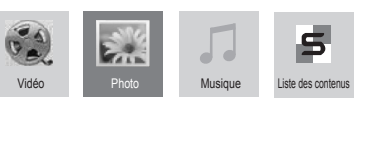

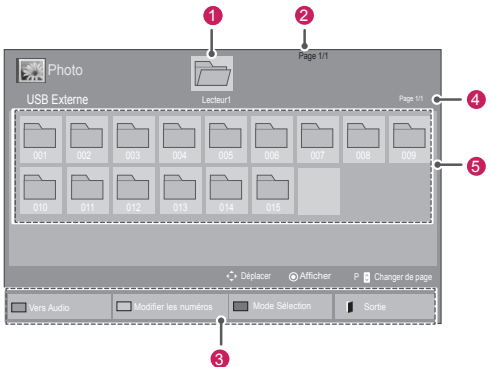

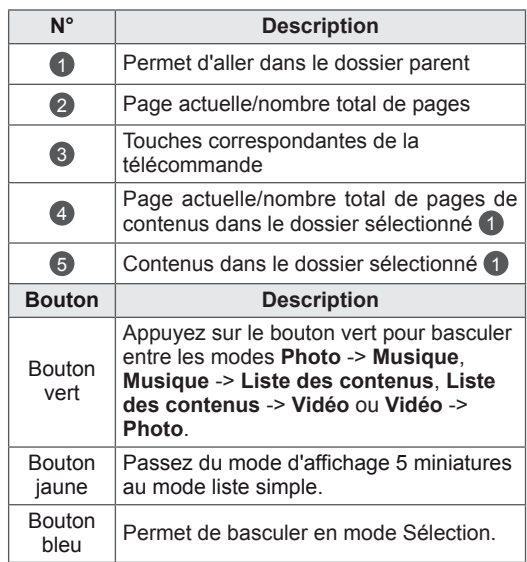

#### **Format de fichier pris en charge**

![](_page_28_Picture_635.jpeg)

![](_page_28_Picture_636.jpeg)

#### <span id="page-29-0"></span>**Lecture vidéo**

Permet de lire les fichiers vidéo à l'écran. Votre écran affiche tous les fichiers vidéo enregistrés sur un périphérique de stockage USB ou dans un dossier partagé sur un PC.

- 1 Appuyez sur les touches Navigation pour accéder à **Mes médias** et appuyez sur **OK**.
- 2 Appuyez sur les touches Navigation pour accéder à **Vidéo** et appuyez sur **OK**.
- 3 Appuyez sur les touches Navigation pouraccéder au dossier souhaité et appuyez sur **OK**.
- 4 Appuyez sur les touches Navigation pour accéder au fichier souhaité et appuyez sur **OK**.

![](_page_29_Figure_7.jpeg)

![](_page_29_Figure_8.jpeg)

![](_page_29_Picture_415.jpeg)

5 Lisez une vidéo.

- Les fichiers non pris en charge sont affichés sous la forme d'une icône uniquement 5.
- Les fichiers anormaux sont affichés sous la forme d'un fichier bitmap  $\overline{\phantom{a}}$ .
- 6 Contrôlez la lecture à l'aide des touches suivantes.

![](_page_29_Picture_15.jpeg)

![](_page_29_Picture_416.jpeg)

#### **Conseils pour la lecture des fichiers vidéo**

- Il est possible que certains sous-titres personnalisés ne fonctionnent pas correctement.
- Certains caractères spéciaux ne sont pas pris en charge dans les sous-titres.
- Les balises HTML ne sont pas prises en charge dans les sous-titres.
- Les sous-titres réalisés dans d'autres langues que celles prises en charge ne sont pas disponibles.
- L'écran peut avoir des interruptions temporaires (arrêt d'image, lecture plus rapide, etc.) quand la langue audio est modifiée.
- Il est possible qu'un fichier vidéo endommagé ne soit pas lu correctement, ou que certaines fonctions du lecteur ne soient pas utilisables.
- Il est possible que des fichiers vidéo réalisés avec certains encodeurs ne soient pas lus correctement.
- Si la structure vidéo et audio du fichier enregistré n'est pas entrelacée, un signal audio ou vidéo est émis.
- Les vidéos HD sont prises en charge, en fonction de l'image, avec un maximum de 1920x1080@25/30P ou 1280x720@50/60P.
- Les vidéos dont la résolution est supérieure à 1920X1080@25/30P ou 1280x720@50/60P risquent de ne pas fonctionner correctement, en fonction de l'image.
- Les fichiers vidéo différents des types et formats spécifiés risquent de ne pas fonctionner correctement.
- Le débit binaire maximum d'un fichier vidéo lisible est de 20 Mbit/s. (Motion JPEG uniquement : 10 Mbit/s)
- Nous ne garantissons pas la lecture correcte des profils codés de niveau 4.1 ou supérieur en H.264/AVC.
- Le codec audio DTS n'est pas pris en charge.
- La lecture des fichiers vidéo supérieurs à 30 Go n'est pas prise en charge.
- Le fichier vidéo DivX et son sous-titre doivent être situés dans le même dossier.
- Le fichier vidéo et son sous-titre doivent avoir le même nom pour pouvoir être lus.
- La lecture vidéo via une connexion USB qui ne prend pas en charge la haute vitesse risque de ne pas fonctionner correctement.
- Les fichiers codés avec GMC (Global Motion Compensation) risquent de ne pas être lus.
- Lorsque vous regardez une vidéo avec la fonction Vidéo, vous pouvez ajuster l'image en utilisant la touche "Économie d'énergie" de la télécommande. La configuration utilisateur de chaque mode image ne fonctionne pas.

#### **Options vidéo**

- 1 Appuyez sur **MENU** pour accéder aux menus **contextuels**.
- 2 Appuyez sur les touches Navigation pour accéder à **Set Video Play. (Définir les options de lecture vidéo), Set Video (Définir les options vidéo).** ou **Set Audio. (Définir les options audio),** et appuyez sur **OK**.

- Les paramètres d'option qui ont été modifiés dans **Vidéo** n'affectent pas les options **Photo** et **Musique**.
- Le paramètre d'option qui a été modifié dans les options **Photo** et **Musique** est changé à l'identique dans **Photo** et **Musique** mais pas dans **Vidéo**.
- Quand vous relancez la lecture du fichier vidéo après l'avoir arrêtée, vous pouvez reprendre la lecture en cours.

Quand vous sélectionnez **Set Video Play (Définir les options de lecture vidéo),**,

- 1 Appuyez sur les touches Navigation pour afficher les options **Taille image, Audio Language (Langue audio), Subtitle Language (Langue du sous-titre)** ou **Répéter**.
- 2 Appuyez sur les touches Navigation pour accéder à l'option souhaitée afin d'effectuer les ajustements adéquats.

![](_page_31_Picture_387.jpeg)

![](_page_31_Picture_388.jpeg)

![](_page_31_Picture_389.jpeg)

- Seulement 10 000 blocs synchro peuvent être pris en charge dans le fichier du sous-titre.
- Lors de la lecture d'une vidéo, vous pouvez régler la Taille image en appuyant sur le bouton RATIO.
- Les sous-titres dans votre langue sont uniquement pris en charge quand le menu OSD est également dans cette langue.
- Les options de page de codes peuvent être désactivées en fonction de la langue des fichiers de sous-titre.
- Sélectionnez la page de codes appropriée pour les fichiers de sous-titre.

<span id="page-32-0"></span>Lorsque vous sélectionnez l'option **Set Video (Définir les options vidéo)**,

1 Appuyez sur les touches Navigation pour accéder à l'option désirée afin d'effectuer les ajustements adéquats.

Lorsque vous sélectionnez l'option **Set Audio (Définir les options audio)**,

- 1 Appuyez sur les touches Navigation pour afficher **Préréglages du son, Voix nette II** ou **Balance**.
- 2 Appuyez sur les touches Navigation pour accéder à l'option souhaitée afin d'effectuer les ajustements adéquats.

## **Visionnage de photos**

Visionnez des fichiers image enregistrés sur un périphérique de stockage USB. Les affichages à l'écran peuvent différer du modèle.

- 1 Appuyez sur les touches Navigation pour accéder à **Mes médias** et appuyez sur **OK**.
- 2 Appuyez sur les touches Navigation pour accéder **à Photo** et appuyez sur **OK**.
- 3 Appuyez sur les touches Navigation pour accéder au dossier souhaité et appuyez sur **OK**.
- 4 Appuyez sur les touches Navigation pour accéder au fichier souhaité et appuyez sur **OK**.

![](_page_32_Picture_13.jpeg)

![](_page_32_Figure_14.jpeg)

![](_page_32_Picture_401.jpeg)

5 Visionnez les photos.

![](_page_32_Picture_17.jpeg)

- Les fichiers non pris en charge sont affichés sous la forme d'une icône uniquement ...
- Les fichiers anormaux sont affichés sous la forme d'un fichier bitmap ...

#### **Utilisation des options photo**

Utilisez les options suivantes en visionnant des photos.

![](_page_33_Picture_3.jpeg)

**Options** 

Nombre de photos sélectionnées

![](_page_33_Picture_472.jpeg)

![](_page_33_Picture_473.jpeg)

#### **Options Photo**

- 1 Appuyez sur **MENU** pour afficher les menus **Option**.
- 2 Appuyez sur les touches Navigation pour accéder à **Set Photo View.(Définir les options de visualisation des photos), Set Video (Définir les options vidéo).** ou **Set Audio. (Définir les options audio),** et appuyez sur **OK**.

- Les paramètres d'option qui ont été modifiés dans **Vidéo** n'affectent pas les options **Photo** et **Musique**.
- Le paramètre d'option qui a été modifié dans les options **Photo** et **Musique** est changé à l'identique dans **Photo** et **Musique** mais pas dans **Vidéo**.

Quand vous sélectionnez **Set Photo View (Définir les options de visualisation des photos)**,

- 1 Appuyez sur les touches de navigation pour faire défiler l'écran et sélectionner **Vitesse diapo, Effet de transition** ou **BGM.**
- 2 Appuyez sur les touches Navigation pour accéder à l'option souhaitée afin d'effectuer les ajustements adéquats.

#### **Option d'effet de transition**

![](_page_34_Picture_119.jpeg)

<span id="page-35-0"></span>Quand vous sélectionnez **Set Photo View (Définir les options de visualisation des photos)**,

- 1 Appuyez sur les touches Navigation pour sélectionner **Vitesse diaporama** ou **BGM**.
- 2 Appuyez sur les touches Navigation pour accéder à l'option souhaitée afin d'effectuer les ajustements adéquats.

Lorsque vous sélectionnez l'option **Set Video**

#### **(Définir les options vidéo)**,

1 Appuyez sur les touches Navigation pour accéder à l'option désirée afin d'effectuer les ajustements adéquats .

Lorsque vous sélectionnez l'option **Set Audio**

#### **(Définir les options audio)**,

- 1 Appuyez sur les touches Navigation pour afficher **Préréglages du son, Voix nette II** ou **Balance**.
- 2 Appuyez sur les touches Navigation pour accéder à l'option souhaitée afin d'effectuer les ajustements adéquats.

## **Écouter de la musique**

- 1 Appuyez sur les touches Navigation pour accéder à **Mes médias** et appuyez sur **OK**.
- 2 Appuyez sur les touches Navigation pour accéder à **Musique** et appuyez sur **OK**.
- 3 Appuyez sur les touches Navigation pour accéder au dossier souhaité et appuyez sur **OK**.
- 4 Appuyez sur les touches Navigation pour accéder au fichier souhaité et appuyez sur **OK**.

![](_page_35_Figure_16.jpeg)

![](_page_35_Figure_17.jpeg)

![](_page_35_Picture_337.jpeg)

5 Lisez de la musique.
6 Contrôlez la lecture à l'aide des touches suivantes.

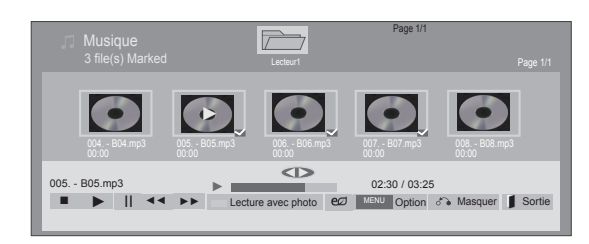

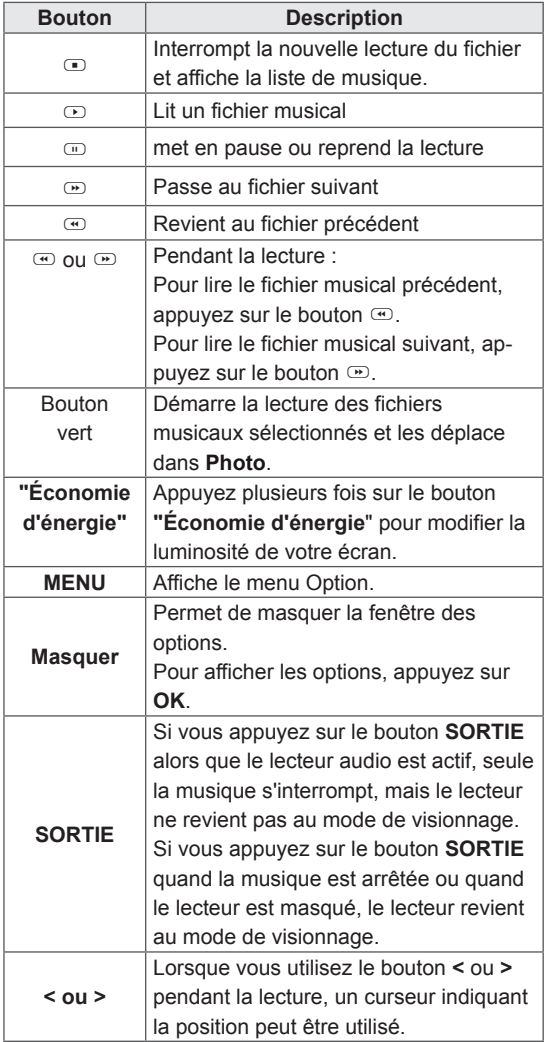

#### **Astuces pour lire des fichiers audio**

• Ce modèle ne prend pas en charge les fichiers MP3 avec repère ID3.

### **REMARQUE**

- Les fichiers non pris en charge sont affichés sous la forme d'une icône uniquement ...
- Les fichiers anormaux sont affichés sous la forme d'un fichier bitmap ...
- Un fichier musical endommagé ou corrompu ne peut pas être lu et sa durée s'affiche sous la forme 00:00.
- Un fichier musical qui a été téléchargé sur un service payant avec une protection des droits d'auteur ne démarre pas mais affiche une durée qui contient des informations inappropriées.
- Si vous appuyez sur les boutons OK,  $\Phi$ , l'économiseur d'écran est stoppé.
- Les boutons LECTURE( $\textcircled{z}$ ), Pause( $\textcircled{z}$ ),  $\textcircled{z}$ ,  $\mathfrak{S}, \mathfrak{S}$  de la télécommande sont également disponibles dans ce mode.
- Vous pouvez utiliser le bouton w pour sélectionner la musique suivante et le bouton  $\odot$ pour sélectionner la musique précédente.

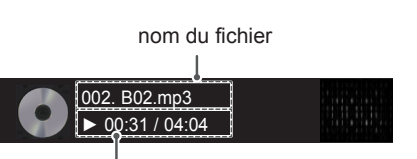

Temps écoulé /Durée

#### **Options musicales**

- 1 Appuyez sur **MENU** pour accéder aux menus **contextuels**.
- 2 Appuyez sur les touches Navigation pour accéder à **Set Audio Play. (Définir les options de lecture audio),** ou **Set Audio. (Définir les options audio),** et appuyez sur **OK**.

### **REMARQUE**

- Les paramètres d'option modifiés dans **Vidéo** n'affectent pas les options **Photo** et **Musique**.
- y Le paramètre d'option dans **Photo** et **Musique** est modifié à l'identique dans **Photo** et **Musique** mais pas dans **Vidéo.**

Quand vous sélectionnez **Set Audio Play. (Définir les options de lecture audio)**,

- 1 Appuyez sur les touches Navigation pour sélectionner **Répéter** ou **Random (Aléatoire)**.
- 2 Appuyez sur les touches Navigation pour accéder à l'option souhaitée afin d'effectuer les ajustements adéquats.

Lorsque vous sélectionnez l'option **Set Audio**

#### **(Définir les options audio)**,

- 1 Appuyez sur les touches Navigation pour sélectionner **Préréglages du son, Voix nette II** ou **Balance**.
- 2 Appuyez sur les touches Navigation pour accéder à l'option souhaitée afin d'effectuer les ajustements adéquats.

### **Affichage de la liste des contenus**

Permet de lire les fichiers enregistrés à l'aide de l'option Export (Exporter) dans SuperSign Manager.

- 1 Appuyez sur les touches Navigation pour accéder à **Mes médias** et appuyez sur **OK**.
- 2 Appuyez sur les touches de navigation pour accéder à **Liste des contenus**, puis appuyez sur **OK**.
- 3 Appuyez sur les touches Navigation pour accéder au dossier souhaité et appuyez sur **OK**.
- 4 Appuyez sur les touches Navigation pour accéder au fichier souhaité et appuyez sur **OK**.

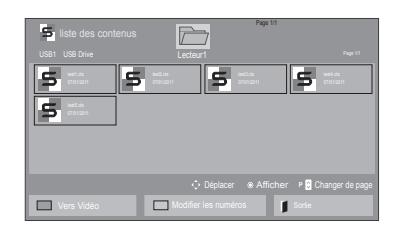

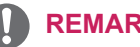

### **REMARQUE**

- Pendant la lecture de fichiers multimédias à partir de la Liste des contenus, seules les options BACK (RETOUR), EXIT (SORTIE) ou Volume sont disponibles. Appuyez sur BACK (RETOUR) ou EXIT (SORTIE) pour interrompre la lecture des fichiers multimédias et retourner au mode Screen View (Affichage d'écran).
- Si le périphérique USB contient un dossier AutoPlay (Lecture automatique) et que le format des fichiers correspondants est pris en charge, ces derniers sont automatiquement lus dès lors que vous connectez le périphérique USB au moniteur.

### **Guide DivX® VOD**

#### **Enregistrement DivX® VOD**

Pour lire des contenus DivX® VOD achetés ou loués, vous devez enregistrer votre périphérique à l'aide du code d'enregistrement DivX à 10 chiffres attribué à votre périphérique à l'adresse **www.divx. com/vod**.

- 1 Appuyez sur **MENU** pour accéder aux menus principaux.
- 2 Appuyez sur les touches Navigation pour accéder à **Mes médias** et appuyez sur **OK**.
- 3 Appuyez sur la touche Bleue.
- 4 Appuyez sur les touches Navigation pour accéder au **Code DivX Reg. (Code DivX rég.)** et appuyez sur **OK**.
- 5 Affichez le code d'enregistrement de votre écran.
- 6 Lorsque vous avez terminé, appuyez sur **EXIT (SORTIE)**. Lorsque vous revenez au menu précédent, appuyez sur **BACK (PRÉCÉDENT)**.

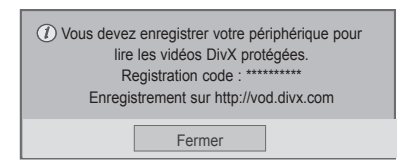

### **REMARQUE**

- Pendant la vérification du code d'enregistrement, certaines touches peuvent ne pas fonctionner.
- La lecture d'un fichier DivX acheté ou loué est impossible si vous utilisez le code d'enregistrement DivX d'un autre appareil. Veillez à utiliser le code d'enregistrement DivX attribué à votre TV.
- Les fichiers audio ou vidéo qui ne sont pas convertis à l'aide du codec DivX standard peuvent être corrompus. Leur lecture peut également être impossible.
- Le code DivX VOD vous permet d'activer jusqu'à 6 périphériques sous un même compte.

#### **Annulation de l'enregistrement DivX® VOD**

Vous pouvez annuler l'enregistrement de votre périphérique à l'aide du code d'annulation de l'enregistrement DivX à 8 chiffres de votre périphérique à l'adresse www.divx.com/vod.

- 1 Appuyez sur **MENU** pour accéder aux menus principaux.
- 2 Appuyez sur les touches Navigation pour accéder à **Mes médias** et appuyez sur **OK**.
- 3 Appuyez sur la touche Bleue.
- 4 Appuyez sur les touches Navigation pour accéder à **Deactivation (Désactivation)** et appuyez sur **OK**.
- 5 Appuyez sur les touches Navigation pour sélectionner **Oui** afin de confirmer.

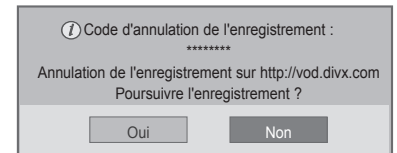

6 Lorsque vous avez terminé, appuyez sur **EXIT (SORTIE)**.

Lorsque vous revenez au menu précédent, appuyez sur **BACK (PRÉCÉDENT)**.

### **REMARQUE**

• Une fois l'annulation de l'enregistrement effectuée, vous devez de nouveau enregistrer votre périphérique pour visualiser des contenus DivX® VOD.

### <span id="page-39-0"></span>**Utilisation de PIP/PBP**

Permet d'afficher des vidéos ou des images stockées sur un périphérique USB sur un seul moniteur en divisant ce dernier en un écran principal et en plusieurs sous-écrans. [\(Voir p.50\)](#page-49-0)

- 1 Appuyez sur le bouton MENU pour accéder au menu **OPTION**, puis appuyez sur **OK**.
- 2 Appuyez sur **PIP/PBP** pour choisir entre les options **PIP** ou **PBP**, puis appuyez sur **OK**.

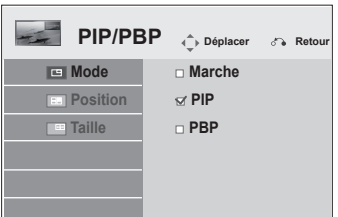

3 Sélectionnez **Vidéo** ou **Photo** dans **Mes médias**. (Si vous sélectionnez **PIP/PBP**, les menus **Musique** et **Liste des contenus** seront désactivés.)

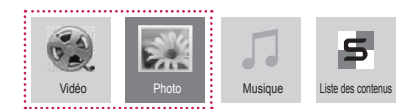

4 Sélectionnez le fichier souhaité et appuyez sur **OK.**

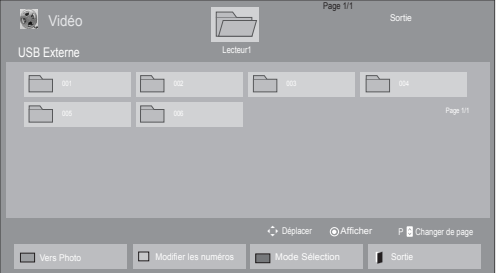

5 Sélectionnez l'icône PIP ou PBP dans la liste de lecture.

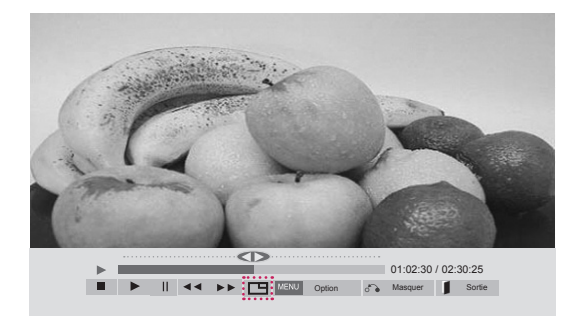

**< Vidéo >**

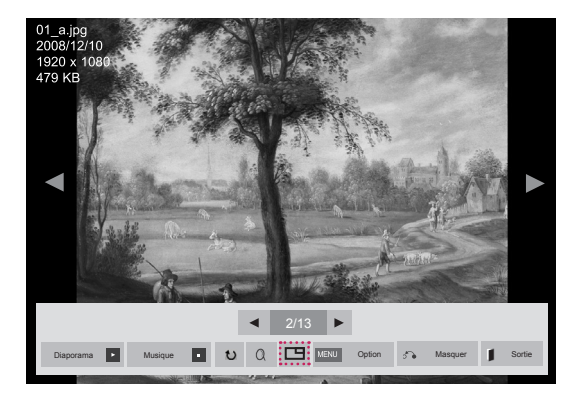

**< Photo >**

6 Sélectionnez Principal ou Sub (Sous-écran) pour le son. Avant d'activer la fonction PIP ou PBP, sélectionnez tout d'abord la sortie son.

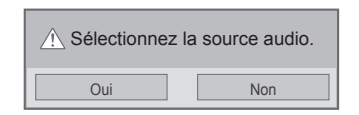

7 Un sous-écran apparaît alors sur l'écran principal.

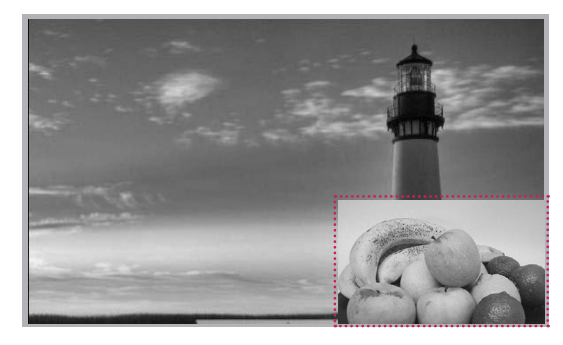

### **PERSONNALISATION DES PARAMÈTRES**

### **Accès aux menus principaux**

- 1 Appuyez sur **MENU** pour accéder aux menus principaux.
- 2 Appuyez sur les touches Navigation pour accéder à l'un des menus suivants et appuyez sur **OK**.
- 3 Appuyez sur les touches Navigation pour accéder au réglage ou à l'option souhaitée et appuyez sur **OK**.
- 4 Lorsque vous avez terminé, appuyez sur **EXIT (SORTIE)**. Pour revenir au menu précédent, appuyez sur **BACK (PRÉCÉDENT**).

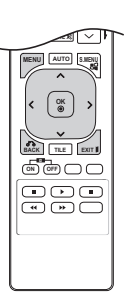

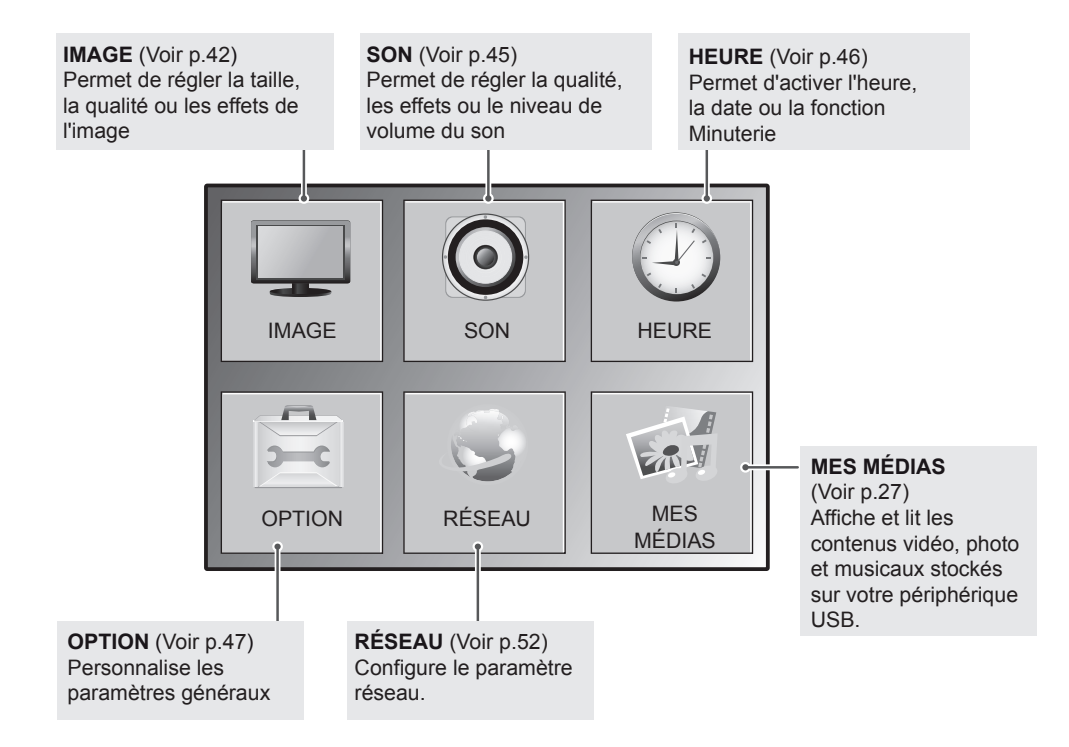

### <span id="page-41-0"></span>**Paramètres IMAGE**

- 1 Appuyez sur **MENU** pour accéder aux menus principaux.
- 2 Appuyez sur les touches Navigation pour accéder à **IMAGE** et appuyez sur **OK**.
- 3 Appuyez sur les touches Navigation pour accéder au réglage ou à l'option souhaitée et appuyez sur **OK**.
	- Pour revenir au niveau précédent, appuyez sur **BACK (PRÉCÉDENT**).
- 4 Lorsque vous avez terminé, appuyez sur **EXIT (SORTIE)**. Pour revenir au menu précédent, appuyez sur **BACK (PRÉCÉDENT**).

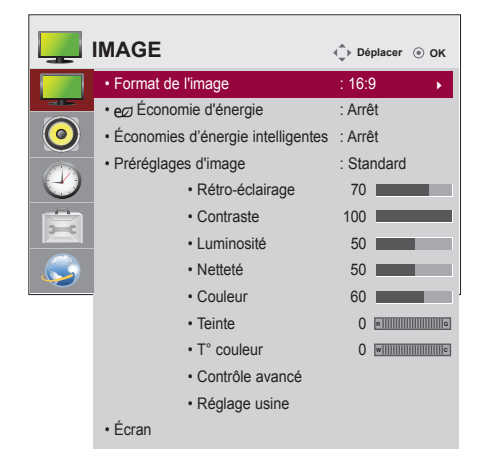

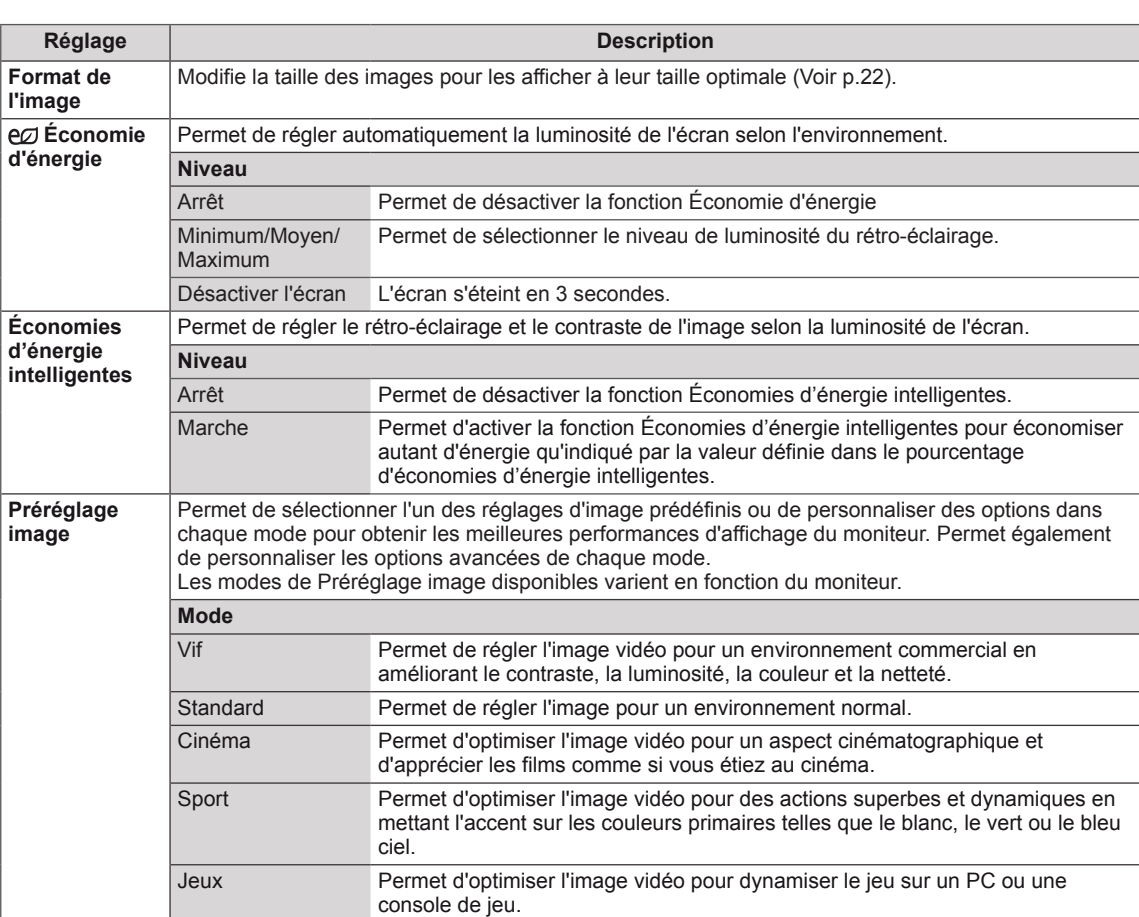

Les paramètres Image disponibles sont décrits ci-dessous :

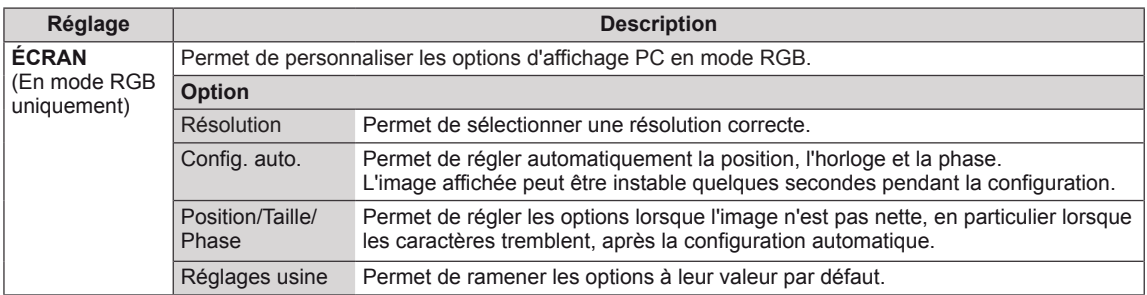

#### **Options de préréglages d'image**

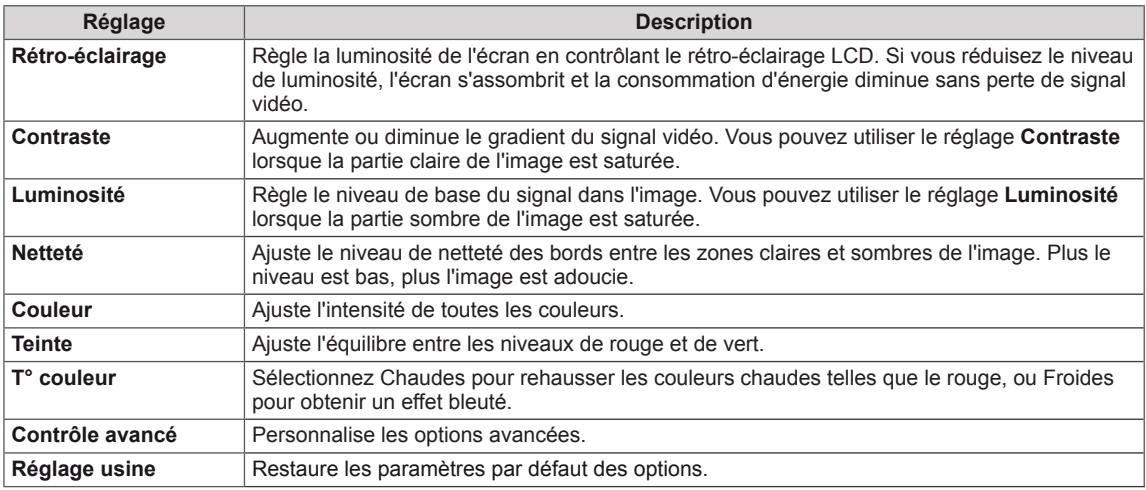

#### $\mathbf{0}$ **REMARQUE**

- y Si le paramètre **Préréglage image** du menu Image est défini sur **Vif, Standard, Cinéma, Sport** ou **Jeux**, les menus suivants sont automatiquement définis.
- Vous ne pouvez pas régler la couleur et la teinte en mode RGB-PC/HDMI-PC.
- Lorsque vous utilisez la fonction Économies d'énergie intelligentes, la partie blanche d'une image fixe peut avoir l'air saturée.
- La fonction Économies d'énergie intelligentes est désactivée lorsque l'option Économie d'énergie est réglée sur Minimum, Moyen ou Maximum.

### **Options d'image avancées**

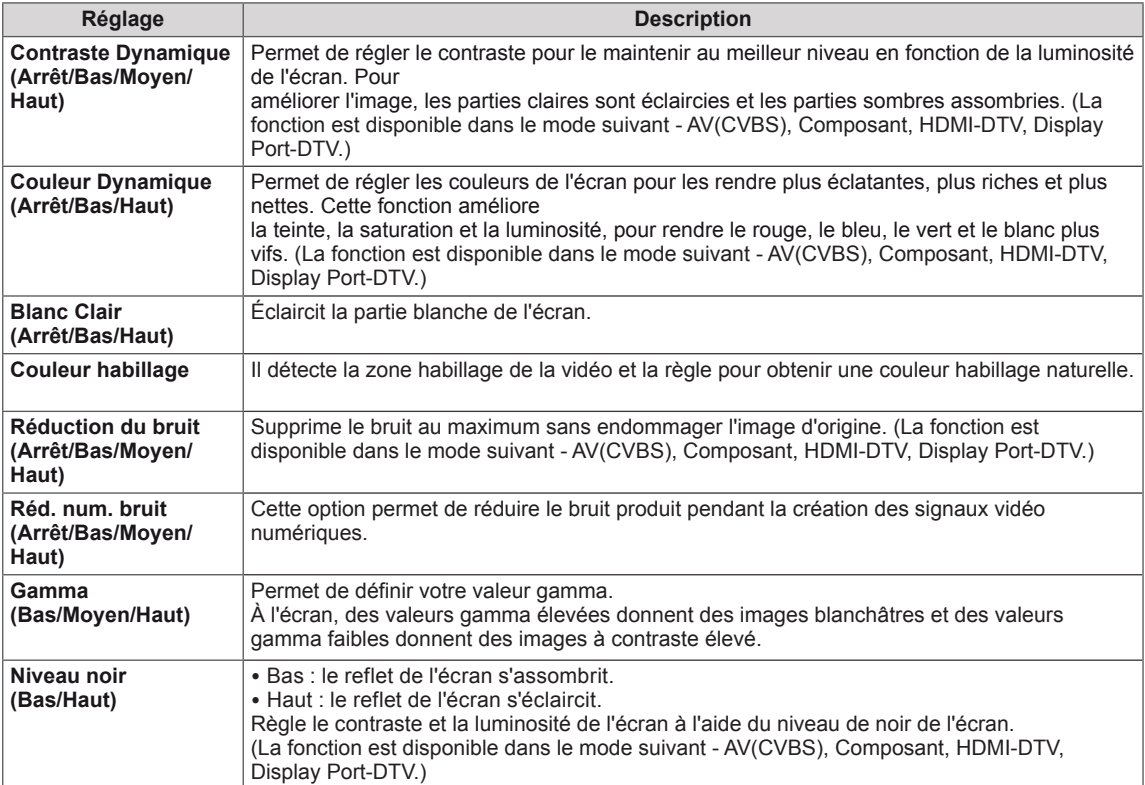

### <span id="page-44-0"></span>**Paramètres SON**

- 1 Appuyez sur **MENU** pour accéder aux menus principaux.
- 2 Appuyez sur les touches Navigation pour accéder à **SON** et appuyez sur **OK**.
- 3 Appuyez sur les touches Navigation pour accéder au réglage ou à l'option souhaitée et appuyez sur **BACK (PRÉCÉDENT**).
	- Pour revenir au niveau précédent, appuyez sur **BACK**.
- 4 Lorsque vous avez terminé, appuyez sur **EXIT (SORTIE)**. Pour revenir au menu précédent, appuyez sur **BACK (PRÉCÉDENT**).

Les options Son disponibles sont décrites ci-dessous :

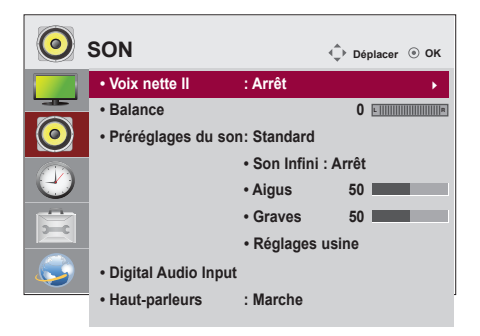

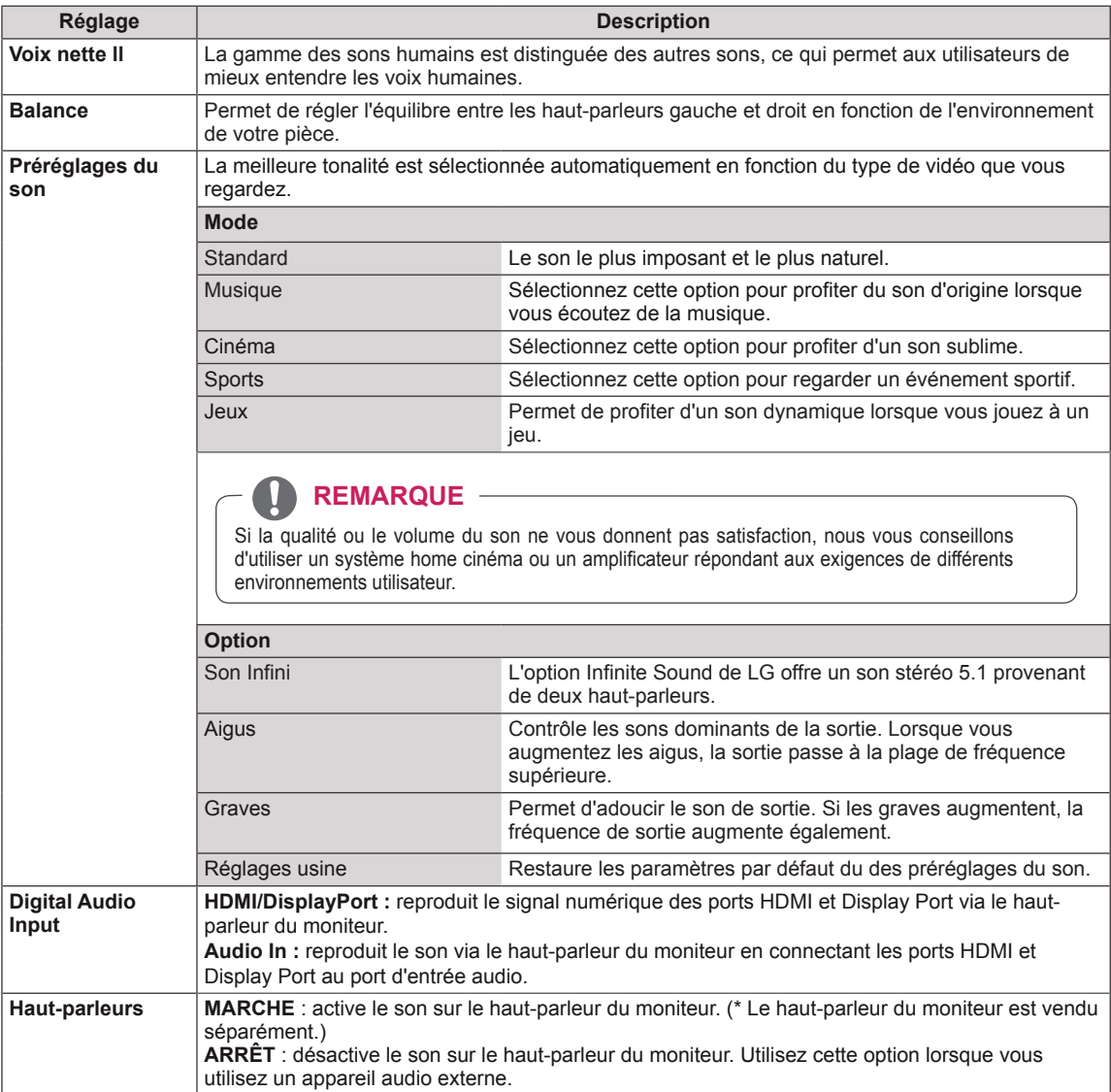

### <span id="page-45-0"></span>**Paramètres HEURE**

- 1 Appuyez sur **MENU** pour accéder aux menus principaux.
- 2 Appuyez sur les touches Navigation pour accéder à **HEURE** et appuyez sur **OK**.
- 3 Appuyez sur les touches Navigation pour accéder au réglage ou à l'option souhaitée et appuyez sur **OK**.
	- Pour revenir au niveau précédent, appuyez sur **BACK (PRÉCÉDENT**).
- 4 Lorsque vous avez terminé, appuyez sur **EXIT (SORTIE)**. Pour revenir au menu précédent, appuyez sur **BACK (PRÉCÉDENT**).

Les paramètres Heure disponibles sont décrits ci-dessous :

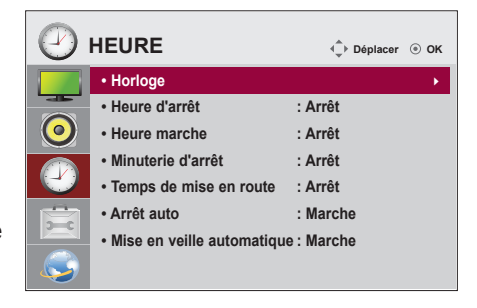

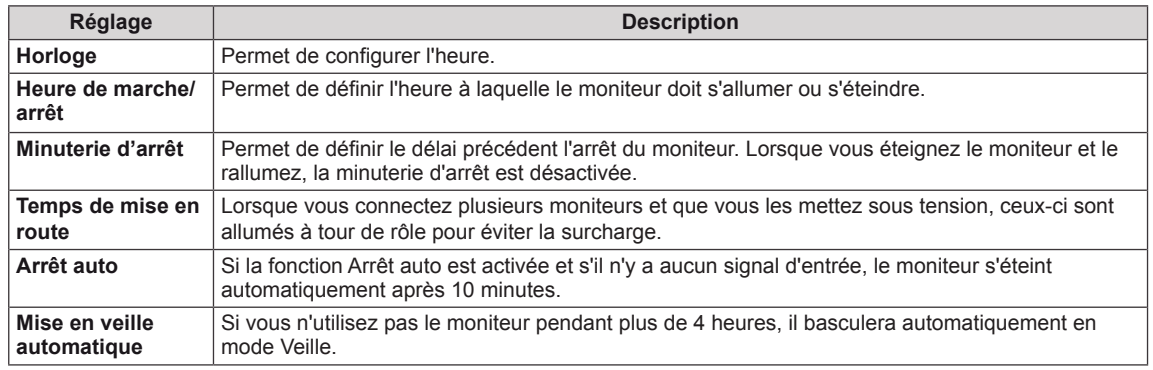

### **REMARQUE**

- y Une fois les heures de marche/arrêt définies, ces fonctions sont activées/désactivées aux heures prédéfinies.
- La fonction de mise hors tension programmée ne fonctionne correctement que si l'heure du périphérique est bien configurée.
- Si les heures de mise hors et sous tension sont identiques, l'heure de mise hors tension est prioritaire sur l'heure de mise sous tension si l'appareil est allumé, et inversement.
- y Selon le pays, il se peut que la fonction « **Arrêt auto, Mise en veille automatique** » ne soit pas disponible.

### <span id="page-46-0"></span>**Paramètres OPTION**

- 1 Appuyez sur **MENU** pour accéder aux menus principaux.
- 2 Appuyez sur les touches Navigation pour accéder à **OPTION** et appuyez sur **OK**.
- 3 Appuyez sur les touches Navigation pour accéder au réglage ou à l'option souhaitée et appuyez sur **OK**.
	- Pour revenir au niveau précédent, appuyez sur **BACK (RETOUR)**.
- 4 Lorsque vous avez terminé, appuyez sur **EXIT (SORTIE)**. Pour revenir au menu précédent, appuyez sur **BACK (PRÉCÉDENT**).

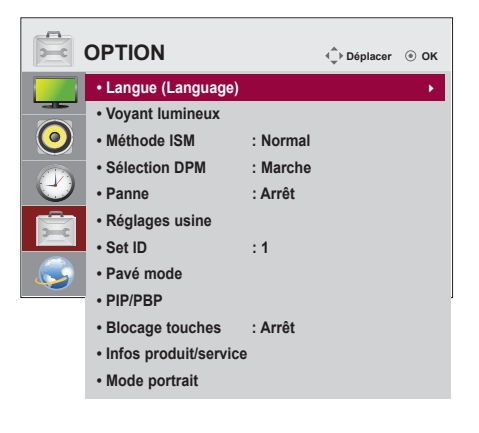

Les paramètres d'option disponibles sont décrits ci-dessous :

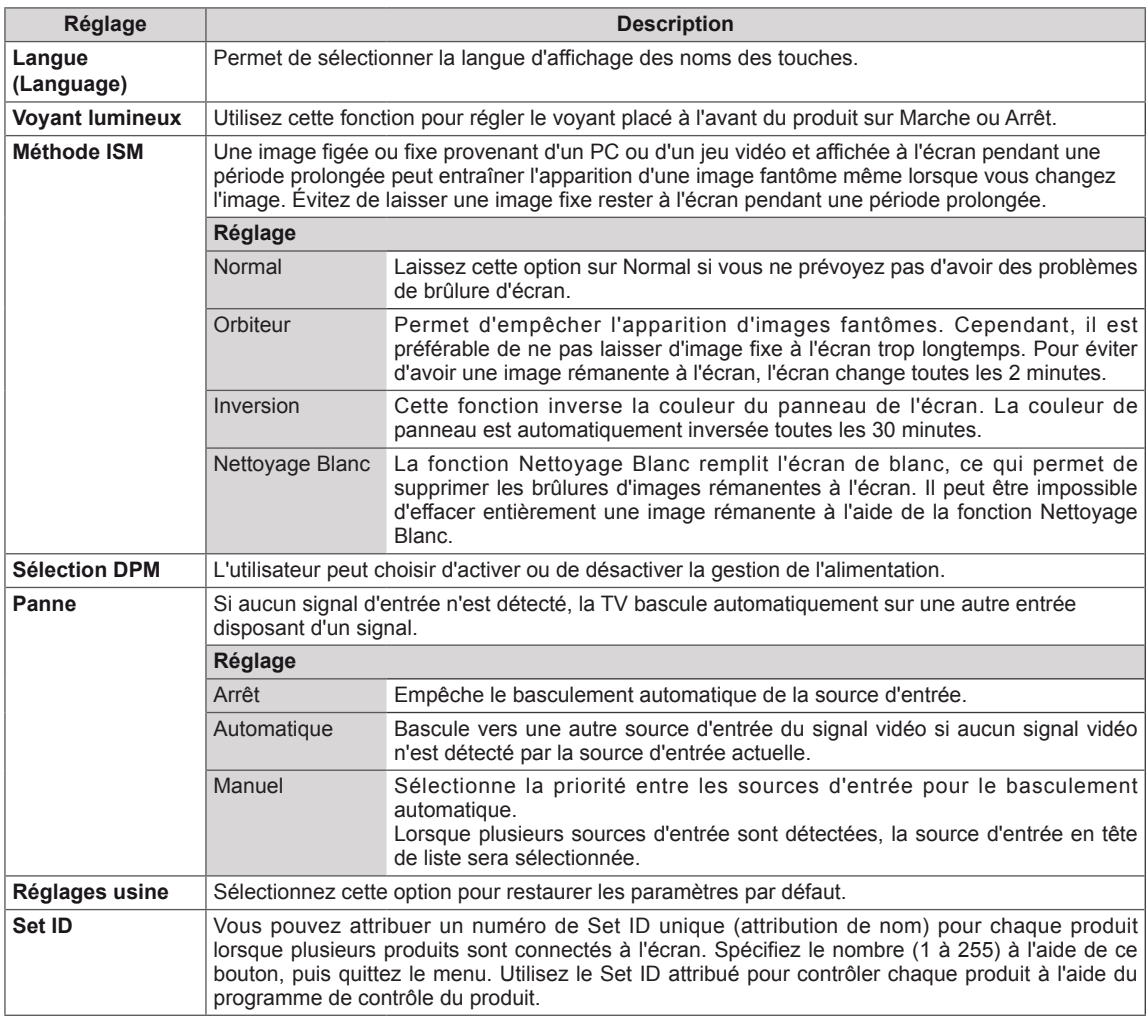

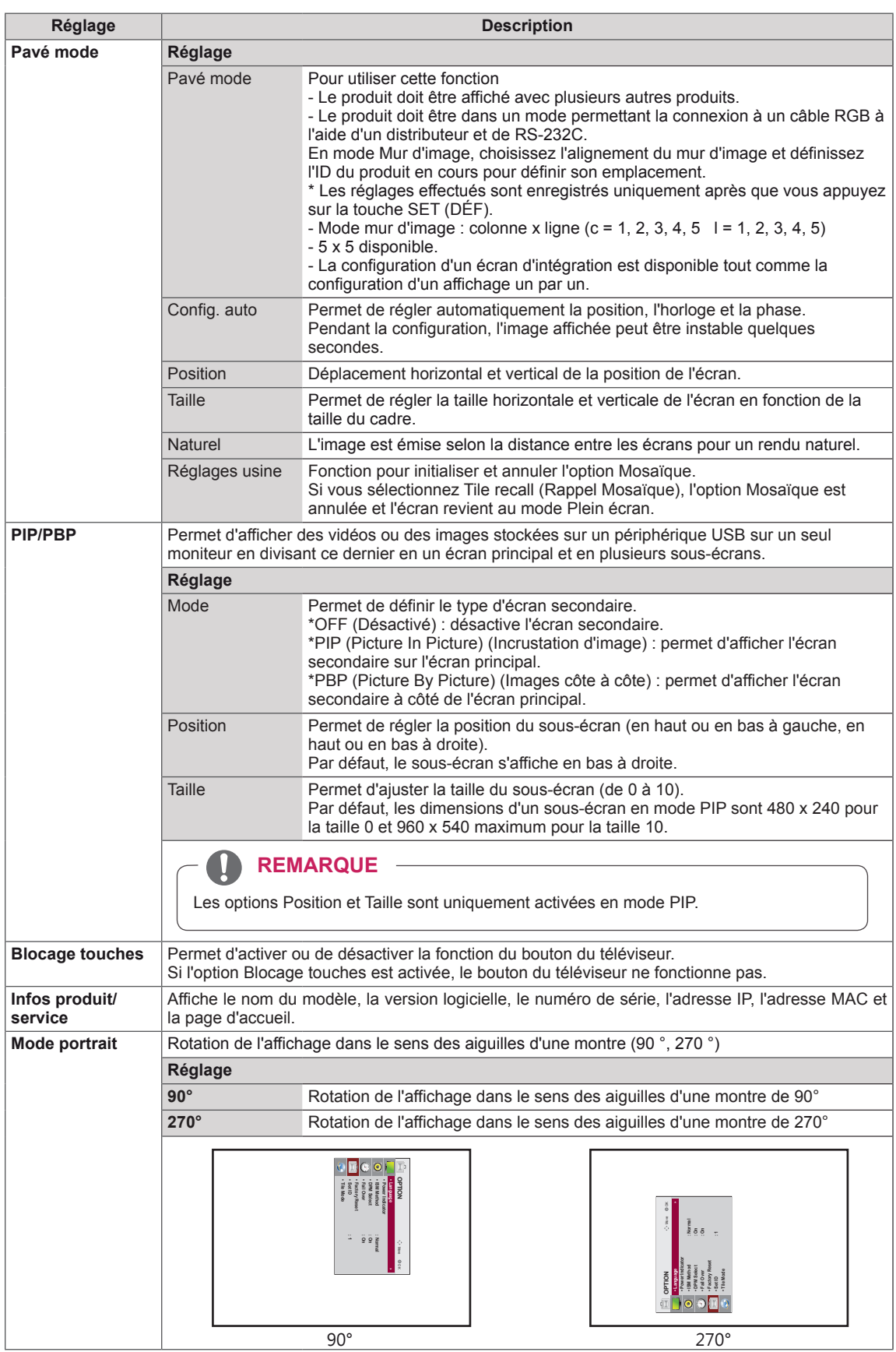

#### **Mode mur d'image**

Ce moniteur peut être combiné avec d'autres moniteurs afin de créer un grand mur d'image.

• Désactivé :

Lorsque l'option Mode mur d'image est désactivée

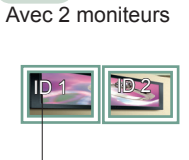

 $• 2X1:$ 

ID mur d'image

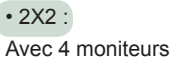

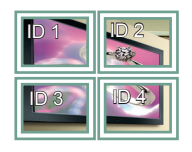

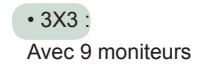

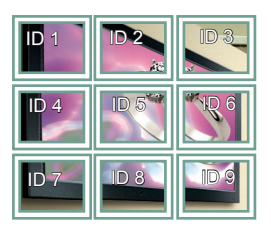

• 4X4 : Avec 16 moniteurs

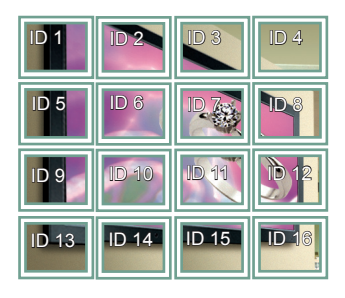

Avec 25 moniteurs

• 5X5 :

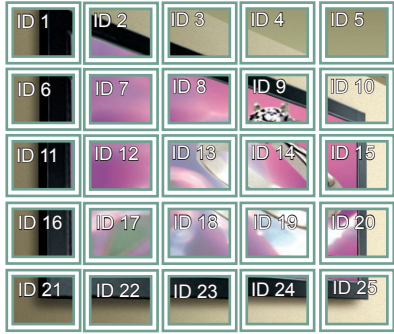

#### **Mode mur d'image - Naturel**

Lorsque vous sélectionnez cette option, la partie de l'image qui s'afficherait normalement entre les moniteurs est omise.

Avant Après

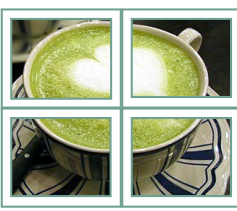

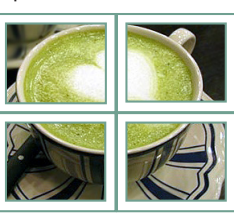

#### <span id="page-49-0"></span>**PIP/PBP**

Permet d'afficher des vidéos ou des photos stockées sur un appareil USB sur un seul moniteur en divisant ce dernier en un écran principal et plusieurs sous-écrans. ([Voir p.40](#page-39-0))

#### **Mode**

\* **PIP (Picture In Picture, Incrustation d'image)** : permet d'afficher le sous-écran sur l'écran principal.

\* **PBP (Picture By Picture, Images côte à côte)** : permet d'afficher le sous-écran à côté de l'écran principal.

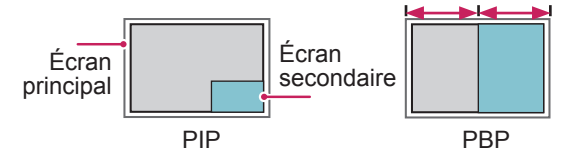

#### **Position**

Permet de régler la position du sous-écran (en haut ou en bas à gauche, en haut ou en bas à droite)

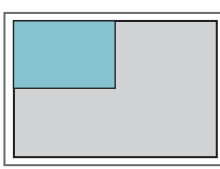

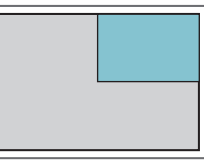

**en haut, à gauche en haut, à droite**

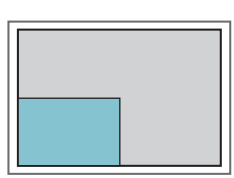

**en bas, à gauche en bas, à droite**

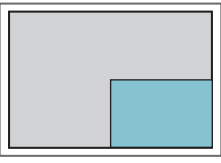

**Taille**

Permet de régler la taille du sous-écran (de 0 à 10).

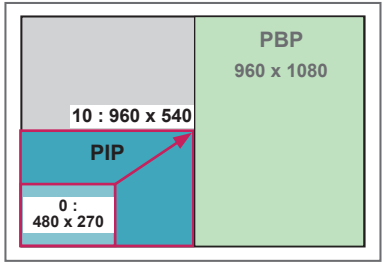

**REMARQUE**

• La fonction d'affichage du sous-écran est prise en charge uniquement lors de l'utilisation d'un appareil USB.

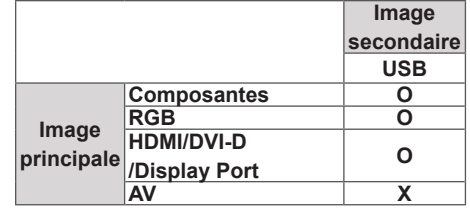

- Vous pouvez modifier la taille et la position du sous-écran uniquement en mode PIP.
- Lorsque vous sélectionnez le mode PBP, l'option Format de l'image du menu IMAGE est désactivée et est paramétrée sur 16:9, par défaut.
- Lorsque vous sélectionnez la fonction PBP, le mode mur d'image est désactivé.
- Avant d'activer la fonction PIP ou PBP, vous devez d'abord sélectionner la sortie son. (Sélectionnez Image principale ou Image secondaire.)
- Si vous ne sélectionnez ni Image principale ni Image secondaire dans le menu Son et que l'affichage à l'écran (OSD) disparaît après quelques minutes ou après avoir appuyé sur Sortie ou Retour, le sous-écran PIP/PBP est désactivé.
- Vous ne pouvez pas modifier les paramètres sonores lorsque la fonction PIP ou PBP est activée. Si vous souhaitez modifier les paramètres sonores, retournez au menu PIP/PBP.
- La qualité de l'image du sous-écran dépend des valeurs du menu principal, et non de celles de l'appareil USB.
- Lorsque le moniteur est mis hors/sous tension, le mode PIP/PBP est désactivé.
- Les vidéos sélectionnées sous le mode PIP/PBP seront diffusées à la suite et de facon répétée.
- Les boutons ci-dessous fonctionnent avec le mode PIP.

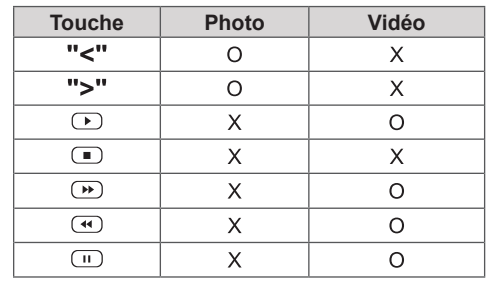

# **FRA FRANÇAIS**

### **Picture ID (ID Image)**

Picture ID (ID Image) permet de modifier les paramètres d'un élément spécifique (écran) à l'aide d'un récepteur IR unique pour la multivision. L'élément qui reçoit le signal IR communique avec un autre élément via le connecteur RS232. Chaque élément est identifié par un Set ID (ID de l'élément). Si vous attribuez le Picture ID à l'aide de la télécommande, vous ne pouvez contrôler à distance que les écrans possédant les mêmes Picture ID et Set ID.

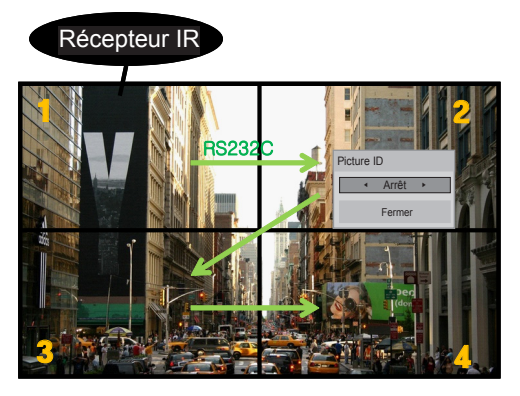

l'image. **MUTE** Multivision 2 X 2 (Nombre de Set ID : 4) Les Set ID sont attribués comme indiqué sur

1 Appuyez sur le bouton rouge ON de la télécommande pour attribuer le Picture ID. **OK**

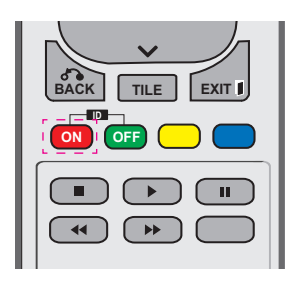

2 Si vous appuyez sur les boutons gauche/droit ou sur le bouton ON plusieurs fois, le Picture ID défile sur OFF et de 0 à 4. Attribuez l'ID désiré.

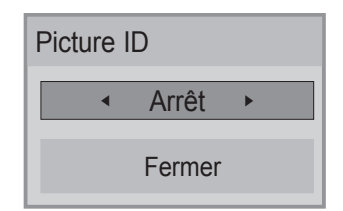

- **•** Si vous attribuez le Set ID à chaque élément avec multivision, et attribuez ensuite le **ON OFF** Picture ID à l'aide du bouton rouge de la télécommande, la touche est affichée pour l'élément doté de Set ID et Picture ID pour l'élément doté de Set ID et Picture ID<br>identiques. Un élément possédant des Set **ID et Picture ID différents ne peut pas être** contrôlé par des signaux IR.
- **8** Controle par des signaux in:<br>**•** Pour plus d'informations sur l'attribution du Set ID, voir « Attribution du Set ID au **MARK ARC** produit » [Voir p.47](#page-46-0).
- **•** Consultez le manuel d'installation pour obtenir plus d'informations sur l'attribution **MUTE** Total Set ID.

### **OK REMARQUE**

- (Set ID : 2) peut être contrôlé par des • Par exemple, si 2 est assignée à l'ID image (Picture ID), l'écran supérieur droit signaux IR.
- **•** Pour chaque élément, vous pouvez modifier les paramètres des menus IMAGE, SON, HEURE, RÉSEAU et MES MÉDIAS ou les touches de fonction de la télécommande.
- Si vous appuyez sur le bouton vert OFF des ID Image, les ID image de tous les éléments sont désactivées. Si vous appuyez ensuite sur un bouton de la télécommande, tous les écrans fonctionnent à nouveau.
- L'ID Image sera désactivé lors de l'utilisation du menu MES MÉDIAS.

### <span id="page-51-0"></span>**Paramètres RÉSEAU**

- 1 Appuyez sur **MENU** pour accéder aux menus principaux.
- 2 Appuyez sur les touches Navigation pour accéder à **RÉSEAU** et appuyez sur **OK**.
- 3 Appuyez sur les touches Navigation pour accéder au réglage ou à l'option souhaitée et appuyez sur **OK**.
	- Pour revenir au niveau précédent, appuyez sur **BACK (RETOUR)**.
- 4 Lorsque vous avez terminé, appuyez sur **EXIT (SORTIE)**. Pour revenir au menu précédent, appuyez sur **BACK (PRÉCÉDENT**).

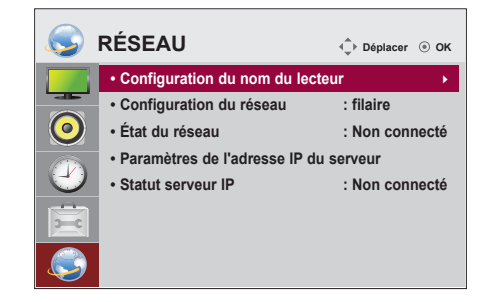

Les paramètres Option disponibles sont décrits ci-dessous :

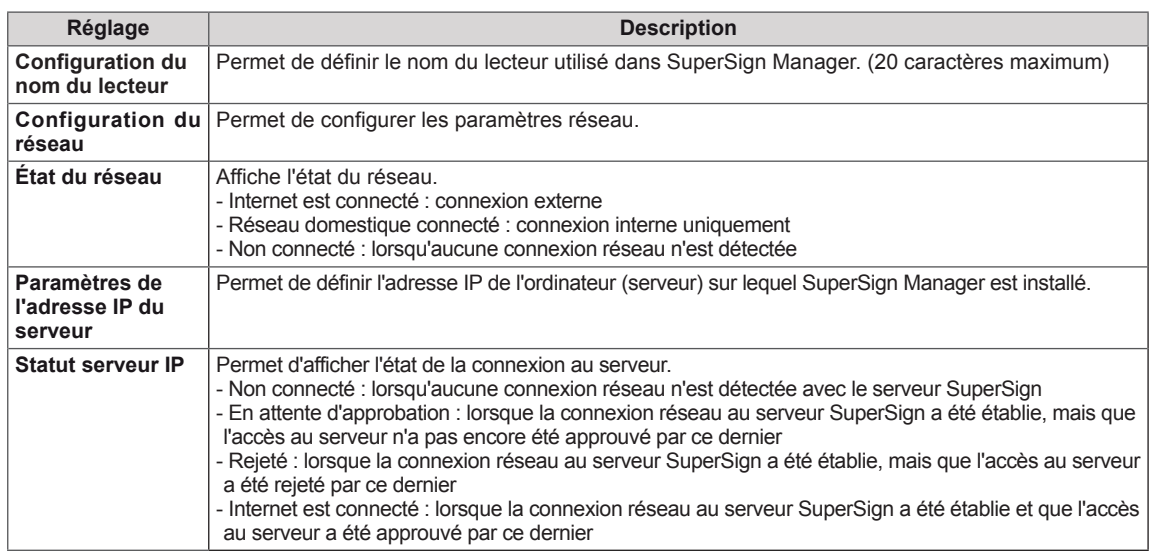

### **REMARQUE**

y Lors de la configuration du nom du lecteur, il est possible qu'un retard de saisie se produise si vous appuyez sur la télécommande de manière continue.

### **ÉTABLISSEMENT DE CONNEXIONS**

Raccordez plusieurs périphériques externes aux ports du panneau arrière du moniteur.

- 1 Trouvez le périphérique externe à connecter à votre moniteur sur l'illustration suivante.
- 2 Vérifiez le type de raccordement du périphérique externe.
- 3 Reportez-vous à l'illustration appropriée et vérifiez les détails du raccordement.

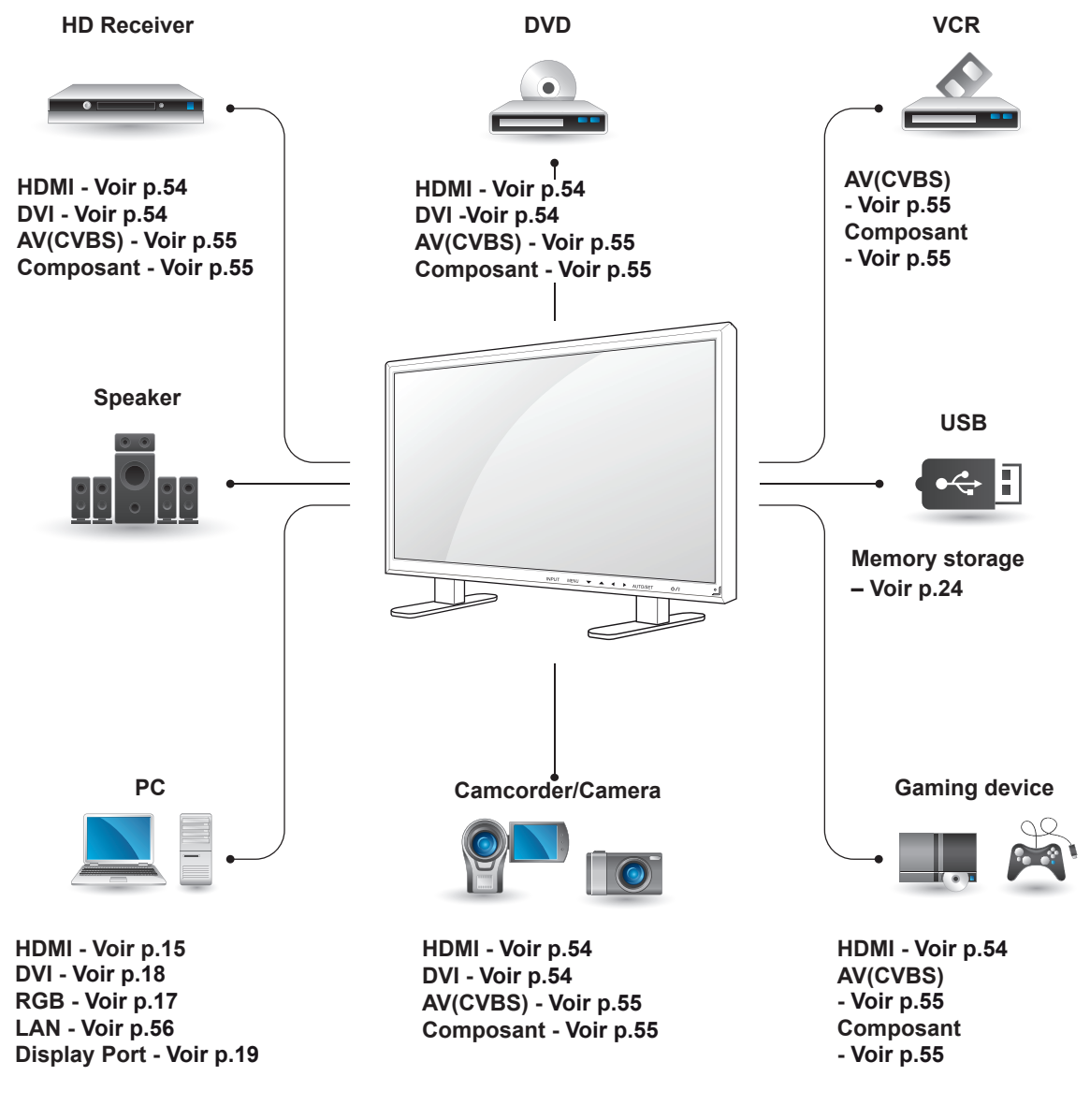

### **REMARQUE**

- Si vous raccordez une console de jeu au Moniteur, utilisez le câble fourni avec la console.
- Nous vous recommandons d'utiliser le haut-parleur fourni en option.

### **Connexion à un récepteur HD, un lecteur de DVD, un caméscope, un appareil photo, une console de jeu ou un magnétoscope**

Raccordez un récepteur HD, un lecteur DVD ou un magnétoscope au moniteur et sélectionnez le mode de source approprié.

### <span id="page-53-0"></span>**Connexion HDMI**

Permet de transmettre les signaux vidéo et audio numériques d'un périphérique externe au moniteur. Raccordez le périphérique externe et le moniteur avec le câble HDMI de la manière indiquée sur l'illustration suivante.

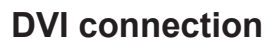

Permet de transmettre les signaux vidéo numériques d'un périphérique externe au moniteur. Raccordez le périphérique externe et le moniteur avec le câble DVI de la manière indiquée sur l'illustration suivante. Pour émettre un signal audio, raccordez un câble audio (option).

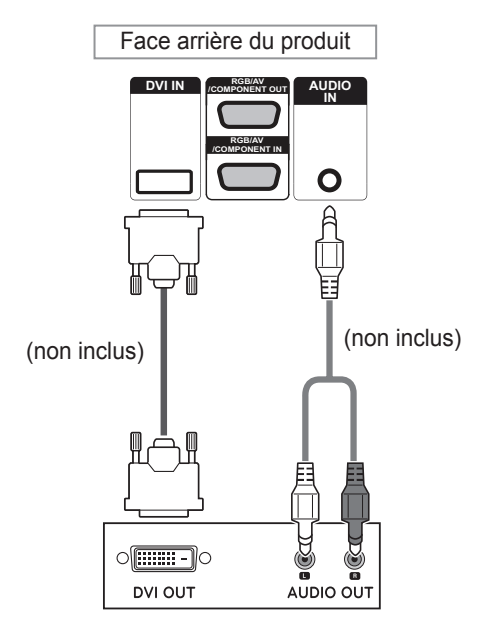

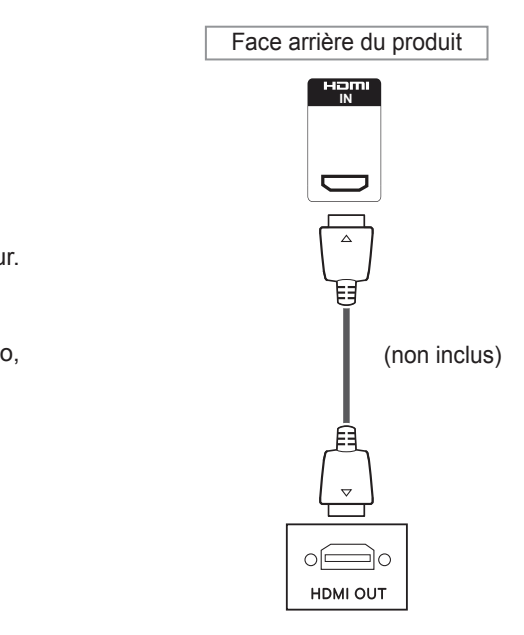

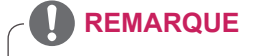

- Utilisez un câble HDMI™ haute vitesse.
- Les câbles HDMI™ haute vitesse sont testés pour transporter un signal HD de 1080p et supérieur.

### **Connexion Composantes**

Permet de transmettre les signaux vidéo et audio analogiques d'un périphérique externe au moniteur. Connectez le périphérique externe et le moniteur avec le câble signal vers RCA 15 broches comme indiqué sur l'illustration suivante. Un câble composite est nécessaire pour afficher les images en utilisant le balayage progressif.

<span id="page-54-0"></span>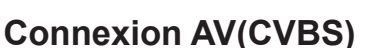

Permet de transmettre les signaux vidéo et audio analogiques d'un périphérique externe au moniteur. Connectez le périphérique externe et le moniteur avec le câble signal vers RCA 15 broches comme indiqué sur l'illustration suivante.

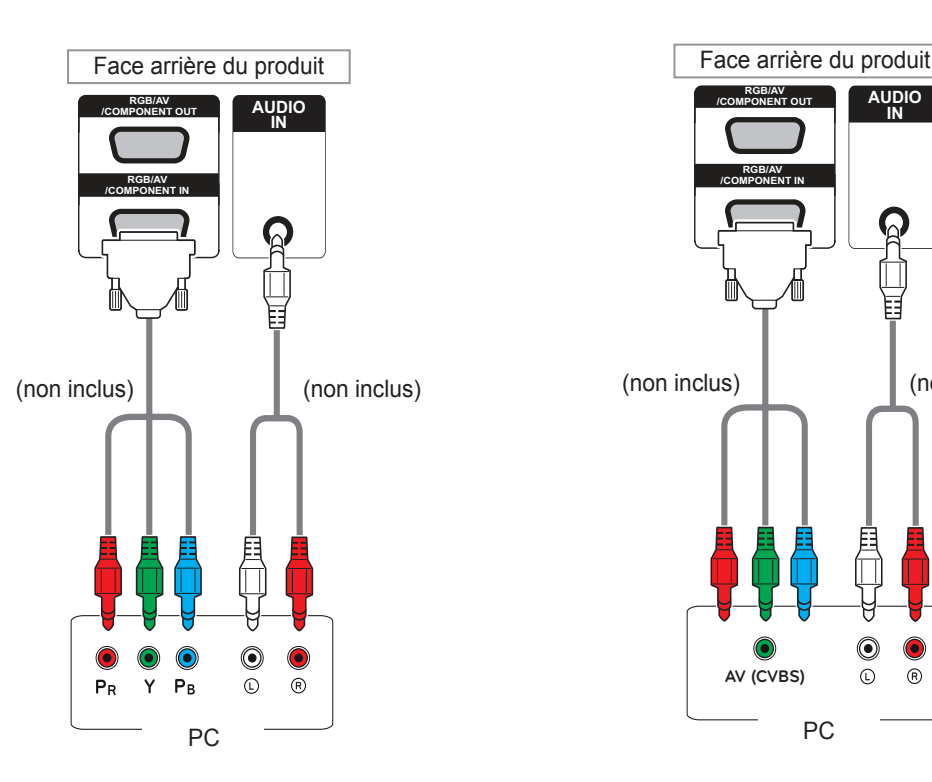

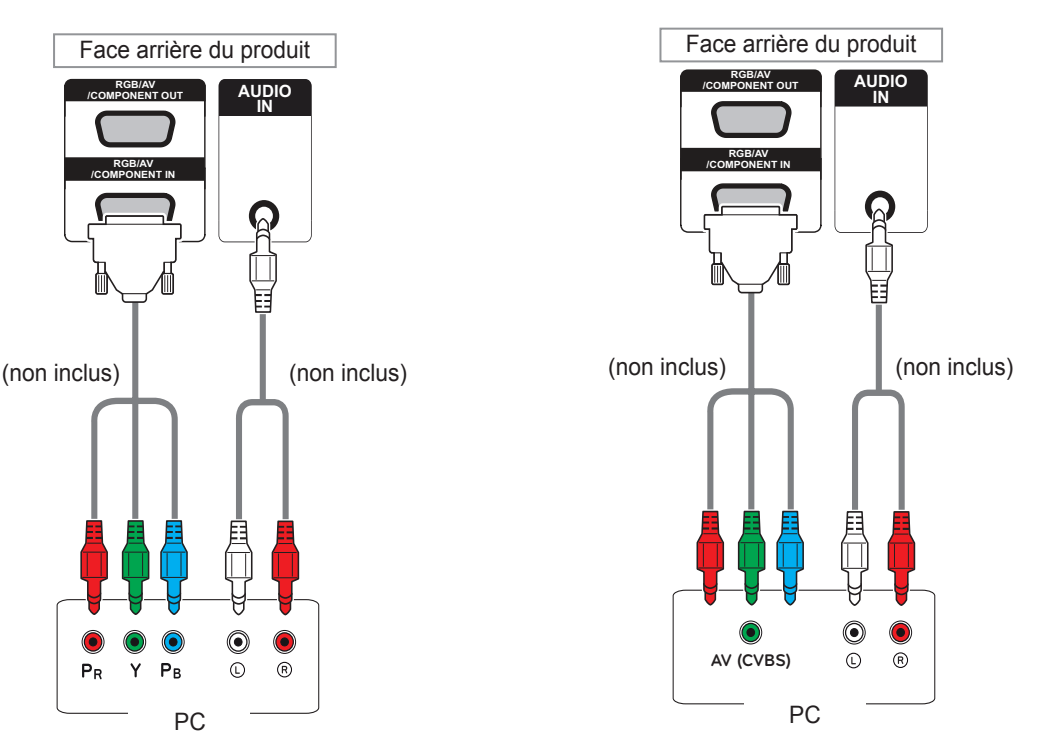

• Lorsque vous effectuez une connexion au port AV ou Composant à l'aide de l'interface partagée, le port doit correspondre à la source d'entrée. Dans le cas contraire, du bruit peut apparaître.

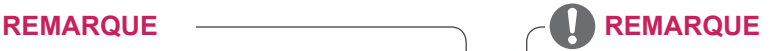

• Pour la connexion AV (CVBS), les câbles rouges et bleus de l'interface partagée ne sont pas utilisés.

### **Connexion au réseau LAN**

### <span id="page-55-0"></span>**Connexion LAN**

A Utilisation d'un routeur (Concentrateur de commutation)

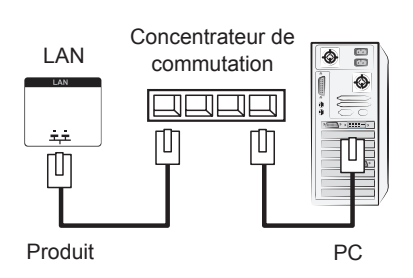

### **Connexion à un périphérique USB**

Connectez un périphérique de stockage USB (comme une clé USB, un disque dur externe, un lecteur MP3 ou un lecteur de cartes mémoire USB) au moniteur et accédez au menu USB pour utiliser divers fichiers multimédias.

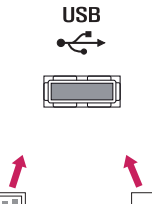

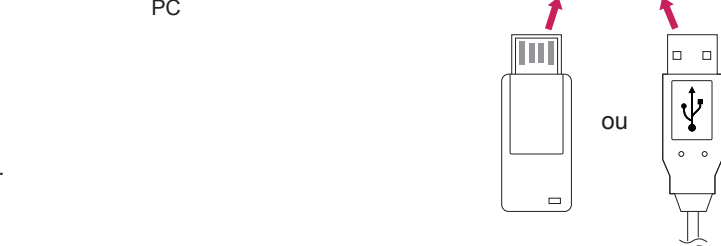

B Utilisation d'Internet.

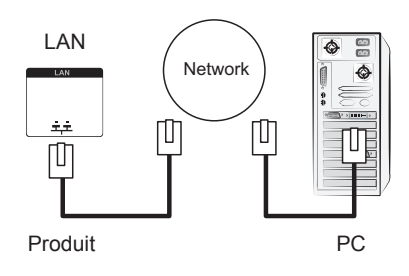

### **Moniteurs en guirlande**

Choisissez cette fonction pour partager le signal vidéo RGB avec d'autres moniteurs sans devoir utiliser un répartiteur de signaux.

• Pour utiliser différents produits connectés les uns aux autres, connectez une extrémité du câble d'entrée de signal (Câble signal D-SUB 15 broches) au connecteur RGB OUT du produit 1 et connectez l'autre extrémité au connecteur RGB IN des autres produits.

### **Câble RGB**

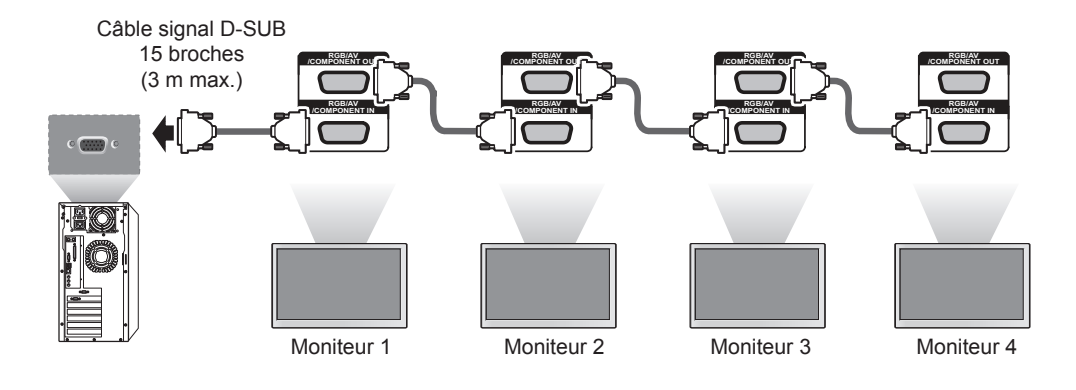

### **Câble DVI**

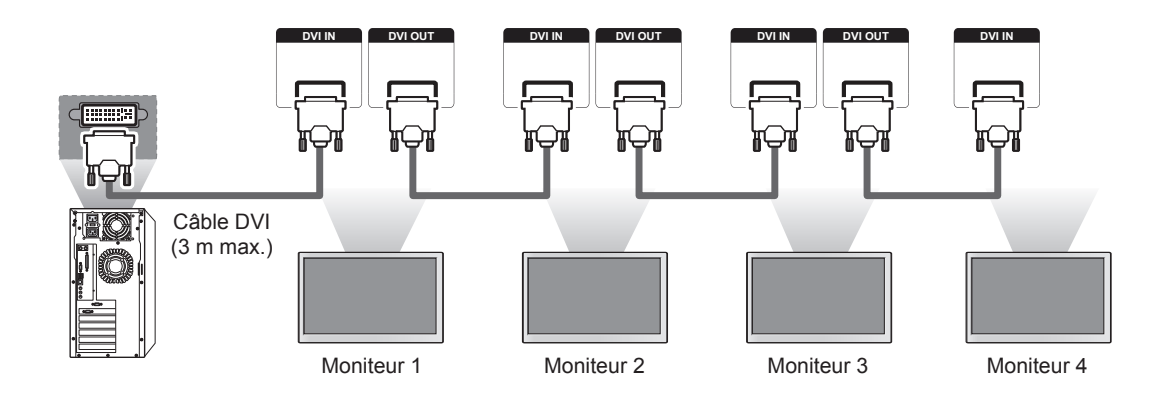

### **REMARQUE**

- Le nombre de moniteurs pouvant être connectés à une sortie peut varier en fonction de l'état du signal et de l'affaiblissement du câble. Si l'état du signal est bon et qu'il n'y a pas d'affaiblissement du câble, il est possible de connecter jusqu'à 9 moniteurs. Si vous souhaitez connecter davantage de moniteurs, nous vous conseillons d'utiliser un distributeur.
- y Lorsque vous réalisez des multi-connexions en cascade, aucune perte de câble n'est recommandée.
- SORTIE DVI ne fonctionne pas en cas de connexion à un produit tiers.

## **DÉPANNAGE**

### **Aucune image ne s'affiche**

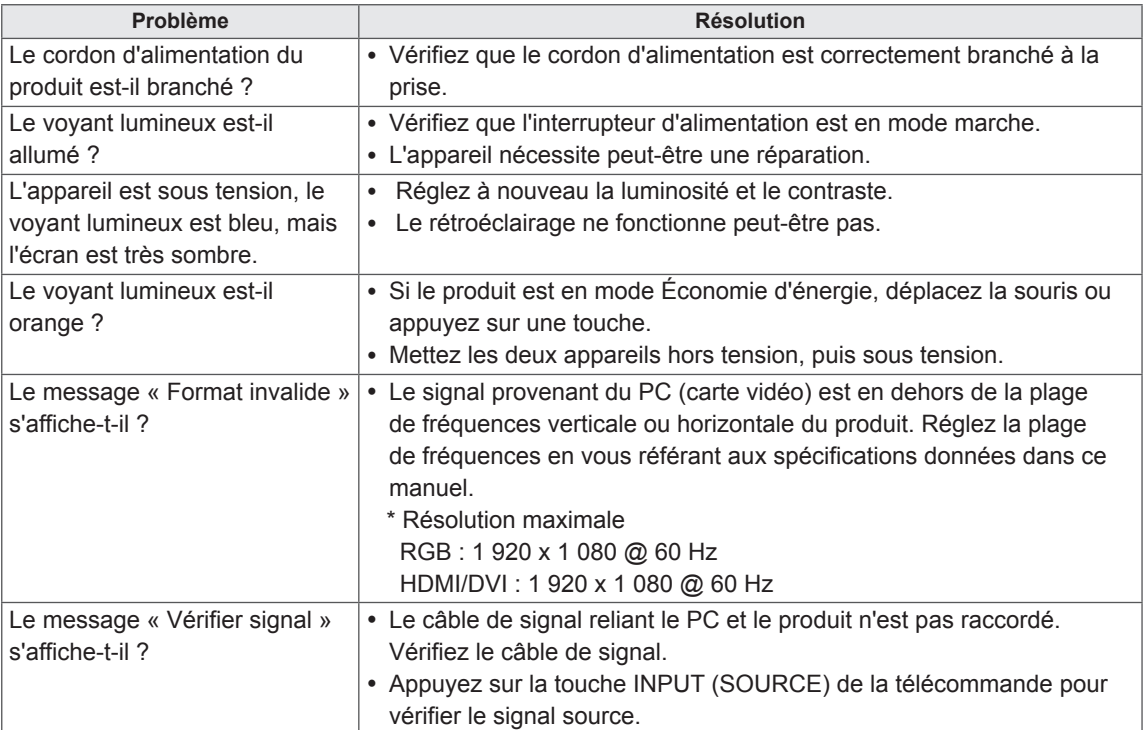

### **Le message « Unknown Product » (Produit inconnu) s'affiche lorsque le produit est connecté.**

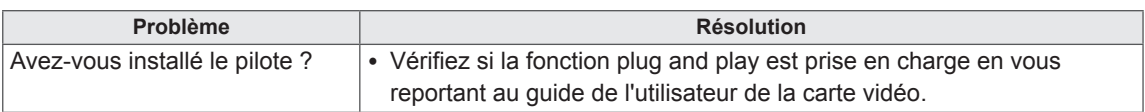

### **Le message « Blocage touches activé » s'affiche.**

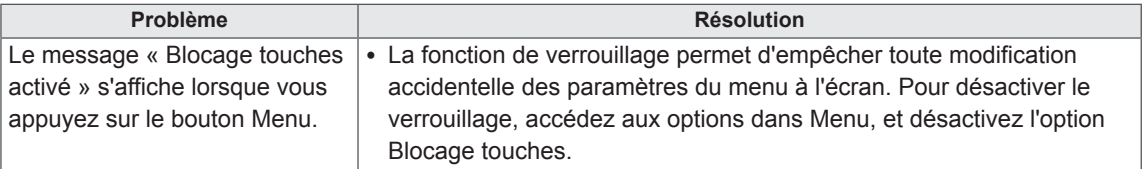

### **'image à l'écran semble anormale.**

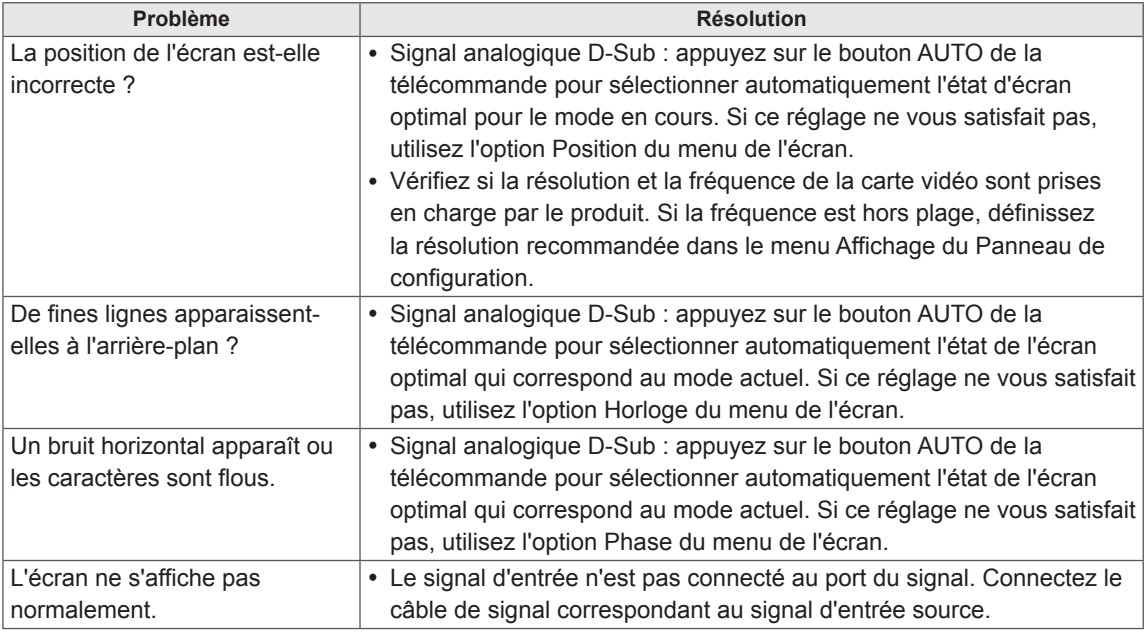

### **Une image rémanente apparaît sur le produit.**

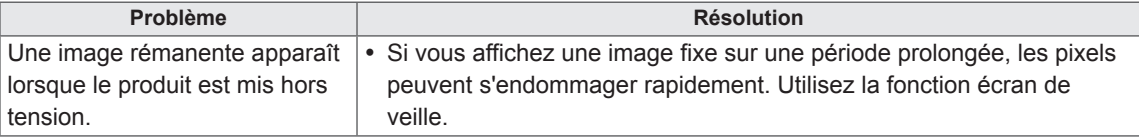

### **Le son n'est pas opérationnel.**

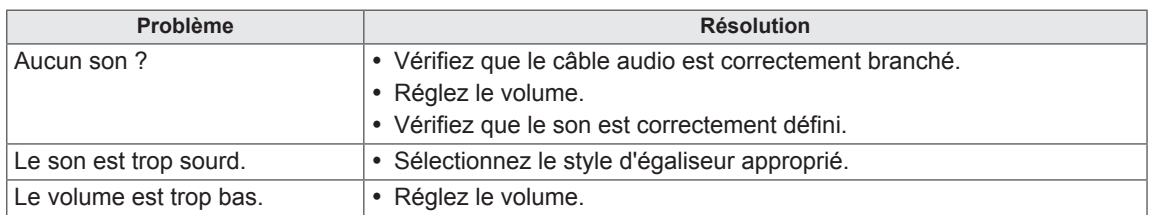

#### **La couleur de l'écran est anormale.**

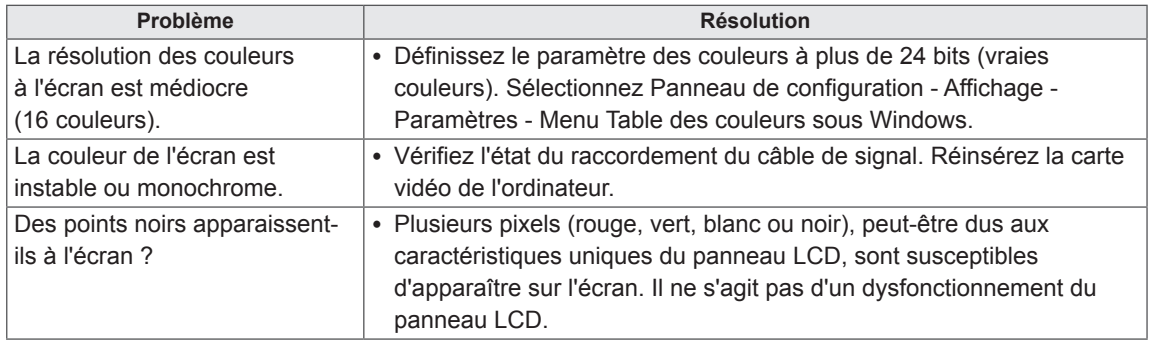

#### **Le fonctionnement est anormal.**

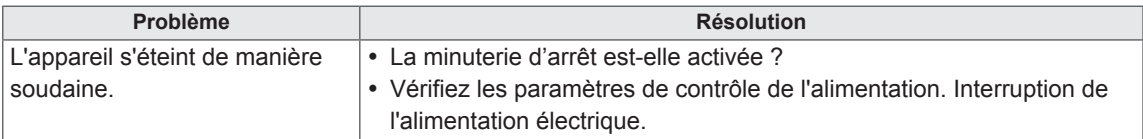

## **SPÉCIFICATIONS**

### 42VS20 42VX30MS

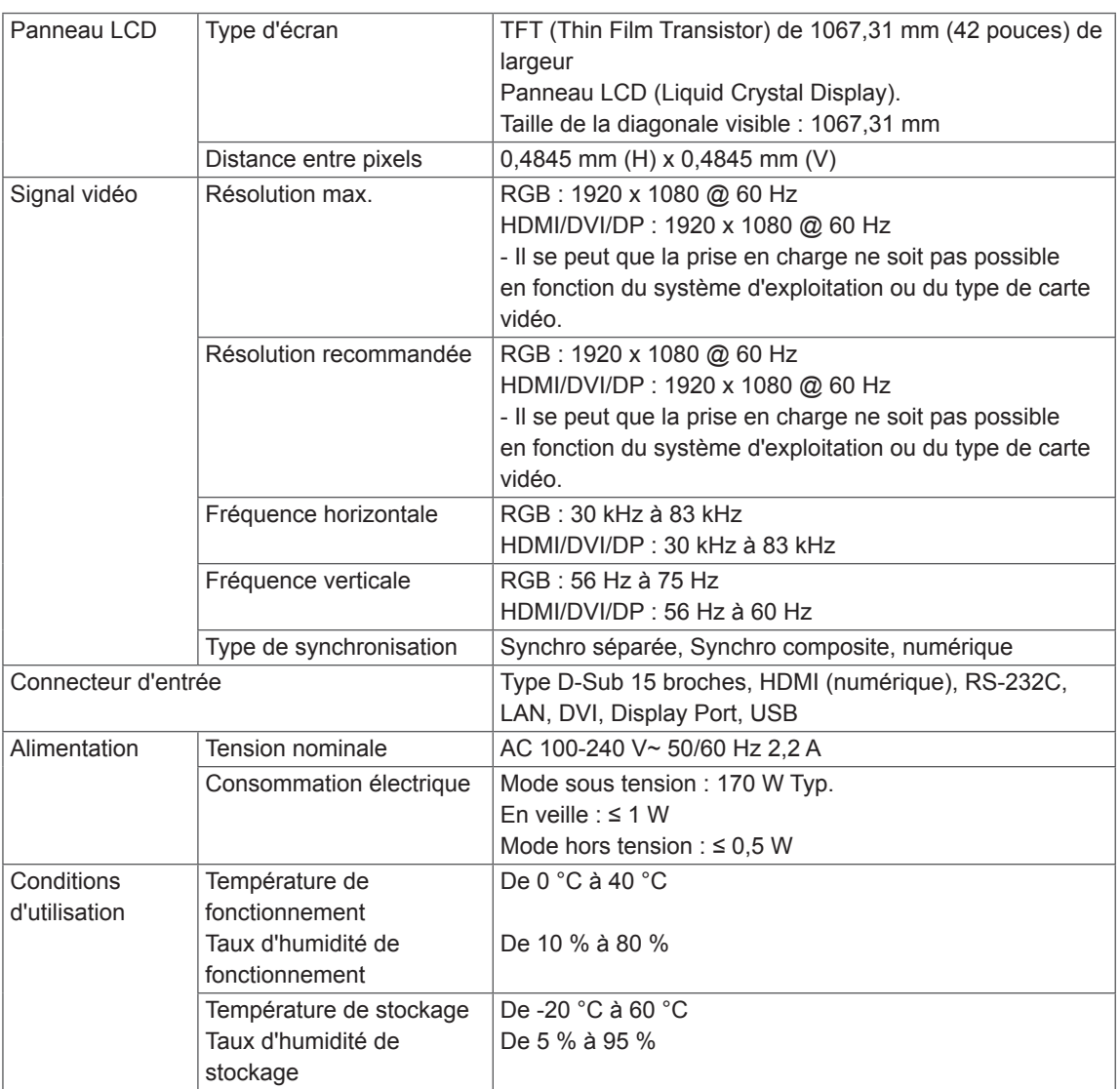

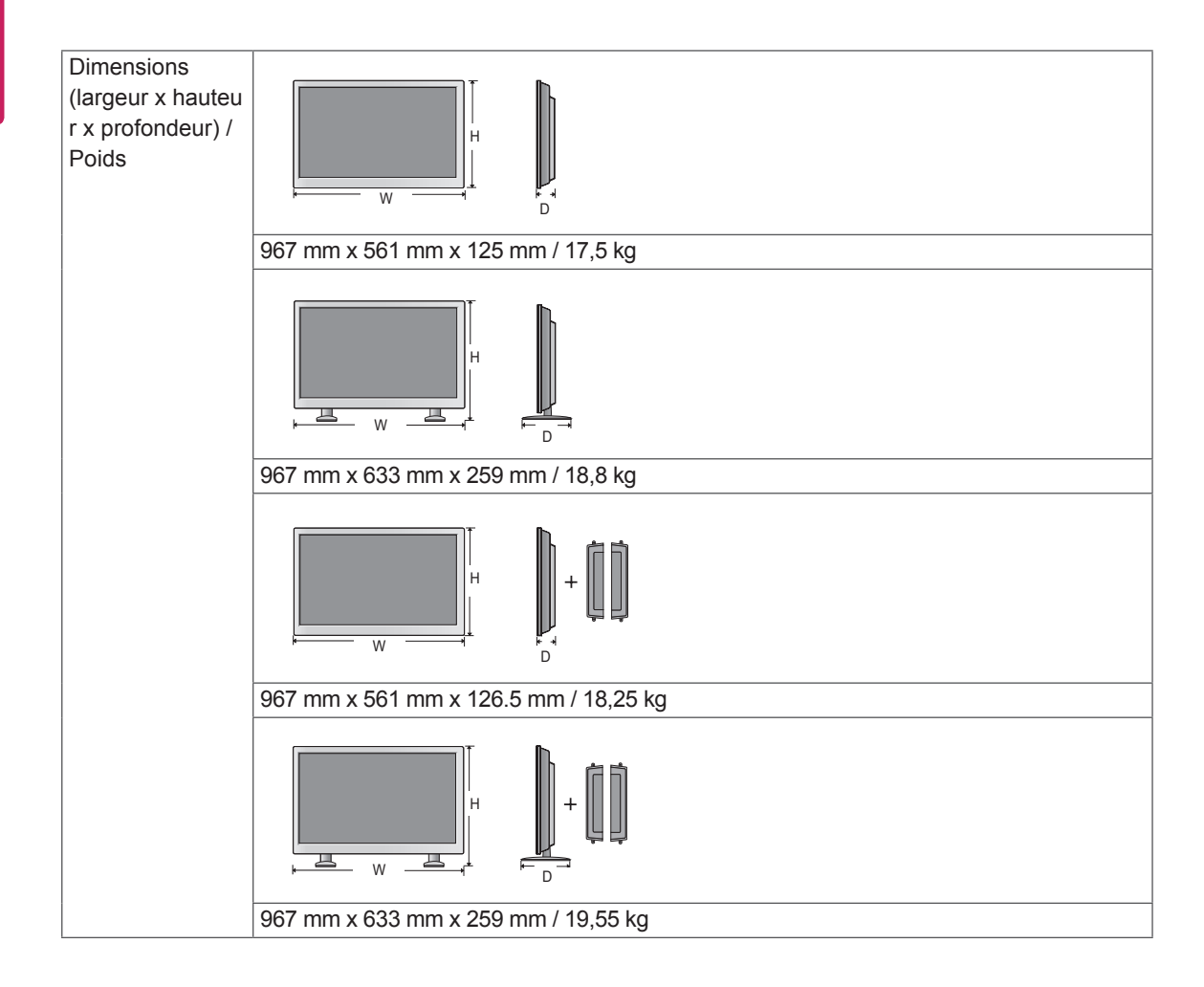

#### **\*Applicable uniquement pour les modèles prenant en charge les haut-parleurs.**

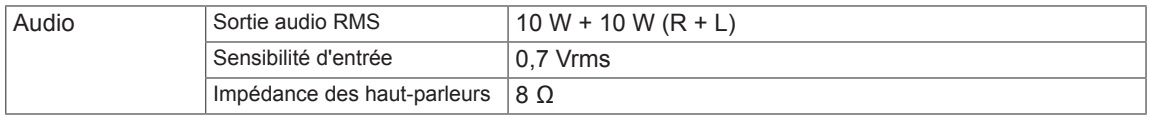

### 47VS20 | 47VX30AS

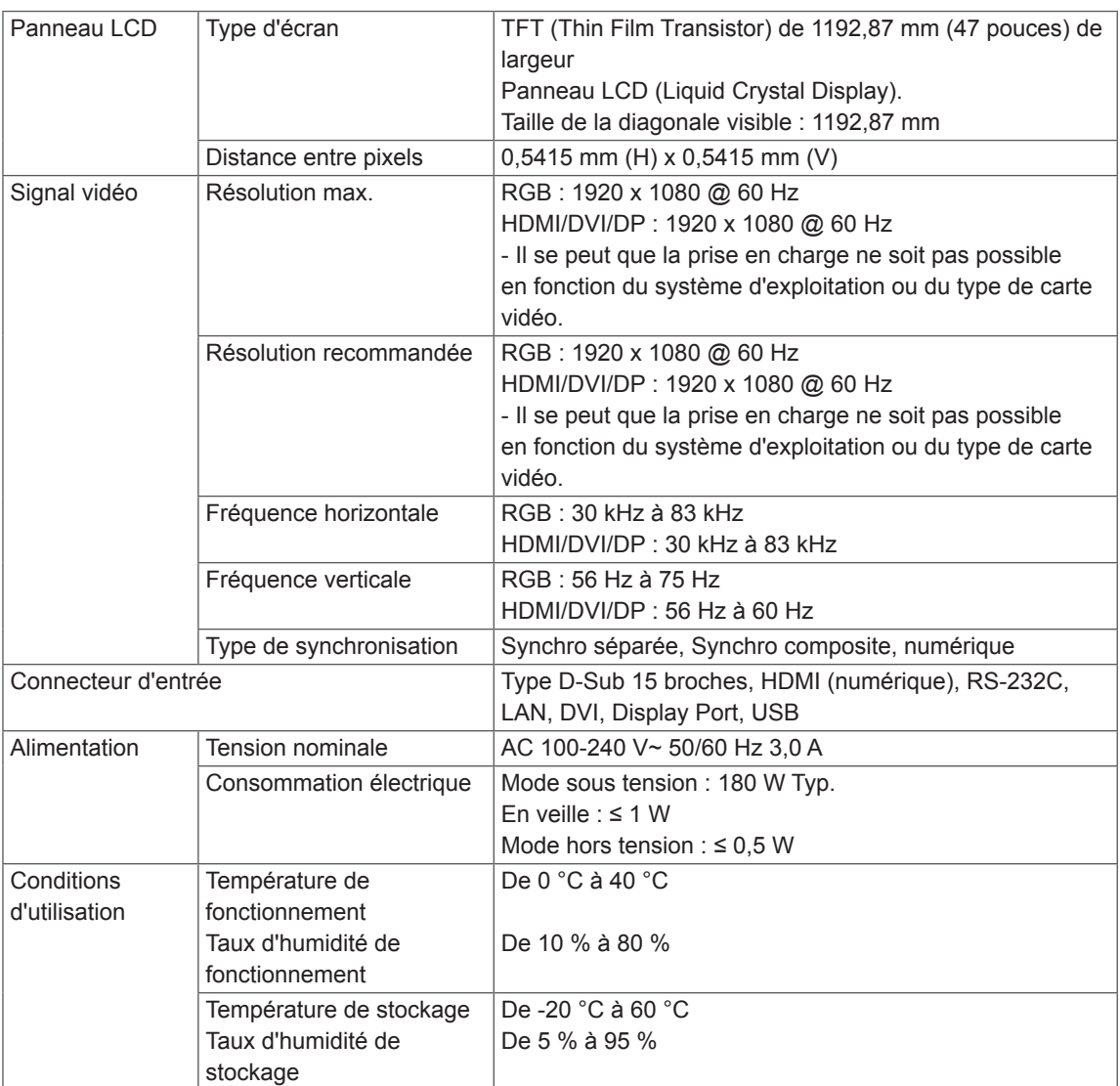

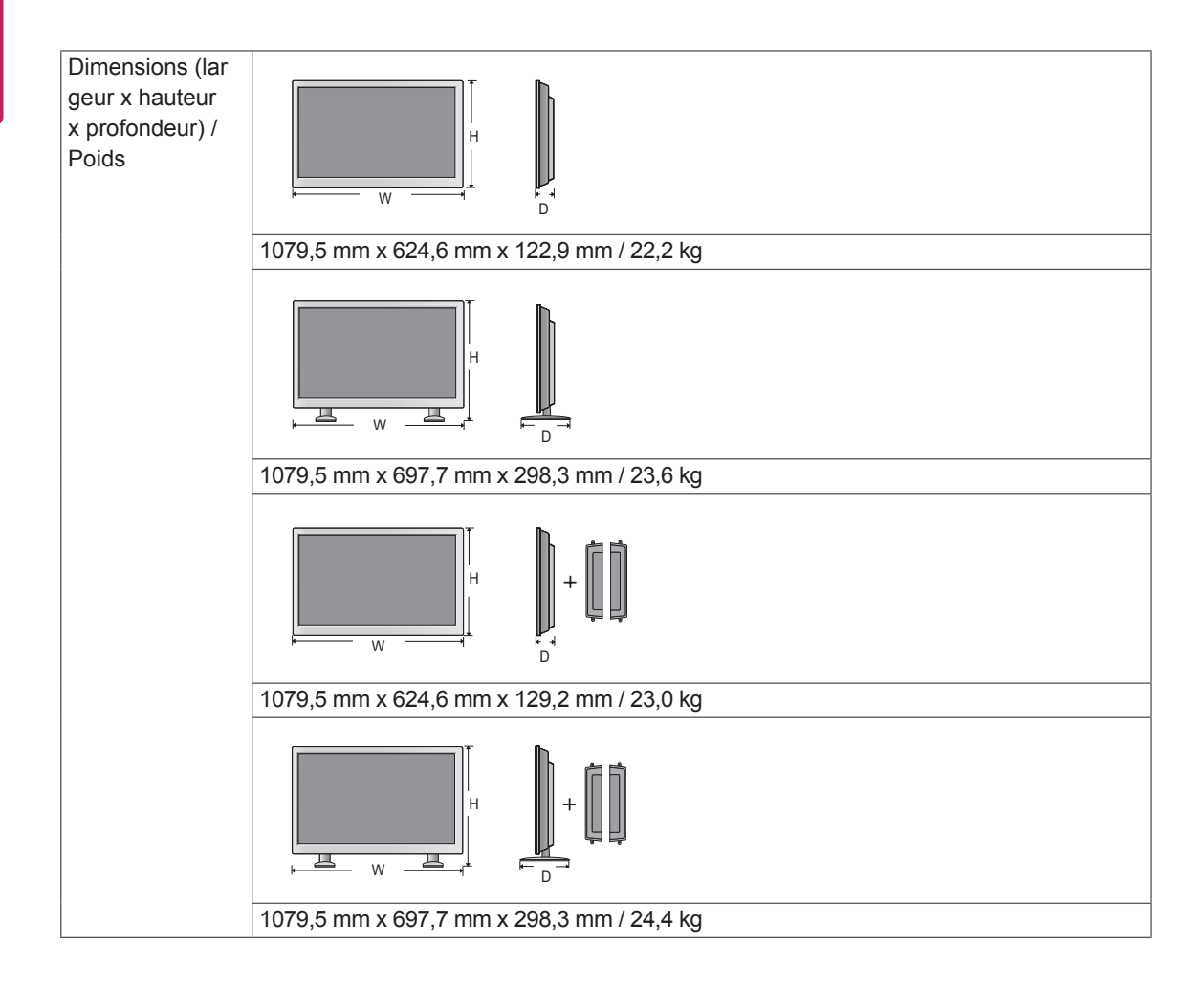

### **\*Applicable uniquement pour les modèles prenant en charge les haut-parleurs.**

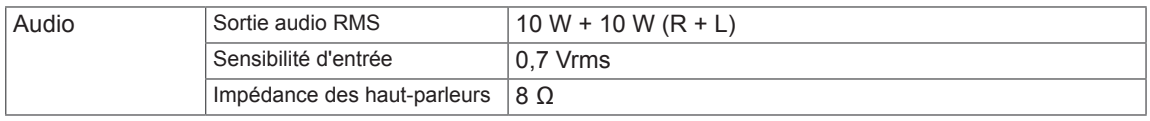

### 47VX30AF

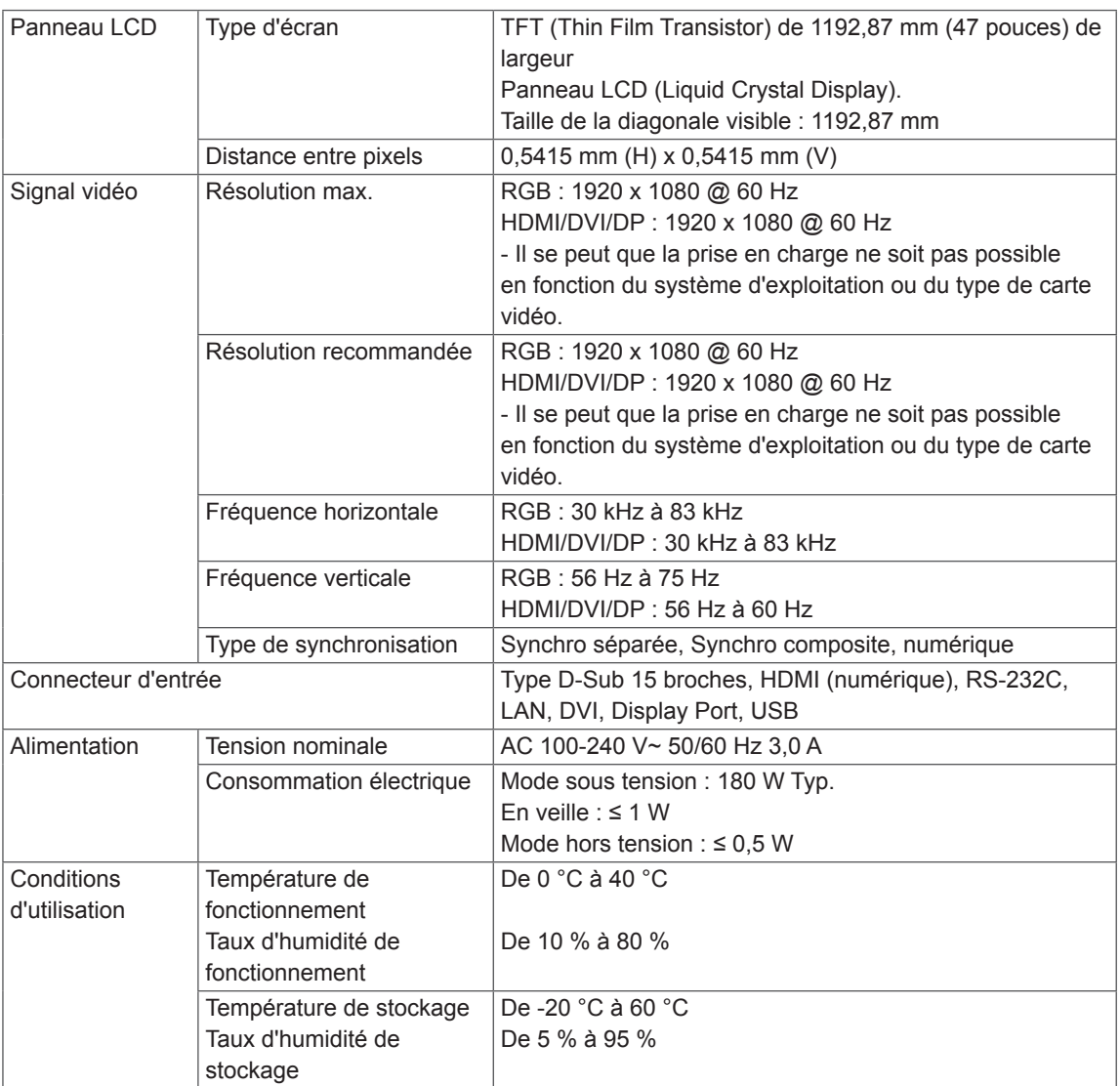

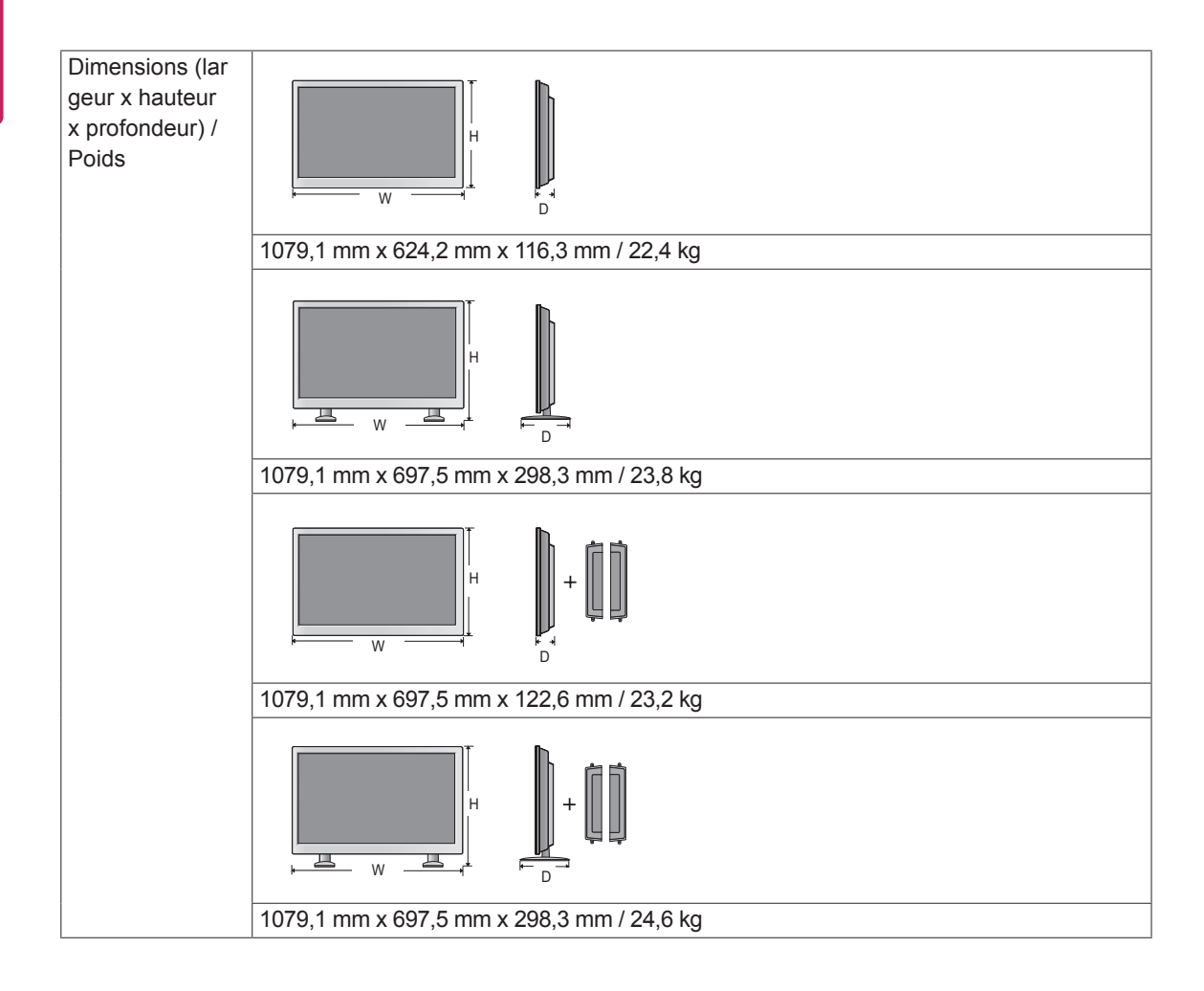

### **\*Applicable uniquement pour les modèles prenant en charge les haut-parleurs.**

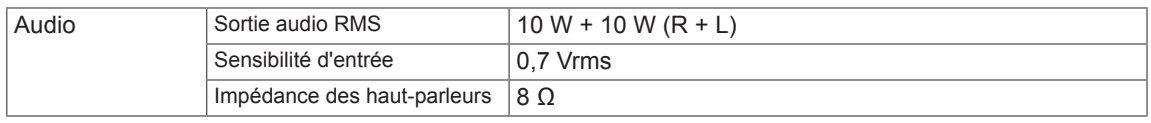

### 55VS20

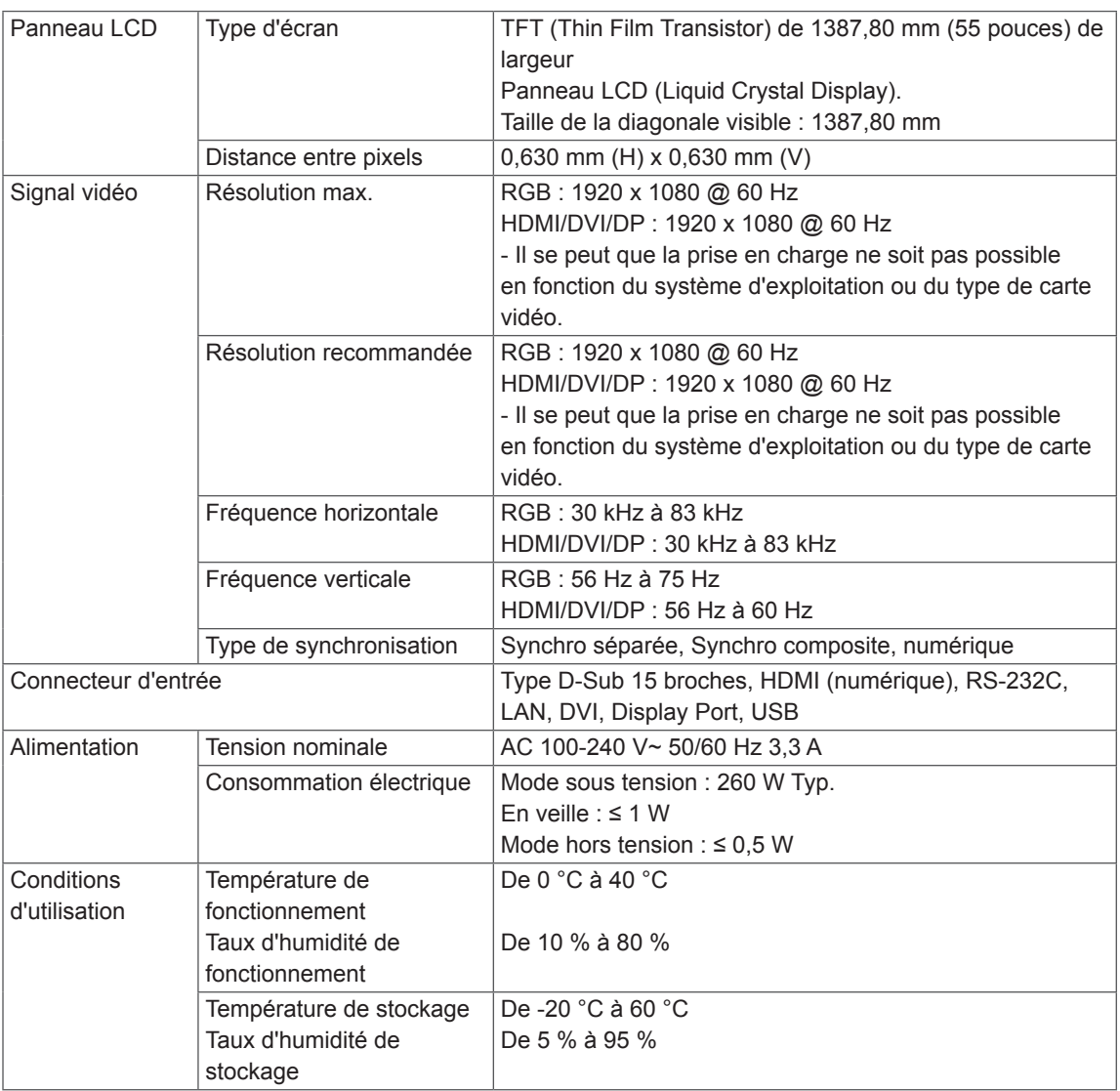

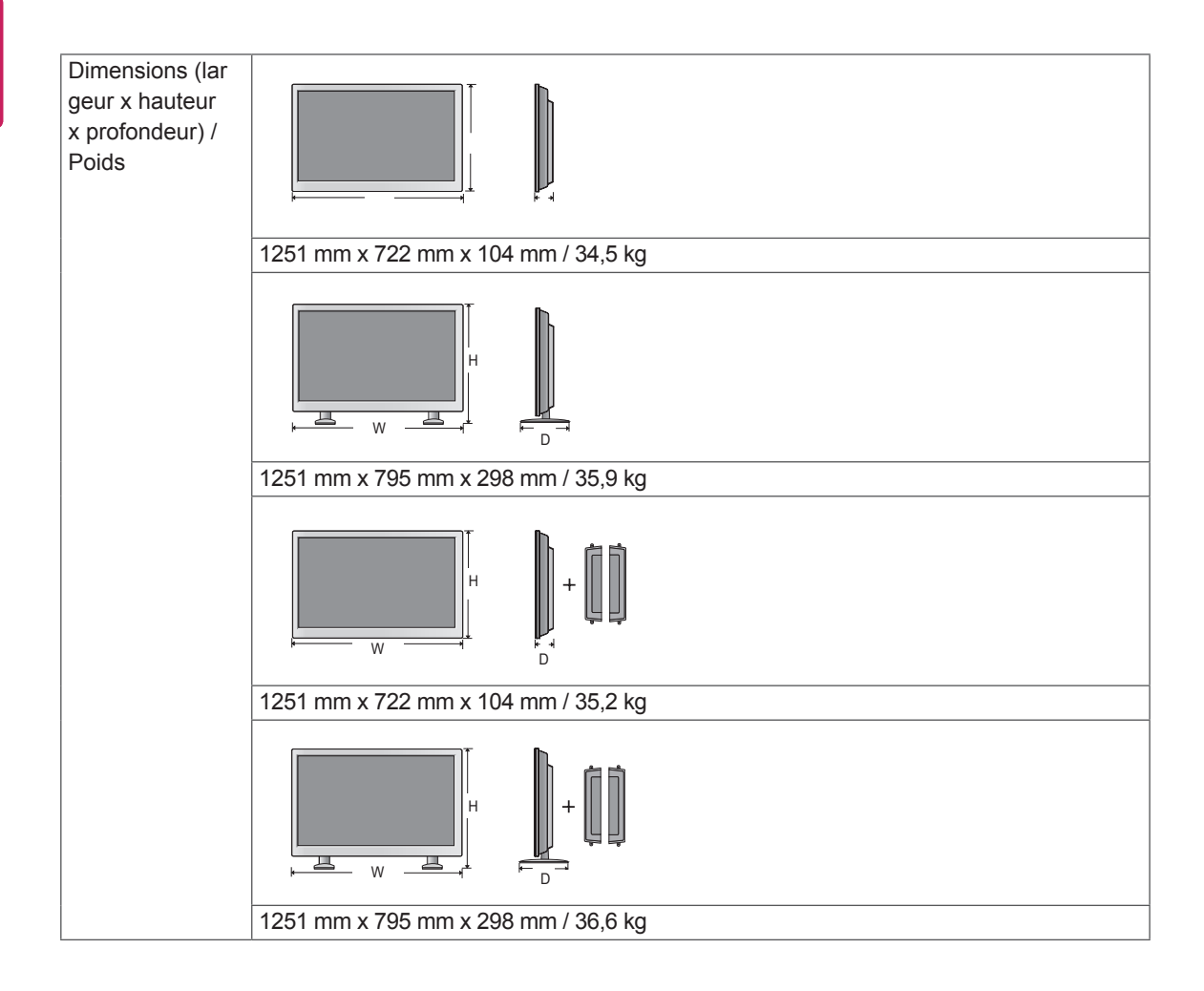

#### **\*Applicable uniquement pour les modèles prenant en charge les haut-parleurs.**

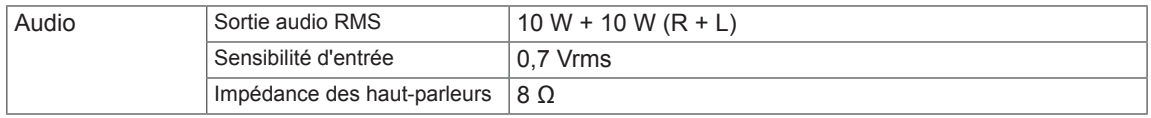

#### **Modes RGB (PC) pris en charge**

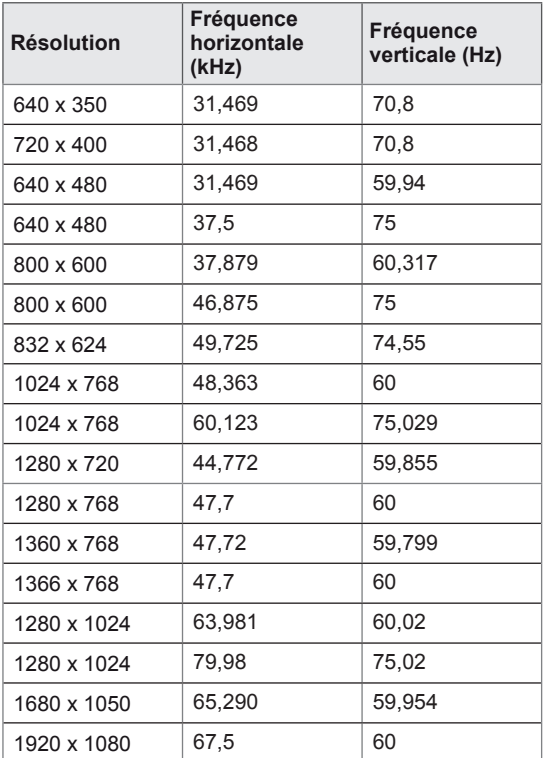

#### **Modes HDMI/DVI/Display Port (PC) pris en charge**

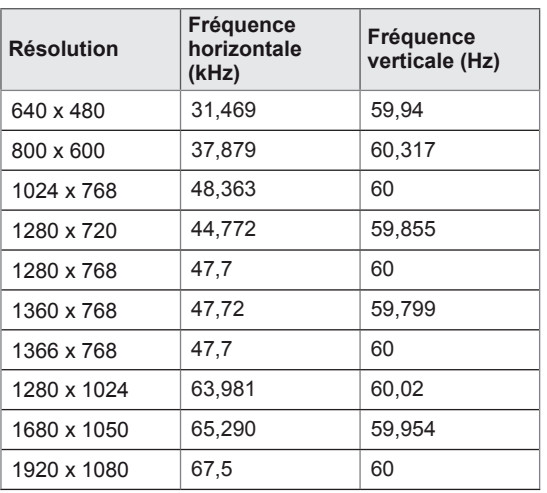

### **Mode DTV**

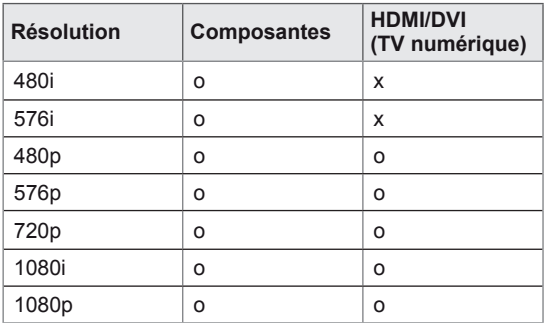

#### **Voyant d'alimentation**

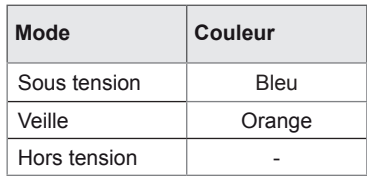

### **REMARQUE**

• L'option de label des sources en modes d'entrée RGB et HDMI/DVI est disponible pour les résolutions PC suivantes : 640 x 480 / 60 Hz, 1280 x 720 / 60 Hz, 1920 x 1080 / 60 Hz, et pour les résolutions DTV suivantes : 480p, 720p, 1080p.

### **REMARQUE**

- Fréquence verticale : pour permettre à l'utilisateur de regarder l'écran, l'image de l'écran doit être modifiée des dizaines de fois toutes les secondes comme une lampe fluorescente. La fréquence verticale ou le taux de rafraîchissement est le nombre d'affichages de l'image par seconde. Cette valeur est exprimée en Hz.
- Fréquence horizontale : l'intervalle horizontal est la durée nécessaire à l'affichage d'une ligne horizontale. Lorsque 1 est divisé par l'intervalle horizontal, le nombre de lignes horizontales affichées par seconde peut être calculé comme fréquence horizontale. Cette valeur est exprimée en kHz.

### **CODES IR**

• Cette option n'est pas disponible sur tous les modèles.

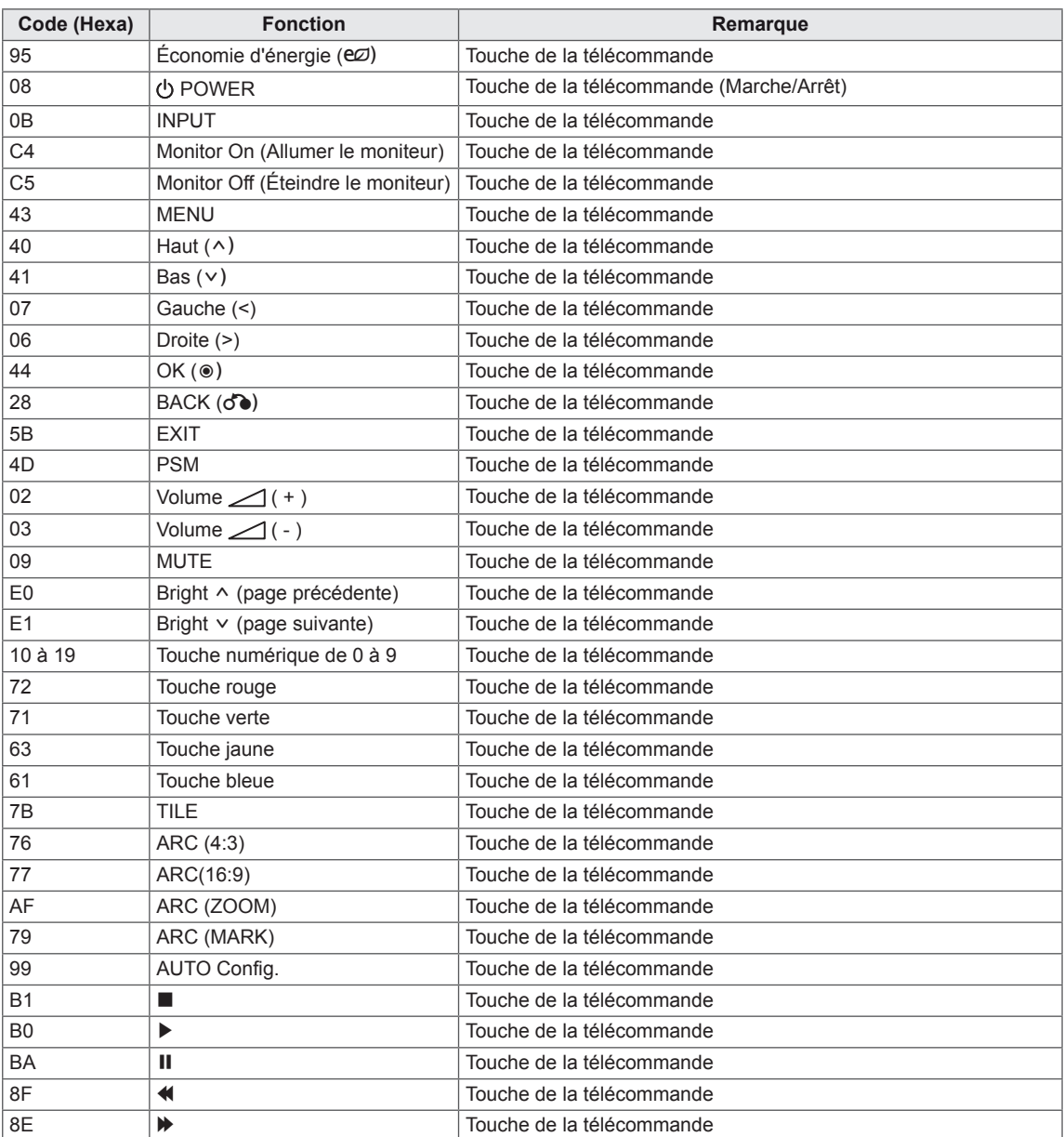

# **CONTRÔLE RS-232C**

- Utilisez cette méthode pour connecter plusieurs produits à un PC. Vous pouvez contrôler plusieurs produits simultanément en les connectant à un PC.
- Dans le menu Option, Set ID doit être défini entre 1 et 99 sans être dupliqué.

### **Connexion du câble**

Connectez le câble RS-232C comme indiqué sur l'image.

• Le protocole RS-232C permet la communication entre le PC et le produit. Vous pouvez activer/ désactiver le produit, sélectionner une source d'entrée ou régler le menu OSD depuis votre PC.

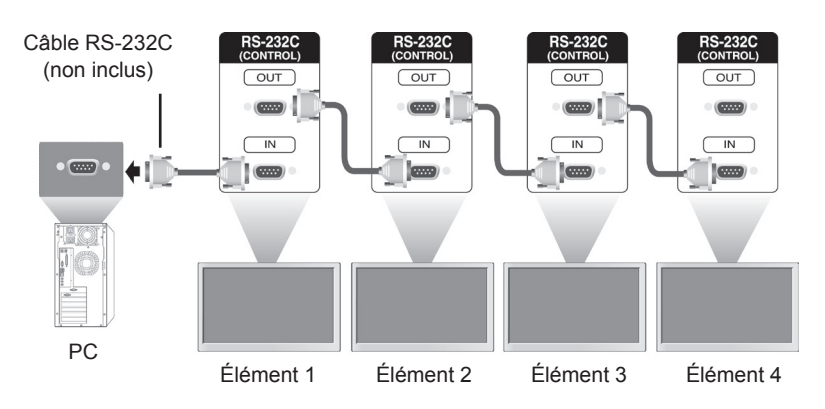

### **Configurations RS-232C**

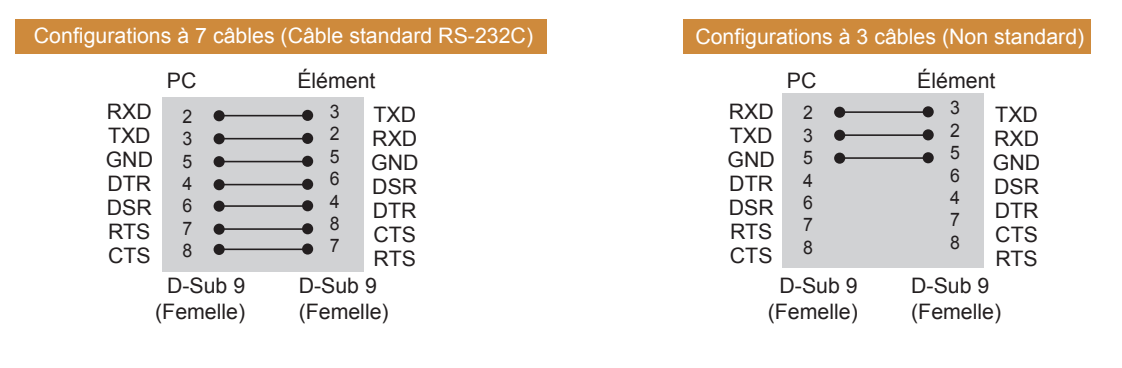

### **REMARQUE**

Si vous utilisez des connexions à 3 fils (non-standard), vous ne pouvez pas utiliser de quirlande IR.

### **Paramètre de communication**

- Débit en bauds : 9600 bps (UART)
- Longueur des données : 8 bits
- Bit de parité : aucun
- y Bit d'arrêt : 1 bit
- y Contrôle de flux : aucun
- Code de communication : code ASCII
- Utilisation d'un câble croisé

### **Liste de référence de la commande**

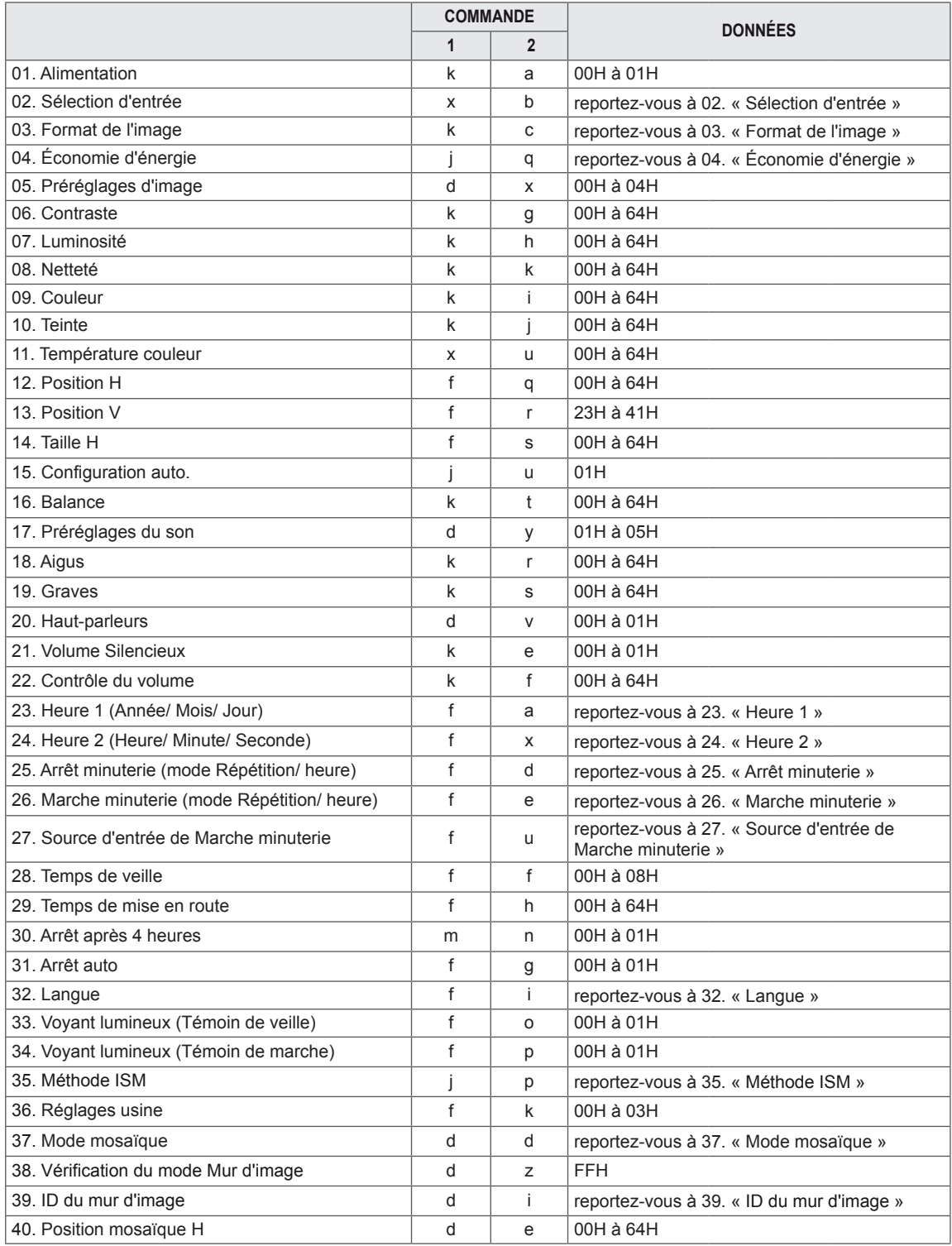
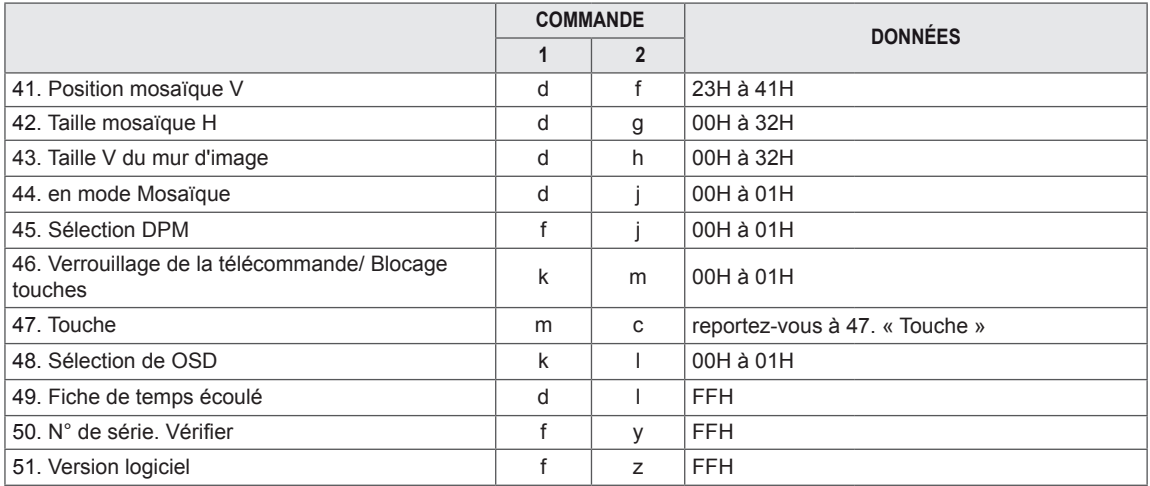

• Remarque : lors des opérations USB telles que Dvix ou EMF, aucune commande, sauf Alimentation (ka) et Touche (mc), n'est exécutée et traitée comme NG.

# **Protocole de transmission / réception**

#### **Transmission**

[Command1][Command2][ ][Set ID][ ][Data][Cr] ou [Command1][Command2][ ][Set ID][ ][Data1][ ][Data2][ ][Data3][Cr]

- [Command1] : Première commande pour contrôler l'écran.
- [Command2] : Seconde commande pour contrôler l'écran.
- [Set ID] : Set ID souhaite communiquer avec l'écran. La commande pour le test est 00.
- [Data] : Information transmise à l'écran.
- [Data1] : Information transmise à l'écran.
- [Data2] : Information transmise à l'écran.
- [Data3] : Information transmise à l'écran.
- [Cr] : Retour chariot. Code ASCII 0x0D.
- [ ] : Espace code ASCII '0x20'.

#### Acknowledgement

[Command2][ ][Set ID][ ][OK/NG][Data][x] ou [Command2][ ][Set ID][ ][OK/NG][Data1][Data2][Data3][x]

- y De la même manière, si d'autres fonctions transmettent des données FF basées sur ce format, les commentaires des données de confirmation de réception présentent l'état de chaque fonction.
- y Remarque : Dans ce mode, l'écran transmet l'accusé de réception une fois le processus de démarrage terminé. Il peut y avoir un délai entre la commande et l'accusé de réception.
- Reportez-vous au mappage de données réelles pour passer des données hexadécimales aux données décimales.
- y Aucun signal d'accusé de réception n'est envoyé depuis l'écran, si le Set ID dans le signal de transmission est défini sur « 00 » (=0x00).

#### **01. Alimentation (Commande : k a)**

Permet de contrôler l'activation / la désactivation de l'affichage.

### **Transmission**

[k][a][ ][Set ID][ ][Data][Cr]

Données 00: Arrêt

01: Mise sous tension FF: Vérifier état

# Acknowledgement

### [a][ ][Set ID][ ][OK/NG][Data][x]

- \* De la même manière, si d'autres fonctions transmettent des données FF basées sur ce format, les commentaires des données de confirmation de réception présentent l'état de chaque fonction.
- \* Remarque : Dans ces modes, l'écran transmet l'accusé de réception une fois le processus de démarrage achevé. Il peut y avoir un délai entre la commande et l'accusé de réception.
- \* Il peut y avoir un délai entre la commande et l'accusé de réception.

### **04. « Économie d'énergie » (Commande : j q)**

Permet de contrôler la fonction « Économie d'énergie ».

#### **Transmission**

#### [il[q][ ][Set ID][ ][Data][Cr]

- Données 00: Arrêt
	- 01: Minimum
		- 02: Moyen
			- 03: Maximum
			- 05: Désactiver l'écran

Acknowledgement [q][ ][Set ID][ ][OK/NG][Data][x]

### **02. Sélection d'entrée (Commande : x b)**

Permet de sélectionner la source d'entrée de l'écran.

#### **Transmission** [x][b][ ][Set ID][ ][Data][Cr]

### Données 20: AV

Acknowledgement

40: Composant 60: RGB PC 70: DVI-D 90: HDMI(DTV) A0: HDMI(PC) C0: Display Port(DTV) D0: Display Port(PC)

#### **05. Préréglages d'image (Commande : d x)** Permet de sélectionner Préréglages d'image.

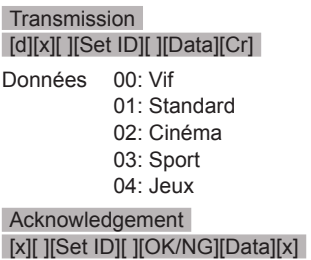

### **03. Format de l'image (Commande : k c)**

[b][ ][Set ID][ ][OK/NG][Data][x]

Permet de régler le format de l'écran.

#### **Transmission** [k][c][ ][Set ID][ ][Data][Cr]

### Données 01: 4:3

02: 16:9 04: Zoom 09: Signal original (720p ou plus) 10 à 1F: Zoom cinéma 1 à 16

Acknowledgement [c][ ][Set ID][ ][OK/NG][Data][x]

#### **06. Contraste (Commande : k g)**

Permet de régler le contraste de l'écran.. **Transmission** 

[k][q][ ][Set ID][ ][Data][Cr]

Données 00 à 64 : Contraste 0 à 100

Acknowledgement [g][ ][Set ID][ ][OK/NG][Data][x] **07. Luminosité (Commande : k h)** Permet de régler la luminosité de l'écran. **Transmission** 

[k][h][ ][Set ID][ ][Data][Cr]

Données 00 à 64: Luminosité 0 à 100

**Acknowledgement** [h][ ][Set ID][ ][OK/NG][Data][x] **10. Teinte (Commande : k j) (synchronisation vidéo seulement)** Permet de régler la teinte de l'écran. **Transmission** [k][j][ ][Set ID][ ][Data][Cr] Données 00 à 64: Teinte 0 à 100 (R50 à G50) Acknowledgement [i][ ][Set ID][ ][OK/NG][Data][x]

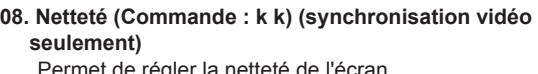

Permet de régler la netteté de l'écran.

**Transmission** 

[k][k][ ][Set ID][ ][Data][Cr]

Données 00 à 64: Netteté 0 à 100

**Acknowledgement** [k][ ][Set ID][ ][OK/NG][Data][x] **11. Température couleur (Commande : x u)** Permet de régler la température couleur. **Transmission** [x][u][ ][Set ID][ ][Data][Cr]

Données 00 à 64: Chaud 50 à Froid 50

Acknowledgement [u][ ][Set ID][ ][OK/NG][Data][x]

### **09. Couleur (Commande : k i) (synchronisation vidéo seulement)**

Permet de régler la couleur de l'écran.

**Transmission** [k][i][ ][Set ID][ ][Data][Cr]

Données 00 à 64: Couleur 0 à 100

Acknowledgement [i][ ][Set ID][ ][OK/NG][Data][x]

#### **12. Position H (Commande : f q)**

Permet de définir la position horizontale. \* Disponible uniquement quand le mode Mur d'image est désactivé.

#### **Transmission**

[f][q][ ][Set ID][ ][Data][Cr]

Données 00 à 64: Gauche -50 à Droite 50

Acknowledgement

[q][ ][Set ID][ ][OK/NG][Data][x]

#### **13. Position V (Commande : f r)**

Permet de définir la position verticale. \* Disponible uniquement quand le mode Mur d'image est désactivé.

**Transmission** 

#### [f][r][ ][Set ID][ ][Data][Cr]

Données 00 à 64: Bas -50 à Haut 50 \* La plage de fonctionnement dépend de la résolution de la source d'entrée RGB.

**Acknowledgement** [r][ ][Set ID][ ][OK/NG][Data][x] **16. Balance (Commande : k t)** Permet de régler la balance.

**Transmission** [k][t][ ][Set ID][ ][Data][Cr]

Données 00 à 64: Gauche 50 à Droite 50 Acknowledgement

[t][ ][Set ID][ ][OK/NG][Data][x]

#### **14. Taille H (Commande : f s)**

Permet de définir la taille horizontale. \* Disponible uniquement quand le mode Mur d'image est désactivé.

### **Transmission**

### [f][s][ ][Set ID][ ][Data][Cr]

Données 00 à 64: Taille - 50 à + 50

Acknowledgement [s][ ][Set ID][ ][OK/NG][Data][x] **17. Préréglages du son (Commande : d y)** Permet de sélectionner Préréglages du son.

**Transmission** [d][y][ ][Set ID][ ][Data][Cr] Données 01: Standard 02: Musique 03: Cinéma

- 04: Sport
- 05: Jeux

Acknowledgement [y][ ][Set ID][ ][OK/NG][Data][x]

#### **15. Configuration auto. (Commande : j u)**

Permet de régler la position de l'image et de réduire automatiquement la vacillation de l'image. \* Disponible uniquement pour l'entrée RGB.

#### **Transmission**

#### [i][u][ ][Set ID][ ][Data][Cr]

Données 01: Définir

**Acknowledgement** [u][ ][Set ID][ ][OK/NG][Data][x] **18. Aigus (Commande : k r)**

Permet de régler les aigus.

#### **Transmission** [k][r][ ][Set ID][ ][Data][Cr]

Données 00 à 64: Aigus 0 à 100

Acknowledgement [r][ ][Set ID][ ][OK/NG][Data][x] **19. Graves (Commande : k s)** Permet de régler les graves.

> **Transmission** [k][s][ ][Set ID][ ][Data][Cr]

Données 00 à 64: Graves 0 à 100

Acknowledgement

[s][ ][Set ID][ ][OK/NG][Data][x]

**22. Contrôle du volume (Commande : k f)** Permet de régler le volume. **Transmission** 

[k][f][ ][Set ID][ ][Data][Cr]

Données 00 à 64: Volume 0 à 100 **Acknowledgement** 

[f][ ][Set ID][ ][OK/NG][Data][x]

### **20. Haut-parleurs (Commande : d v)**

Permet de sélectionner l'activation / la désactivation des haut-parleurs.

#### **Transmission**

[d][v][ ][Set ID][ ][Data][Cr]

Données 00: Arrêt 01: Marche

Acknowledgement [v][ ][Set ID][ ][OK/NG][Data][x] **23. Heure 1 (Année/ Mois/ Jour)(Commande: f a)** Permet de définir les valeurs de Heure 1 (Année/ Mois/ Jour).

#### **Transmission**

[f][a][ ][Set ID][ ][Data1][ ][Data2][ ][Data3][Cr] Données1 00 à 1E: de 2000 à 2030 Données2 01 à 0C: de janvier à décembre Données3 01 à 1F: de 1 à 31 \* Saisissez « fa [Set ID] ff » pour vérifier les valeurs de Heure 1. Acknowledgement

[a][ ][Set ID][ ][OK/NG][Data1][Data2][Data3][x]

#### **21. Volume Silencieux (Commande : k e)**

Permet de sélectionner l'activation/la désactivation de l'écran.

#### **Transmission**

#### [k][e][ ][Set ID][ ][Data][Cr]

Données 0: Volume muet activé/ (désactivé) 1: Volume désactivé (activé)

Acknowledgement [e][ ][Set ID][ ][OK/NG][Data][x] **24. Heure 2 (Heure/ Minute/ Seconde) (Commande: f x)** Permet de définir les valeurs de Heure 2 (Heure/ Minute/ Seconde).

#### **Transmission**

#### [f][x][ ][Set ID][ ][Data1][ ][Data2][ ][Data3][Cr]

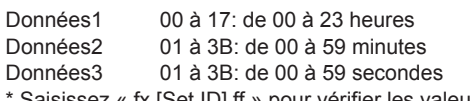

Saisissez « fx [Set ID] ff » pour vérifier les valeurs actuelles de Heure 2.

\*\* Cette commande ne fonctionne pas si Heure 1 n'a pas été défini au préalable.

Acknowledgement

[x][ ][Set ID][ ][OK/NG][Data1][Data2][Data3][x]

#### **25. Arrêt minuterie (mode Répétition/ heure) (Commande: f e)**

Permet de définir la fonction Arrêt minuterie (mode répétition/ heure).

#### **Transmission**

#### [f][e][ ][Set ID][ ][Data1][ ][Data2][ ][Data3][Cr]

Données1 00: répétition désactivée

- 01: répétition unique
- 02. Répétition quotidienne
- 03: répétition du lundi au vendredi
- 04: répétition du lundi au samedi
- 05: répétition du samedi au dimanche
- 06. Répétition le dimanche
- Données2 01 à 17: de 00 à 23 heures

Données3 01 à 3B: de 00 à 59 minutes

\* Saisissez « fe [Set ID] ff » pour vérifier les valeurs Arrêt minuterie (mode Répétition/ heure).

\* Vérifiez si les options Heure 1 et Heure 2 ont été activées avant de paramétrer cette fonction.

#### Acknowledgement

[e][ ][Set ID][ ][OK/NG][Data1][Data2][Data3][x]

#### **27. Source d'entrée de Marche minuterie (Commande: f u)**

Permet de définir la fonction Source d'entrée de Marche minuterie.

#### **Transmission**

#### [f][u][ ][Set ID][ ][Data][Cr]

Data 20: AV

- 40: Component
- 60. RGB
- 90: HDMI
- 70: DVI
- C0: DISPLAY PORT

\* Vérifiez si les fonctions Heure 1, Heure 2 et On Marche minuterie (mode Répétition/ heure) ont été définies avant de définir cette fonction.

#### Acknowledgement

[u][ ][Set ID][ ][OK/NG][Data][x]

### **28. Temps de veille (Commande : f f)**

Permet de définir le temps de veille. **Transmission** 

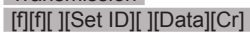

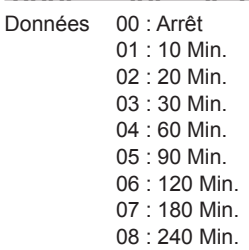

#### Acknowledgement [f][ ][Set ID][ ][OK/NG][Data][x]

**29. Temps de mise en route (Commande : f h)** Permet de définir le délai de programmation au terme duquel l'alimentation est activée (unité : seconde).

**Transmission** [f][h][ ][Set ID][ ][Data][Cr]

Données 00 à 64: 0 à 100 s.

Acknowledgement [h][ ][Set ID][ ][OK/NG][Data][x]

#### **26. Marche minuterie (mode Répétition/ heure) (Commande: f d)**

Permet de définir la fonction Marche minuterie (mode Répétition/heure).

#### **Transmission**

#### [f][d][ ][Set ID][ ][Data1][ ][Data2][ ][Data3][Cr]

Données1 00: répétition désactivée

- 01: répétition unique
	- 02: Répétition quotidienne
	- 03: répétition du lundi au vendredi
	- 04: répétition du lundi au samedi
	- 05: répétition du samedi au dimanche
- 06: Répétition le dimanche

Données2 01 à 17: de 00 à 23 heures

Données3 01 à 3B: de 00 à 59 minutes

\* Saisissez « fd [Set ID] ff » pour vérifier les valeurs de Marche minuterie (mode Répétition/ heure). \* Vérifiez si les options Heure 1 et Heure 2 ont été activées avant de paramétrer cette fonction.

#### Acknowledgement

[d][ ][Set ID][ ][OK/NG][Data1][Data2][Data3][x]

### **30. Arrêt après 4 heures (Commande: m n)** Permet de définir la fonction Arrêt après 4 heures.

#### **Transmission**

#### [m][n][ ][Set ID][ ][Data][Cr]

Données 00: fonction Arrêt après 4 heures désactivée

#### 01: fonction Arrêt après 4 heures activée

#### Acknowledgement

[n][ ][Set ID][ ][OK/NG][Data][x]

#### **33. Voyant lumineux (Témoin de veille) (Commande: f o)**

Permet de définir la fonction Voyant lumineux (Témoin de veille)

#### **Transmission**

#### [f][o][ ][Set ID][ ][Data][Cr]

Données 00: fonction Témoin de veille désactivée 01: fonction Témoin de veille activée

#### Acknowledgement [o][ ][Set ID][ ][OK/NG][Data][x]

#### **31. Arrêt auto (Commande: f g)**

Permet de définir la fonction Arrêt auto.

#### **Transmission**

#### [f][g][ ][Set ID][ ][Data][Cr]

Données 00: fonction Arrêt auto désactivée 01: fonction Arrêt auto activée

### **Acknowledgement** [g][ ][Set ID][ ][OK/NG][Data][x]

#### **34. Voyant lumineux (Témoin de marche) (Commande: f p)** Permet de définir la fonction Voyant lumineux

(Témoin de marche).

### **Transmission**

### [f][p][ ][Set ID][ ][Data][Cr]

Données 00: fonction Témoin de marche désactivée 01: fonction Témoin de marche activée

# **Acknowledgement**

[p][ ][Set ID][ ][OK/NG][Data][x]

#### **32. Langue (Commande : f i)**

Permet de définir la langue pour OSD.

#### **Transmission**

#### [f][i][ ][Set ID][ ][Data][Cr]

Données 00: tchèque

- 01: danois
- 02: Allemand
- 03: Anglais
- 04: Espagnol (Europe)
- 05: grec
- 06: Français
- 07: Italien
- 08: hollandais
- 09: norvégien
- 0A: Portugais
- 0B: portugais (BR)
- 0C: Russe
- 0D: finnois
- 0E: suédois
- 0F: Coréen
- 10: Chinois
- 11: Japonais
- 12: cantonais

Acknowledgement

[i][ ][Set ID][ ][OK/NG][Data][x]

#### **35. Méthode ISM (Commande : j p)**

Permet de sélectionner la méthode ISM pour éviter d'afficher une image fixe à l'écran.

### **Transmission**

### [il[p][ ][Set ID][ ][Data][Cr]

- Données 01 : Inversion 02 : Orbiteur
	- 04 : Nettoyage Blanc
		- 08: Normal

#### Acknowledgement

[p][ ][Set ID][ ][OK/NG][Data][x]

### **36. Réglages usine (Commande: f k)**

Permet d'exécuter les fonctions de réinitialisation de l'image, de l'écran, du son et des valeurs d'origine.

#### **Transmission**

#### [f][k][ ][Set ID][ ][Data][Cr]

- Données 00: Réinitialisation image
	- 01: Réinitialisation écran
		- 02: Réin. audio 03: Réglages usine
- Acknowledgement

### [k][ ][Set ID][ ][OK/NG][Data][x]

#### **39. ID du mur d'image (commande : d i)** Permet de définir l'ID du mur d'image.

# **Transmission**

### [d][i][ ][Set ID][ ][Data][Cr]

Données 01 à E1: ID du mur d'image 01 à 225\*\* FF: lecture de l'ID du mur d'image

\*\* Les données ne peuvent pas être définies au delà de (ligne du mur d'image) x (colonne du mur d'image)

#### Acknowledgement

#### [i][ ][Set ID][ ][OK/NG][Data][x]

\* NG est affiché si les données dépassent (ligne du mur d'image) x (colonne du mur d'image), sauf pour 0xFF.

### **37. Mode mosaïque (Commande: d d)**

Permet d'activer/désactiver le mode Mur d'image et de sélectionner la colonne et la ligne du mur d'image.

#### **Transmission**

#### [d][d][ ][Set ID][ ][Data][Cr]

Données 00 à FF: 1er octet - valeur de la colonne du mur d'image 2e octet - valeur de la ligne du mur d'image

\*00, 01, 10, 11 signifie que le mode Mur d'image est désactivé.

#### Acknowledgement

[d][ ][Set ID][ ][OK/NG][Data][x]

#### **40. Position mosaïque H (Commande : d e)** Permet de définir la position horizontale du mur d'image.

Disponible uniquement lorsque le mode Mur d'image naturel est désactivé.

### **Transmission**

### [d][e][ ][Set ID][ ][Data][Cr]

Données 00 à 32 : Gauche (-50) à Droite (0) (\*Les valeurs Gauche/Droite dépendent de la taille horizontale du mur d'image.)

Acknowledgement [e][ ][Set ID][ ][OK/NG][Data][x]

### **38. Tile Mode Check (Command: d z)**

# To check Tile Mode status.

### **Transmission**

#### [d][z][ ][Set ID][ ][Data][Cr]

Données FF: Check Tile Mode status

### Acknowledgement

#### [z][ ][Set ID][ ][OK/NG][Data1][Data2][Data3][x]

Données1 00<sup>-</sup> Tile Mode Off 01: Tile Mode On Données2 00 to 0F: Tile Col Value Données3 00 to 0F: Tile Row Value

#### **41. Position mosaïque V (Commande : d f)**

Permet de définir la position verticale du mur d'image.

\* Disponible uniquement lorsque le mode Mur d'image naturel est désactivé.

#### **Transmission**

### [d][f][ ][Set ID][ ][Data][Cr]

Données 0 à 32 : Bas (0) à Haut (50) (\*Les valeurs Bas/Haut dépendent de la taille verticale du mur d'image.)

# Acknowledgement

[f][ ][Set ID][ ][OK/NG][Data][x]

#### **42. Taille mosaïque H (Commande : d g)**

Permet de définir la taille horizontale du mur d'image.

Définissez la position horizontale du mur d'image sur 0x32 (50) avant de définir la taille horizontale du mur d'image.

Disponible uniquement lorsque le mode Mur d'image naturel est désactivé.

#### **Transmission**

d'image.

**Transmission** 

[d][g][ ][Set ID][ ][Data][Cr]

Données 00 à 32: de 0 à 50

Acknowledgement [q][ ][Set ID][ ][OK/NG][Data][x]

**43. Taille V du mur d'image (Commande: d h)**

Permet de définir la taille verticale du mur d'image. Définissez la position verticale du mur d'image sur 0x00 avant de définir la taille verticale du mur

\* Disponible uniquement lorsque le mode Mur

d'image naturel est désactivé.

[h][ ][Set ID][ ][OK/NG][Data][x]

[d][h][ ][Set ID][ ][Data][x] Données 00 à 32 : de 0 à 50

**Acknowledgement** 

#### **45. Sélection DPM (Commande: f j)**

Permet de définir la fonction DPM (Display Power Management, gestion de l'alimentation de l'écran).

### **Transmission**

[f][i][ ][Set ID][ ][Data][x]

Données 00 : fonction Sélection DPM désactivée 01 : fonction Sélection DPM activée

Acknowledgement

[i][ ][Set ID][ ][OK/NG][Data][x]

#### **46. Verrouillage de la télécommande/ Blocage touches (Commande: k m)**

Permet de verrouiller la télécommande et les touches de commande du panneau avant de l'écran.

#### **Transmission**

#### [k][m][ ][Set ID][ ][Data][Cr]

Données 00: verrouillage désactivé 01: verrouillage activé

\* Utilisez ce mode si vous ne souhaitez pas utiliser la télécommande et les touches de commande du panneau avant de l'écran. La fonction Verrouillage de la télécommande/ Blocage touches sera automatiquement désactivée après le redémarrage de l'écran.

\* L'écran ne sera pas allumé en appuyant sur la touche Marche de la télécommande et les touches de commande du panneau avant si la touche est verrouillée en mode Veille.

Acknowledgement [m][ ][Set ID][ ][OK][Data][x]

# **44. en mode Mosaïque (Commande : d j)**

Permet de définir le mode Mur d'image naturel.

#### **Transmission**

[d][j][ ][Set ID][ ][Data][Cr]

Données 00: Arrêt 01: Marche

Acknowledgement [j][ ][Set ID][ ][OK/NG][Data][x]

#### **47. Touche (Commande : m c)**

Permet d'envoyer le code de la télécommande IR.

**Transmission** [m][c][ ][Set ID][ ][Data][Cr]

Données IR\_KEY\_CODE

# Acknowledgement

[c][ ][Set ID][ ][OK/NG][Data][x]

Lorsque l'écran est en mode veille, vous ne pouvez l'activer qu'à l'aide du bouton Marche/Arrêt (Power) de la télécommande.

**48. OSD Select (Sélection de OSD) (Commande : k l)** Permet de sélectionner l'activation / la désactivation de l'affichage écran.

**Transmission** [k][l][ ][Set ID][ ][Data][Cr] Données 00: OSD désactivé

01: OSD activé

**Acknowledgement** [I][ ][Set ID][ ][OK/NG][Data][x] **51. Version logicielle (Commande : f z)** Permet de lire la version logicielle.

**Transmission** [f][z][ ][Set ID][ ][Data][Cr]

Données FF: les données doivent toujours être ff en code hexadécimal.

Acknowledgement [z][ ][Set ID][ ][OK/NG][Data][x] **FRA FRANÇAIS**

#### **49. Fiche de temps écoulé (Commande : d l)**

Permet de lire le temps d'utilisation du panneau.

**Transmission** [d][l][ ][Set ID][ ][Data][Cr]

Données FF: les données doivent toujours être ff en code hexadécimal.

#### Acknowledgement [I][ ][Set ID][ ][OK/NG][Data][x]

\* Les données retournées représentent les heures utilisées en code hexadécimal.

**50. Vérification du n° de série (Commande : f y)**

Permet de lire les numéros de série.

**Transmission** 

[f][y][ ][Set ID][ ][Data][Cr]

Données FF: les données doivent toujours être ff en code hexadécimal.

Acknowledgement [y][ ][Set ID][ ][OK/NG][Data][x]

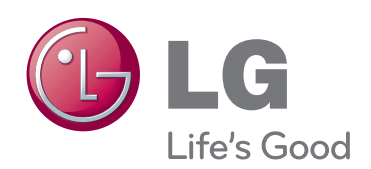

# **REMARQUE**

**ENERGY STAR** 

• ENERGY STAR(EPA) n'est pas pris en charge par le modèle 47VX30AF.

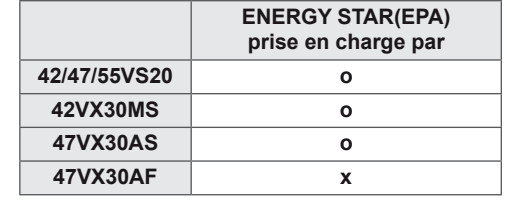

ENERGY STAR is a set of powersaving guidelines issued by the U.S.

Veuillez lire les consignes de sécurité avant d'utiliser le produit.

Conservez le manuel d'utilisation (CD) à portée de main pour vous y référer ultérieurement.

Le modèle et le numéro de série figurent à l'arrière et sur un côté de l'appareil. Notez-les ci-dessous au cas où vous auriez besoin de faire appel au service après-vente.

<u> 1989 - Johann Barn, mars ann an t-A</u>

MODÈLE

SÉRIE

Environmental Protection Agency(EPA). As an ENERGY STAR Partner LGE U. S. A.,Inc. has determined that this product meets the ENERGY ergyt Z STAR guidelines for energy efficiency.

Ce bruit bref est normal et ne signifie pas quel'appareil souffre d'un dysfonctionnement.